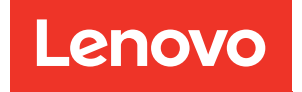

# Lenovo Série ThinkAgile SXM Guide de l'administrateur

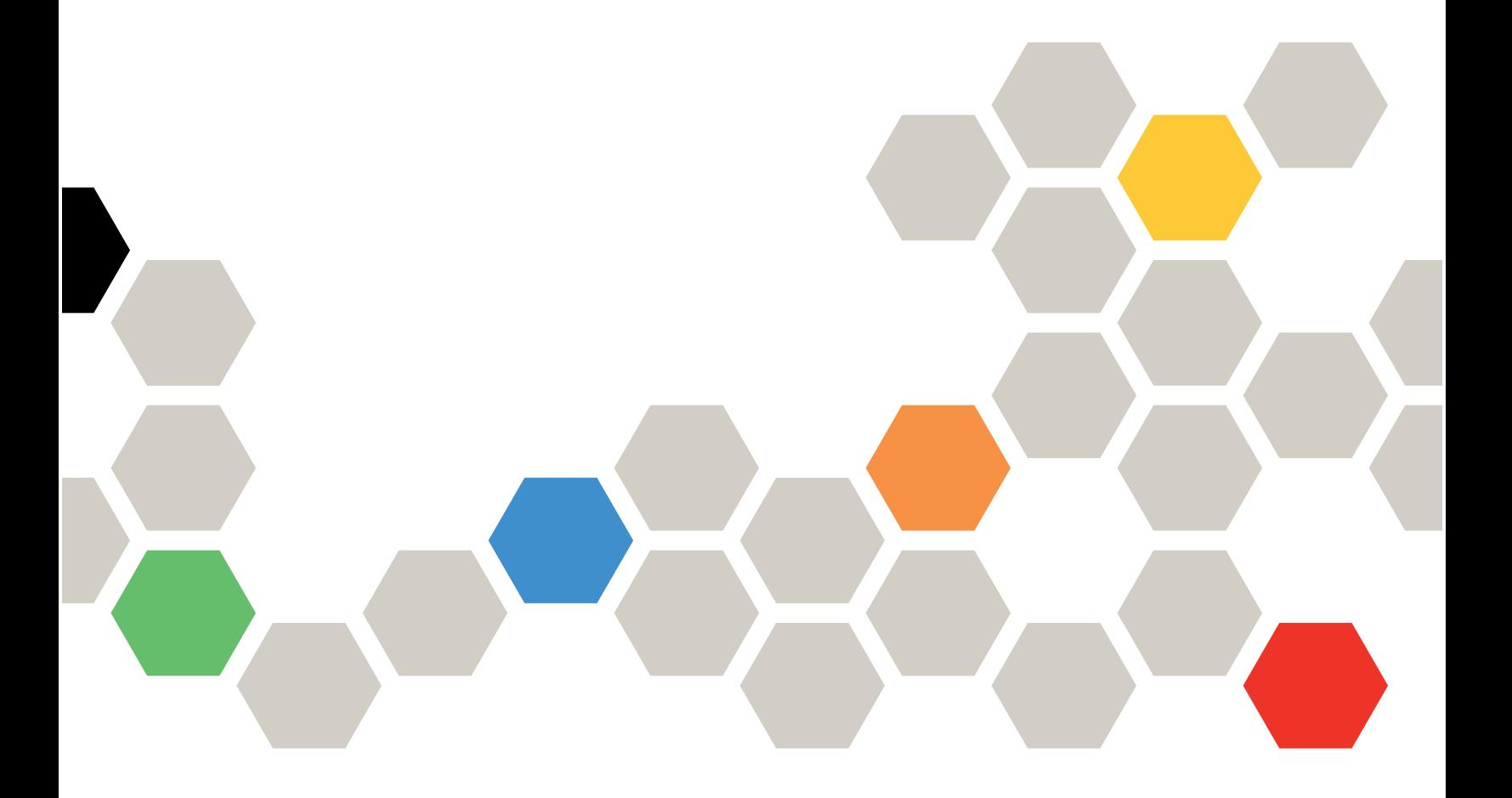

#### **Consignes**

#### Remarque

Avant d'utiliser le présent document et le produit associé, prenez connaissance des consignes et consignes de sécurité disponibles à l'adresse suivante :

[https://pubs.lenovo.com/safety\\_documentation/pdf\\_files](https://pubs.lenovo.com/safety_documentation/pdf_files)

En outre, assurez-vous que vous avez pris connaissance des conditions générales de la garantie Lenovo associée à votre solution, disponibles à l'adresse suivante :

<http://datacentersupport.lenovo.com/warrantylookup>

#### Sixième édition (Novembre 2023)

#### © Copyright Lenovo 2017, 2023.

REMARQUE SUR LES DROITS LIMITÉS ET RESTREINTS : si les données ou les logiciels sont fournis conformément à un contrat GSA (General Services Administration), l'utilisation, la reproduction et la divulgation sont soumises aux restrictions stipulées dans le contrat n° GS-35F-05925.

# <span id="page-2-0"></span>Table des matières

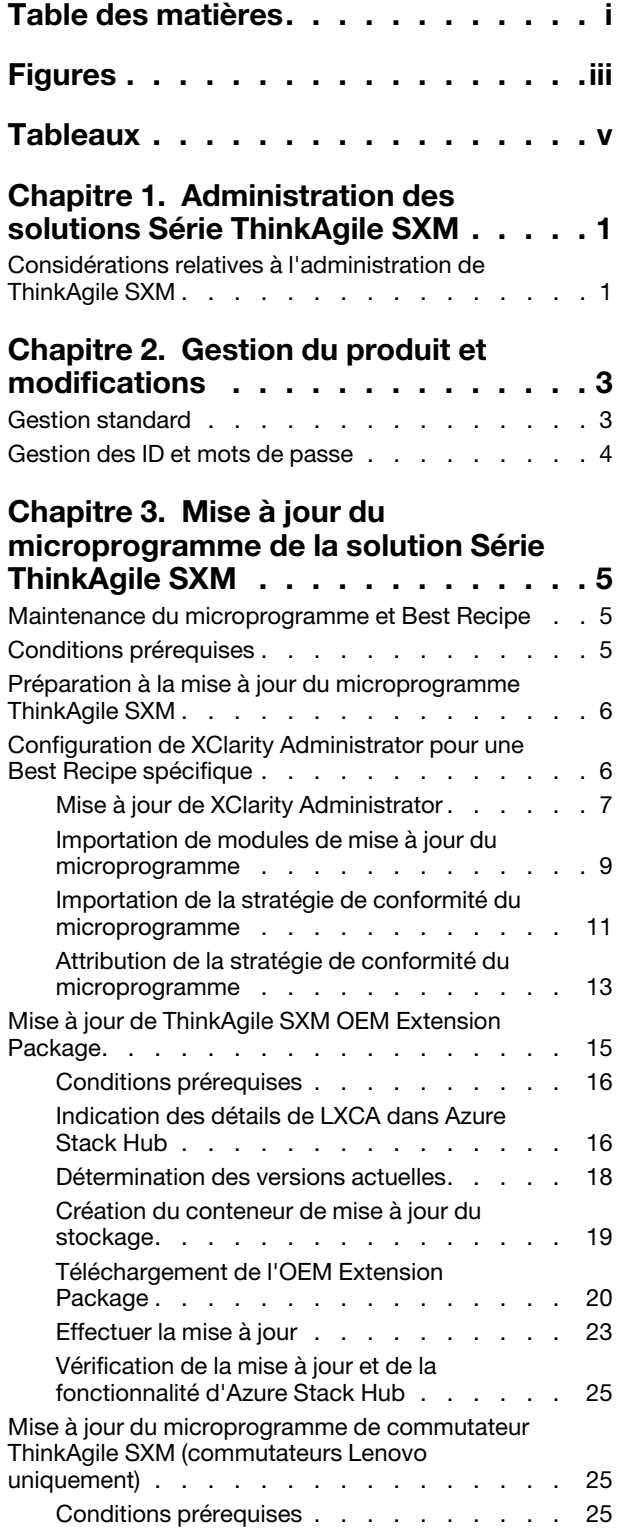

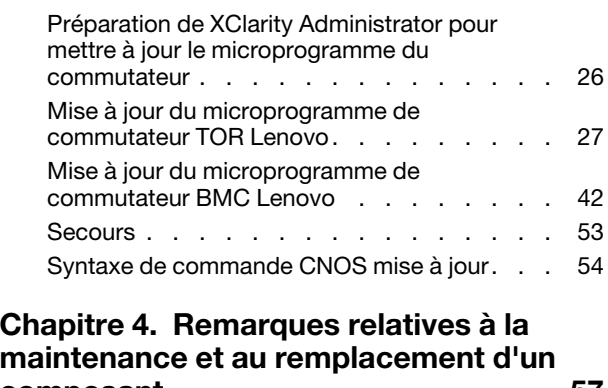

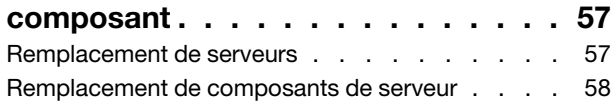

#### [Annexe A. Déploiement et](#page-68-0)  [configuration de XClarity](#page-68-0)

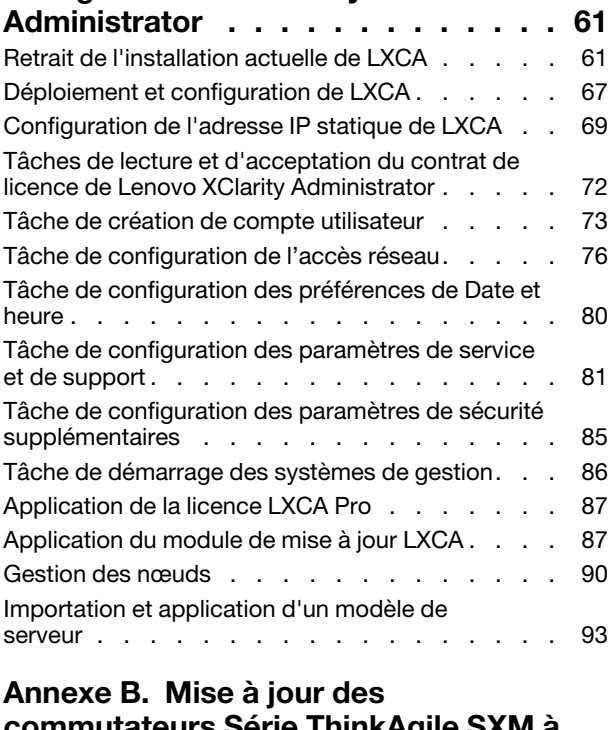

#### [commutateurs Série ThinkAgile SXM à](#page-104-0) [l'aide de la CLI \(commutateurs Lenovo](#page-104-0)  [uniquement\) . . . . . . . . . . . . . . 97](#page-104-0) [Conditions prérequises . . . . . . . . . . . . 97](#page-104-1) [Préparation des fichiers image du commutateur . . 97](#page-104-2) [Vérification de l'intégrité d'Azure Stack Hub . . . . 99](#page-106-0) [Mise à jour du microprogramme du commutateur](#page-106-1) [TOR Lenovo à l'aide de la CLI . . . . . . . . . 99](#page-106-1)

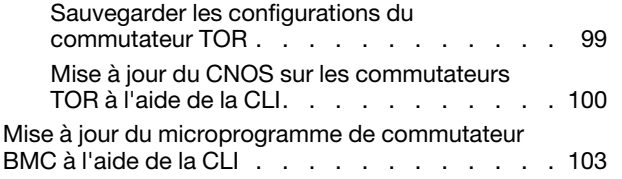

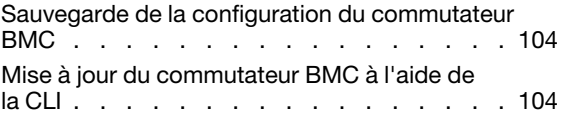

# <span id="page-4-0"></span>Figures

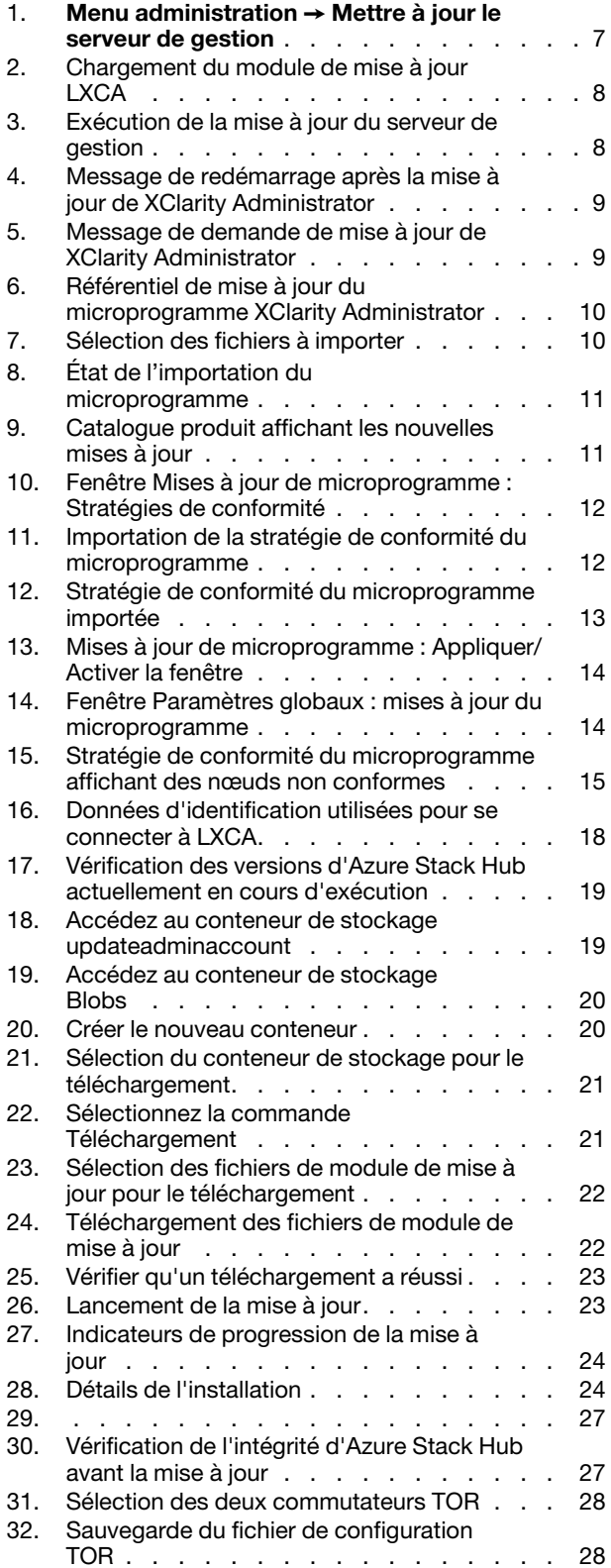

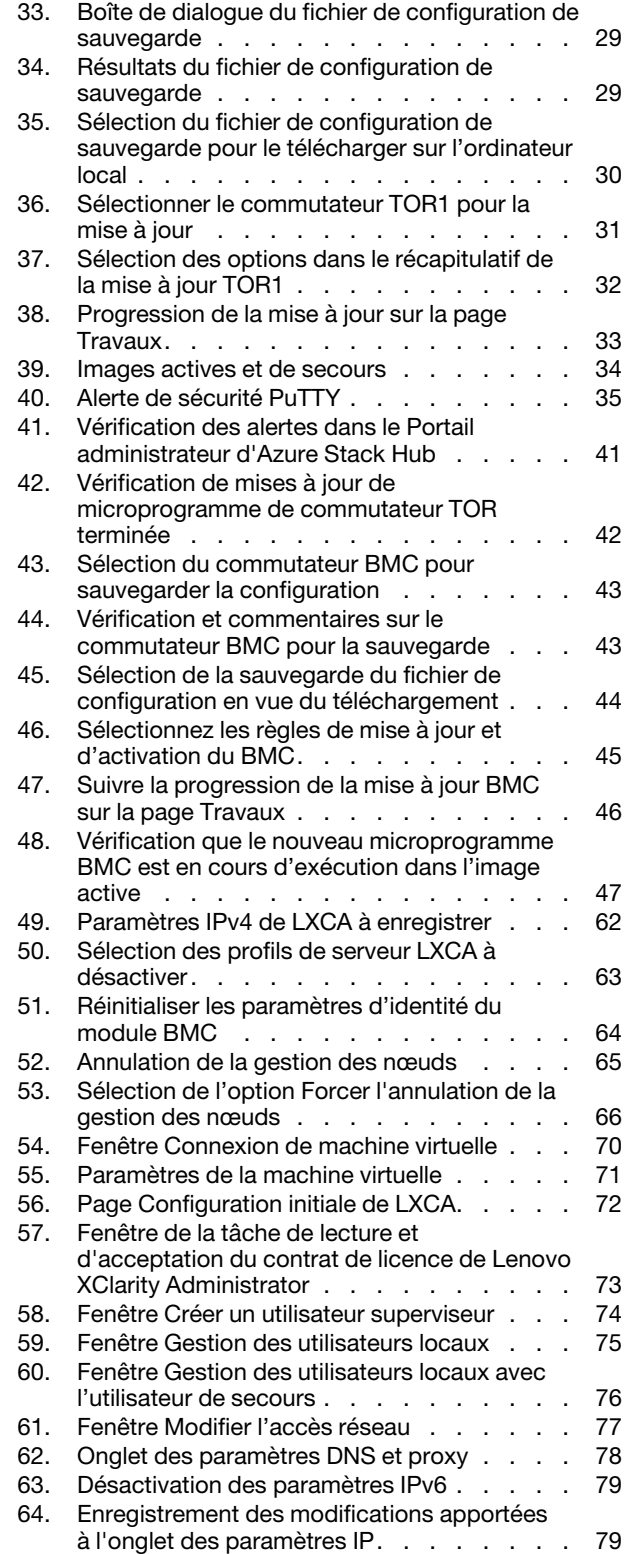

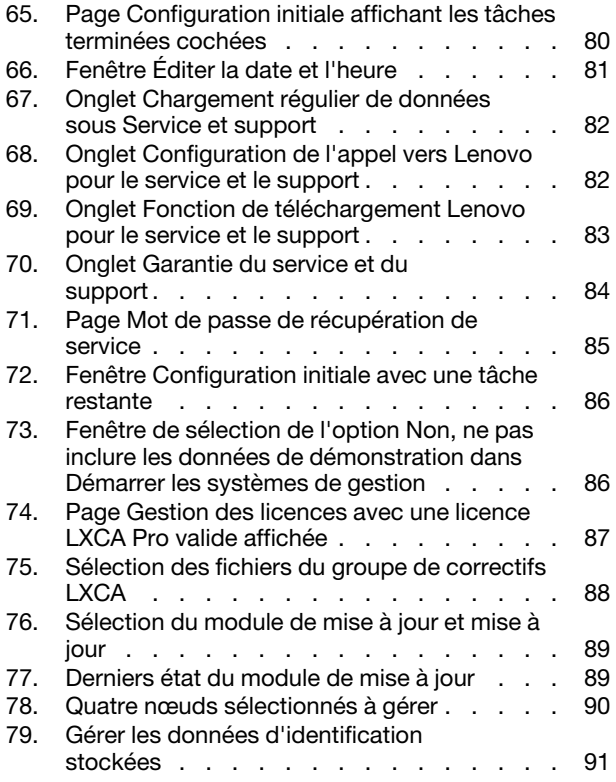

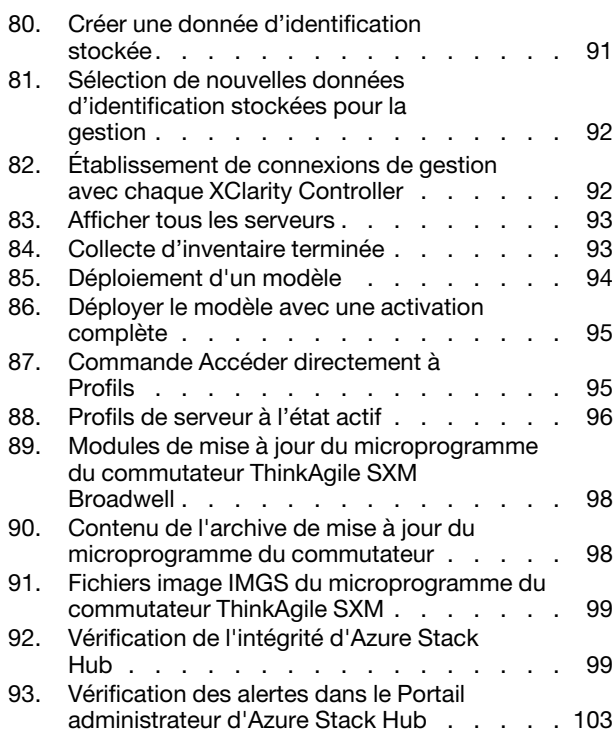

# <span id="page-6-0"></span>**Tableaux**

# <span id="page-8-0"></span>Chapitre 1. Administration des solutions Série ThinkAgile SXM

Cette documentation fait référence aux produits suivants :

- SXM4400
- SXM6400
- <span id="page-8-1"></span>• SXM4600

# Considérations relatives à l'administration de ThinkAgile SXM

Les considérations et limitations ci-après s'appliquent aux soutions ThinkAgile SXM.

#### Limitation relative aux demandes de service automatisées (Appel vers Lenovo)

Étant donné que les produits ThinkAgile SXM sont mis à niveau et pris en charge au niveau armoire, il est recommandé de ne pas activer la fonction Appel vers Lenovo pour les composants. Si vous choisissez d'activer la fonction Appel vers Lenovo, sachez que votre habilitation peut ne pas être reconnue.

#### Microprogramme et respect de la Best Recipe

Lenovo publie une « Best Recipe » pour le microprogramme ThinkAgile SXM, qui identifie les niveaux pris en charge pour les différents composants. Tout microprogramme spécifique qui est au-dessus ou au-dessous du niveau indiqué dans la Best Recipe n'est pas pris en charge et peut avoir une incidence sur la capacité de Lenovo à résoudre les problèmes liés au composant concerné. Pour plus d'informations, voir [« Maintenance](#page-12-1)  [du microprogramme et Best Recipe » à la page 5.](#page-12-1)

#### Habilitation de ThinkAgile SXM

Les solutions ThinkAgile SXM sont habilités au niveau armoire.

Si vous avez besoin d'un support pour le produit ou l'un de ses composants ou logiciels inclus, assurez-vous d'utiliser le numéro de série d'armoire associé au type de machine 9565. Si vous utilisez le numéro de série du composant ou du logiciel, le support ThinkAgile Advantage peut ne pas reconnaître immédiatement l'habilitation correcte, ce qui pourrait retarder le traitement approprié de l'incident. Vous pouvez trouver le numéro de série sur l'étiquette de l'armoire.

# <span id="page-10-0"></span>Chapitre 2. Gestion du produit et modifications

En raison de la complexité des solutions Série ThinkAgile SXM, il est nécessaire de faire preuve de prudence et de prévoir un planning afin d'apporter certaines modifications.

#### Modifications ayant une incidence élevée

Les modifications suivantes (ou toute absence de conformité) peuvent avoir des effets considérables sur le fonctionnement de la solution.

- Modification du câblage point à point de la configuration initiale.
- Modification du microprogramme, des logiciels ou du système d'exploitation (y compris CNOS, ENOS et Cumulus Linux) à des niveaux éloignés de la Best Recipe.

Pour plus d'informations, voir [« Maintenance du microprogramme et Best Recipe » à la page 5.](#page-12-1)

- Modification du schéma de réseau IPv4, par exemple, des adresses et des sous-réseaux.
- Modification des adresses IPv4 pour les serveurs ou les commutateurs.
- Mise à jour de la pile de gestion avec des valeurs éloignées des niveaux recommandés.
- Réinitialisation du module IMM, XCC ou UEFI aux paramètres d'usine par défaut.
- <span id="page-10-1"></span>• Rétablissement d'un commutateur réseau dans sa configuration initiale.

# Gestion standard

À l'issue des opérations d'installation et de configuration initiales de la solution Série ThinkAgile SXM par les Services professionnels Lenovo, vous devriez pouvoir gérer régulièrement le système à l'aide des logiciels ciaprès.

#### Lenovo XClarity Administrator

Utilisez [Lenovo XClarity Administrator](http://sysmgt.lenovofiles.com/help/topic/com.lenovo.lxca.doc/aug_product_page.html) pour surveiller et gérer le matériel. Les utilisations habituelles sont les suivantes :

- Paramètres UEFI (selon le fichier modèle ThinkAgile SXM)
- Mises à jour du microprogramme et des pilotes de périphérique (conformément à la ThinkAgile SXM Best Recipe) via le processus de mise à jour et de correctifs Microsoft Azure Stack Hub
- Alertes de matériel et résolution des problèmes

Voir [https://pubs.lenovo.com/thinkagile-sxm/printable\\_doc](https://pubs.lenovo.com/thinkagile-sxm/printable_doc) pour les liens appropriés.

#### Portails Microsoft Azure Stack Hub

Microsoft Azure Stack Hub permet la gestion via les portails suivants :

• Portail administrateur

Un administrateur peut effectuer les opérations suivantes :

- Exécution de tâches d'administration.
- Affichage des ressources et des groupes de ressources.
- Création de machines virtuelles, de plans et d'offres.
- Surveillance de l'état de la solution.
- Portail Tenant

Un locataire peut effectuer les opérations suivantes :

- Utilisation des ressources disponibles pour effectuer un travail.
- Utilisation des machines virtuelles, des plans et des offres qui ont été créés par un administrateur.

<span id="page-11-0"></span>Voir [https://pubs.lenovo.com/thinkagile-sxm/printable\\_doc](https://pubs.lenovo.com/thinkagile-sxm/printable_doc) pour les liens appropriés.

### Gestion des ID et mots de passe

Une gestion correcte des ID et mots de passe est essentielle pour la sécurité des composants du produit global. La commission d'étude de sécurité logicielle de Lenovo souligne avec la plus grande fermeté que les clients doivent gérer les données d'identification de tous les produits conformément aux recommandations indiquées ici.

#### ID initiaux et mots de passe

Les ID et mots de passe appropriés doivent être définis ou modifiés lors du contrat de déploiement des Services professionnels Lenovo. Les services professionnels Lenovo fourniront une liste de toutes les données d'identification utilisées pour déployer et gérer la solution Série ThinkAgile SXM dans la documentation remise au client lors du transfert de la solution. Les services professionnels Lenovo fourniront une liste de toutes les données d'identification utilisées pour déployer et gérer la solution Série ThinkAgile SXM dans la documentation remise au client lors du transfert de la solution.

#### Modification des mots de passe

Pour connaître les procédures de modification de mot de passe, consultez la documentation du composant. Voir [https://pubs.lenovo.com/thinkagile-sxm/printable\\_doc](https://pubs.lenovo.com/thinkagile-sxm/printable_doc) . En particulier, la page Web Microsoft suivante fournit une présentation et donne des instructions détaillées sur la rotation des secrets dans l'environnement Azure Stack Hub :

#### <https://docs.microsoft.com/en-us/azure-stack/operator/azure-stack-rotate-secrets>

Important : La modification de certains identifiants ou mots de passe sans planification appropriée (par exemple, les données d'identification IMM/XCC sur l'un des nœuds de l'unité à l'échelle) peut affecter la configuration globale de la solution et entraîner l'impossibilité de gérer les nœuds via XClarity Administrator.

#### Critères de mot de passe

Il est vivement conseillé de respecter les critères de mot de passe suivants qui sont recommandés par la commission d'étude de sécurité logicielle de Lenovo :

- Vingt (20) caractères au minimum.
- Le mot de passe doit comporter des lettres, en minuscules et en majuscules.
- Le mot de passe doit comporter des nombres.
- Le mot de passe doit comporter des signes de ponctuation.
- Le mot de passe ne doit pas comporter des caractères répétés.

Il est également recommandé d'utiliser un générateur de mot de passe aléatoire. Par exemple, [Norton](https://identitysafe.norton.com/password-generator) [Identity Safe Password Generator.](https://identitysafe.norton.com/password-generator) Consultez le site Web suivant :

#### <https://identitysafe.norton.com/password-generator>

# <span id="page-12-0"></span>Chapitre 3. Mise à jour du microprogramme de la solution Série ThinkAgile SXM

Ces rubriques présentent les étapes requises pour mettre à jour le microprogramme, les pilotes de périphérique et les logiciels sur les nœuds et les commutateurs réseau d'une solution Série ThinkAgile SXM en cours d'exécution, en fonction de la Best Recipe spécifique à la solution actuelle.

Vous pouvez consulter ThinkAgile SXM Best Recipe à l'adresse suivante :

#### <https://datacentersupport.lenovo.com/us/en/solutions/HT505122>

Le processus complet de mise à jour du microprogramme du système comprend les activités principales suivantes et peut différer légèrement en fonction de la version du Build Azure Stack Hub actuellement en cours d'exécution.

### <span id="page-12-1"></span>Maintenance du microprogramme et Best Recipe

Les solutions Série ThinkAgile SXM utilisent une « Best Recipe » pour identifier les niveaux de microprogramme pris en charge pour le produit.

Pour plus d'informations sur les Best Recipes de Série ThinkAgile SXM, consultez le site Web suivant :

#### <https://datacentersupport.lenovo.com/solutions/ht505122>

#### Respect de la Best Recipe et incidence sur le support

Les Best Recipes de Série ThinkAgile SXM incluent les niveaux de microprogramme des composants qui ont été testés dans un environnement approprié. Tout microprogramme spécifique qui est au-dessus ou audessous du niveau indiqué dans la Best Recipe n'est pas pris en charge et peut avoir une incidence sur la capacité de Lenovo à résoudre les problèmes liés au composant concerné ou l'intégralité de la solution.

#### Mise à jour du microprogramme

Voir [https://pubs.lenovo.com/thinkagile-sxm/printable\\_doc](https://pubs.lenovo.com/thinkagile-sxm/printable_doc) pour obtenir les liens vers la documentation appropriée.

### <span id="page-12-2"></span>Conditions prérequises

Avant de commencer, vérifiez que vous disposez des éléments suivants :

- Données d'identification pour accéder au Portail administrateur d'Azure Stack Hub
- Données d'identification pour accéder à XClarity Administrator sur l'hôte HLH
- Clé USB contenant :
	- Fichiers de mise à jour du microprogramme ThinkAgile SXM de Lenovo pour les valeurs recommandée appropriées
	- Fichier de stratégie de mise à jour du microprogramme XClarity Administrator pour les valeurs recommandées appropriées
	- Lenovo OEM Extension Package pour la valeur recommandée appropriée

Remarque : Les éléments ci-dessus peuvent être obtenus à partir du référentiel ThinkAgile SXM situé à l'adresse suivante :

# <span id="page-13-0"></span>Préparation à la mise à jour du microprogramme ThinkAgile SXM

Procédez comme suit pour préparer la mise à jour du microprogramme ThinkAgile SXM.

Etape 1. Accédez au référentiel de mises à jour ThinkAgile SXM à l'adresse [https://thinkagile.lenovo.com/](https://thinkagile.lenovo.com/SXM) [SXM](https://thinkagile.lenovo.com/SXM).

Des répertoires figurent au niveau supérieur, en fonction des ThinkAgile SXM Best Recipes. Chaque répertoire contient un ensemble de fichiers requis pour une Best Recipe recommandée et une plateforme matérielle donnée.

- Etape 2. Cliquez sur le lien du répertoire associé à la Best Recipe actuelle.
- Etape 3. Téléchargez les fichiers requis pour votre environnement, selon les critères suivants :
	- Téléchargez les fichiers suivants pour tous les environnements :
		- AzureStackRecoveryHelper.ps1
		- LXCA\_<date>.zip
		- OEM Extension Package pour la Best Recipe
	- Si votre solution est une SXM4400 ou SXM6400, téléchargez PurleyFirmware SXMBR<yyyy>. zip (yyyy étant la version de Best Recipe pour la solution). Cette archive unique contient les fichiers de charge de mise à jour du microprogramme pour les nœuds SR650.
	- Si votre solution est une SXM4600, téléchargez EGSFirmware\_SXMBR<yyyy>.zip (yyyy étant la version de Best Recipe pour la solution). Cette archive unique contient les fichiers de charge de mise à jour du microprogramme pour les nœuds SR650 V3.
- Etape 4. Développez toutes les archives zippées, puis copiez le contenu développé sur une clé USB.
- Etape 5. Copiez le contenu développé à partir de la clé USB sur le serveur HLH (Hardware Lifecycle Host) comme suit :
	- 1. Copiez le fichier script AzureStackRecoveryHelper.ps1 dans D:\Lenovo\Scripts.
	- 2. Copiez le contenu (et non le répertoire lui-même) du répertoire LXCA <date> dans D:\Lenovo \LXCA, afin de remplacer les fichiers et répertoires portant le même nom se trouvant déjà dans ce répertoire.
	- 3. Copiez le répertoire contenant la mise à jour du microprogramme du système téléchargée dans D:\Lenovo\LXCA.

### <span id="page-13-1"></span>Configuration de XClarity Administrator pour une Best Recipe spécifique

L'une des principales tâches gérées par XClarity Administrator dans une solution Série ThinkAgile SXM consiste à fournir un moyen simple de gérer les mises à jour du microprogramme sur les nœuds Unité à l'échelle Azure Stack Hub. Les mises à jour du microprogramme doivent être importées dans XClarity Administrator avant de pouvoir être appliquées à tous les systèmes gérés. Étant donné que les nœuds Azure Stack Hub doivent exécuter des versions de microprogramme en fonction de [Best Recipes](https://datacentersupport.lenovo.com/us/en/solutions/HT505122/h) de microprogramme spécifiques, les modules de mise à jour du microprogramme appropriés pour chaque Best Recipe publiée sont fournis dans un seul et même répertoire.

Une fois XClarity Administrator préparé pour une Best Recipe donnée, la mise à jour du microprogramme peut être effectuée à tout moment.

La préparation de XClarity Administrator pour gérer des mises à jour du microprogramme requiert les principales activités suivantes :

# <span id="page-14-0"></span>Mise à jour de XClarity Administrator

Suivez les étapes de cette rubrique pour mettre à jour XClarity Administrator si nécessaire (vérifiez la Best Recipe actuelle) avant de passer au reste de ces instructions.

Pour mettre à jour XClarity Administrator, suivez les étapes de cette rubrique. La mise à jour de LXCA est généralement un processus en deux étapes. Tout d'abord, LXCA est mis à jour vers une nouvelle « version de base », puis un « groupe de correctifs » est appliqué. Par exemple, pour mettre à jour LXCA vers la version 2.6.6, le module de mise à jour LXCA v2.6.0 est appliqué à toute version v2.x précédente de LXCA, puis le groupe de correctifs v2.6.6 est appliqué à LXCA v2.6.0.

Les exemples ci-dessous montrent le processus de mise à jour de XClarity Administrator v2.1.0 vers v2.4.0, mais ces instructions sont valables pour la mise à jour vers n'importe quelle version.

- Etape 1. Copiez le répertoire du module de mise à jour LXCA dans D: \Lenovo\LXCA sur le HLH.
- Etape 2. Sur le serveur HLH, connectez-vous à XClarity Administrator.
- Etape 3. Dans le menu supérieur de l'interface du navigateur XClarity Administrator, sélectionnez Administration  $\rightarrow$  Mettre à jour le serveur de gestion.

<span id="page-14-1"></span>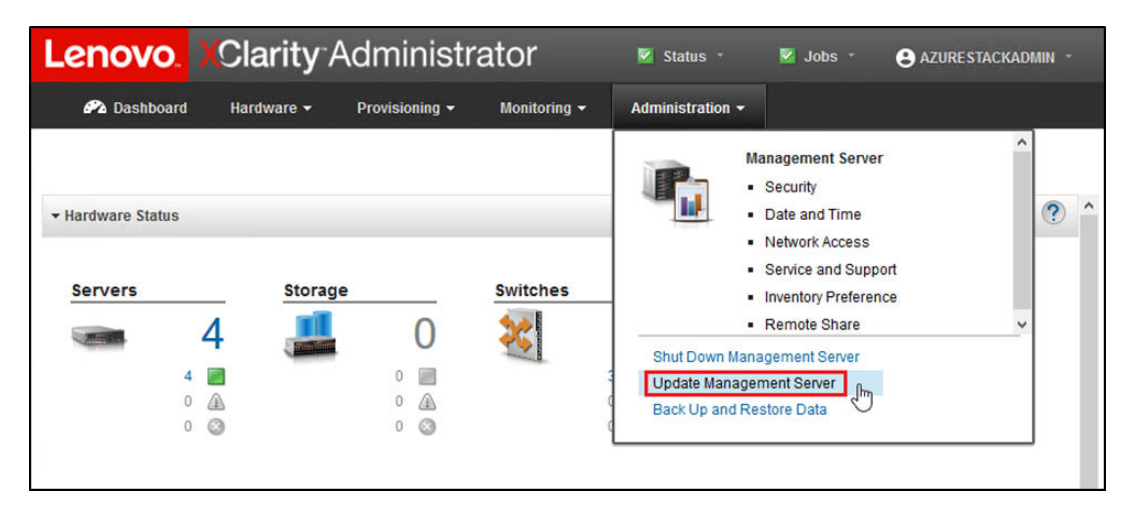

Figure 1. Menu administration  $\rightarrow$  Mettre à jour le serveur de gestion

- Etape 4. Cliquez sur le bouton Importer (
- Etape 5. Cliquez sur Sélectionner des fichiers.
- Etape 6. Accédez à D:\Lenovo\LXCA\LXCA Update Package, sélectionnez les quatre fichiers du répertoire, puis cliquez sur Ouvrir. L'image d'exemple ci-dessous montre les fichiers du module de mise à jour pour XClarity Administrator v2.4.0, qui peuvent varier en fonction de la version de XClarity Administrator spécifiée dans la Best Recipe actuelle.

<span id="page-15-0"></span>

| New folder<br>Organize $\blacktriangledown$ |                   |                      | 胆三           |
|---------------------------------------------|-------------------|----------------------|--------------|
| $\overline{\phantom{a}}$<br>Name            | Date modified     | Type                 | Size         |
| Invgy_sw_lxca_186-2.4.0_anyos_noarch.chg    | 4/30/2019 4:35 PM | CHG File             | <b>67 KB</b> |
| Invgy_sw_lxca_186-2.4.0_anyos_noarch.tgz    | 4/30/2019 4:46 PM | <b>TGZ File</b>      | 2,067,931 KB |
| Invgy_sw_lxca_186-2.4.0_anyos_noarch.txt    | 4/30/2019 4:35 PM | <b>Text Document</b> | 5 KB         |
| Invgy_sw_lxca_186-2.4.0_anyos_noarch.xml    | 4/30/2019 4:35 PM | <b>XML Document</b>  | 7 KB         |
| 讐                                           |                   |                      |              |

Figure 2. Chargement du module de mise à jour LXCA

- Etape 7. De retour dans la fenêtre Importer, cliquez sur Importer.
- Etape 8. L'état est affiché pendant le processus d'importation. Une fois que celui-ci est terminé, vérifiez que la colonne État du téléchargement affiche Téléchargé pour le module de mise à jour XClarity Administrator.
- Etape 9. Sélectionnez le module de mise à jour en cliquant sur le bouton radio à gauche du nom du module,

<span id="page-15-1"></span>puis cliquez sur le bouton Effectuer la mise à jour ( $\Box$ ).

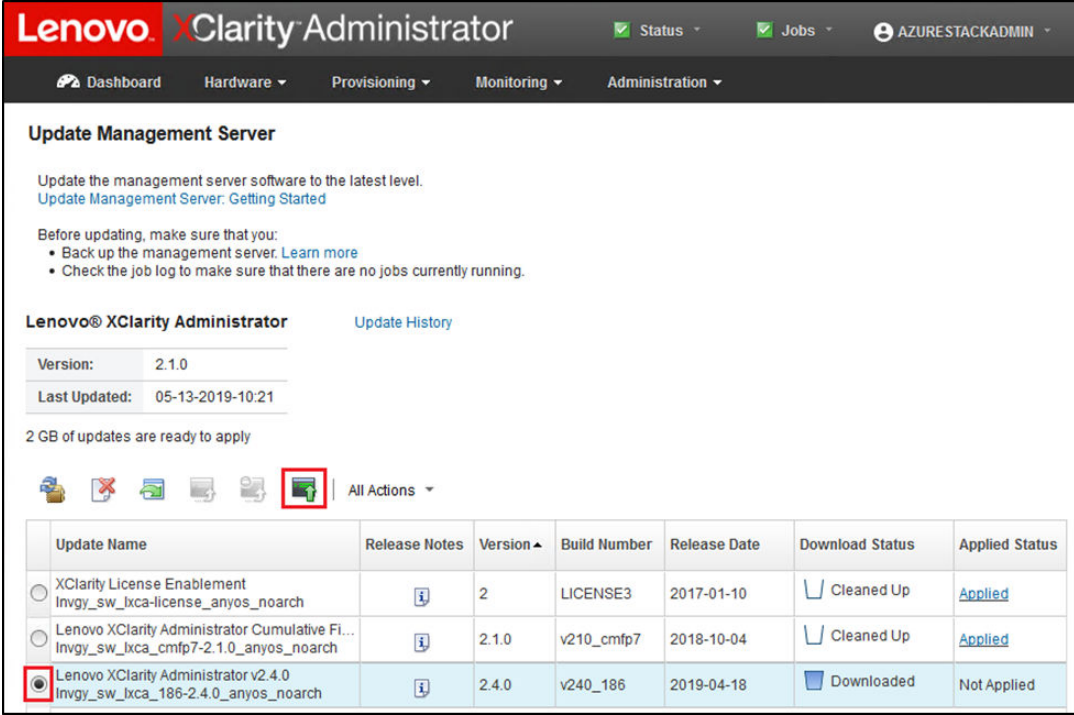

Figure 3. Exécution de la mise à jour du serveur de gestion

Etape 10. Dans la fenêtre de confirmation qui s'affiche, cliquez sur Redémarrer.

<span id="page-16-1"></span>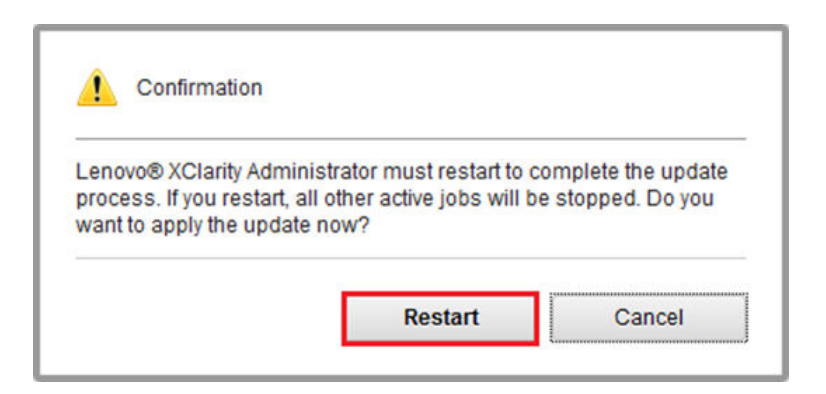

Figure 4. Message de redémarrage après la mise à jour de XClarity Administrator

Etape 11. Après quelques secondes, l'interface du navigateur XClarity Administrator est remplacée par le message suivant :

<span id="page-16-2"></span>The update request has been submitted to the management server. Please wait...this update could take several minutes... Refresh the browser window to check if the management server has completed the update.

Figure 5. Message de demande de mise à jour de XClarity Administrator

Etape 12. Une fois que XClarity Administrator est de nouveau en ligne, reconnectez-vous et ouvrez une session dans l'interface du navigateur XClarity Administrator. Cela peut prendre plusieurs minutes après la connexion pour que l'interface de XClarity Administrator reflète avec précision tous les serveurs et commutateurs présents. Il se peut que le statut affiché soit d'abord « Déconnecté ».

### <span id="page-16-0"></span>Importation de modules de mise à jour du microprogramme

Pour importer les mises à jour de microprogramme, procédez comme suit :

Etape 1. Dans le menu supérieur de XClarity Administrator, sélectionnez Distribution → Référentiel. Le référentiel de microprogramme peut être d'abord vide (par exemple, si vous venez d'installer et de configurer XClarity Administrator), comme l'indique l'alerte bleue d'information dans l'illustration ci-dessous.

<span id="page-17-0"></span>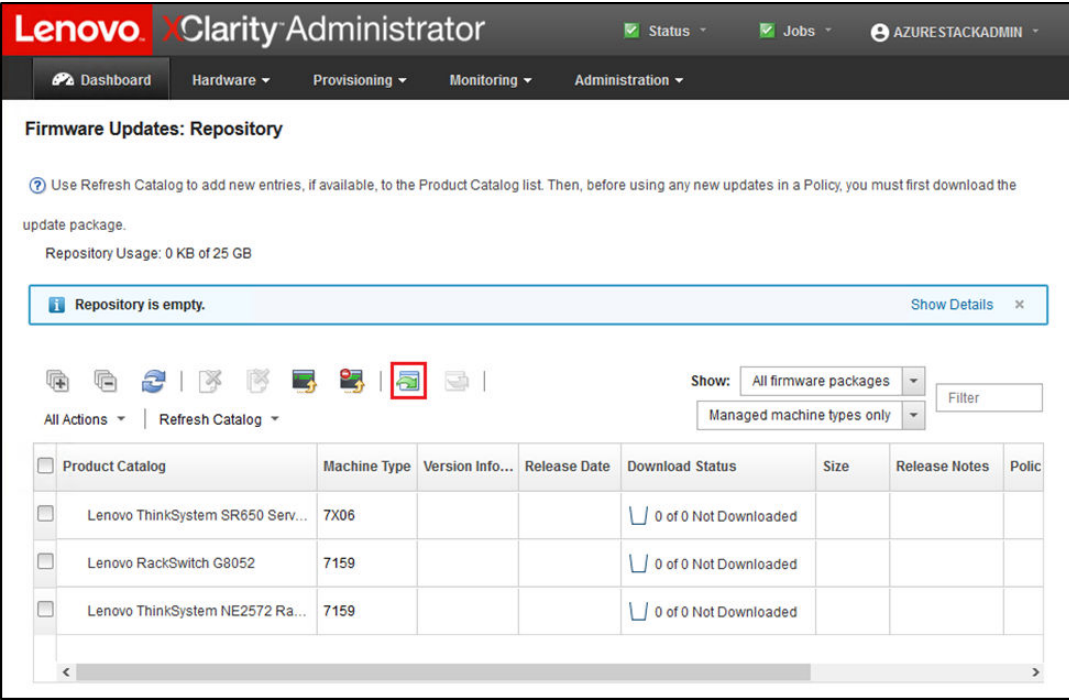

Figure 6. Référentiel de mise à jour du microprogramme XClarity Administrator

- Etape 2. Cliquez sur l'icône Importer ( $\Box$ ), puis cliquez sur Sélectionner des fichiers...
- Etape 3. Accédez au répertoire de microprogramme approprié situé dans D: \Lenovo\LXCA comme indiqué ci-dessus, sélectionnez tous les fichiers dans le répertoire, puis cliquez sur Ouvrir.

<span id="page-17-1"></span>

| <b>Select Files</b> | Make sure that you import the XML file as well as all package<br>files, readme files, and change log files for the update. Any<br>package files not specified in the XML file are discarded.<br>Learn more                                                                                                    |  |
|---------------------|----------------------------------------------------------------------------------------------------|--|
|                     | <b>Files Selected:</b><br>Invgy fw dsa dsala8s-10.2 anyos 32-64.txt<br>Invgy fw dsa dsala8s-10.2 anyos 32-64.uxz<br>Invgy fw dsa dsala8s-10.2 anyos 32-64.xml<br>Invgy_fw_dsa_dsala8s-10.2_anyos_anycpu.chg<br>Invgy fw exp 12gb-sas-2.03 linux 32-64.bin<br>Invgy fw exp 12gb-sas-2.03 linux 32-64.chg<br>Invgy fw exp 12gb-sas-2.03 linux 32-64.bt |  |
|                     | Invgy fw exp 12gb-sas-2.03 linux 32-64.xml<br>lough for hadd gon 4.33.00 lines v00.04 him                                                                                                    |  |

Figure 7. Sélection des fichiers à importer

Etape 4. Cliquez sur Importer. Une barre d'état apparaît en haut de la fenêtre pendant l'importation et la validation.

<span id="page-18-1"></span>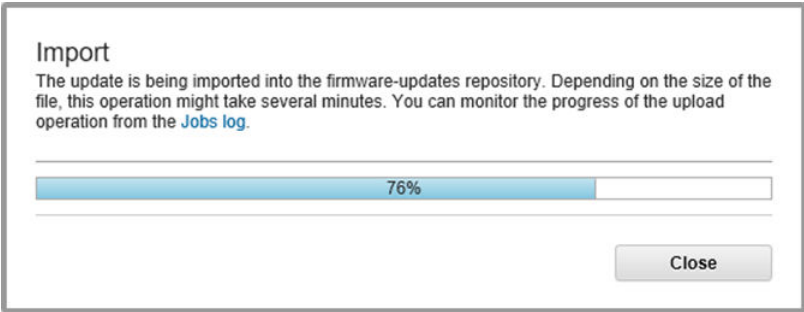

Figure 8. État de l'importation du microprogramme

Vous pouvez désormais développer le catalogue produit pour afficher chaque version de mise à jour du microprogramme du composant contenue dans le référentiel.

<span id="page-18-2"></span>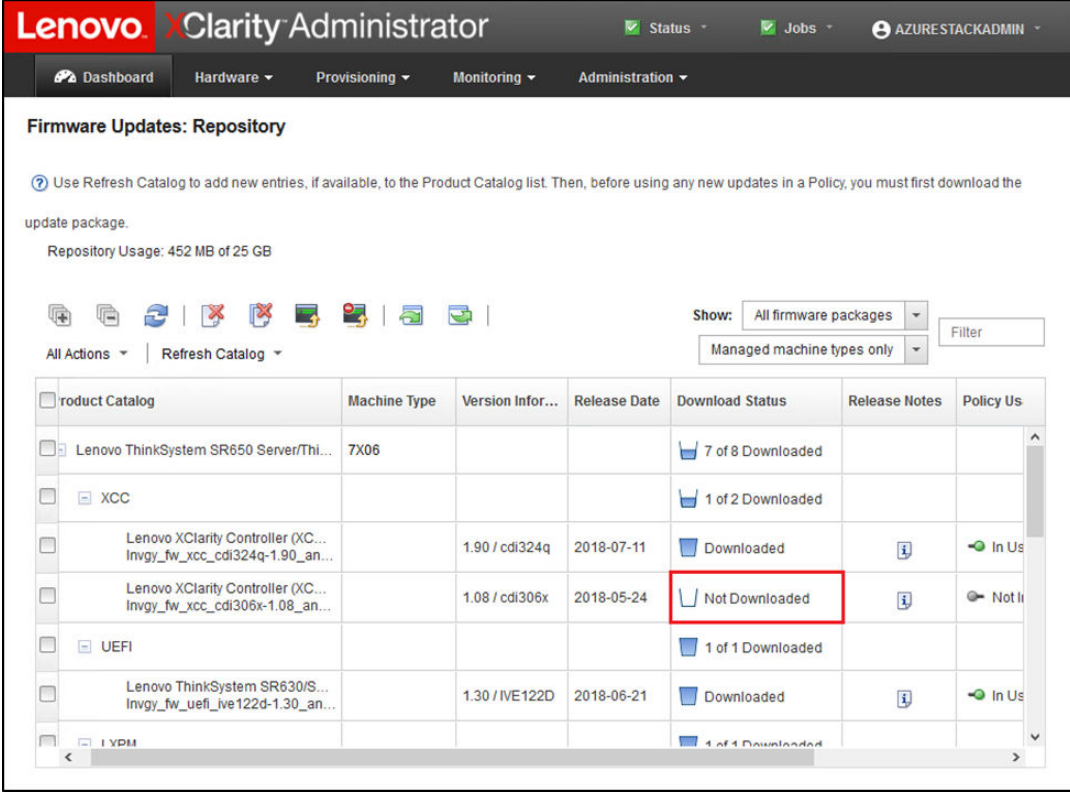

Figure 9. Catalogue produit affichant les nouvelles mises à jour

# <span id="page-18-0"></span>Importation de la stratégie de conformité du microprogramme

Les stratégies de conformité de XClarity Administrator contenues dans l'archive LXCA\_<date>.zip téléchargée depuis le référentiel de mises à jour ThinkAgile SXM portent un nom au format suivant, pour reconnaître facilement la Best Recipe qui leur correspond :

<Platform>Policy\_SXMBRyyyy

où <Platform> correspond à « Purley » ou « EGS » et où yyyy correspond à la version de la ThinkAgile SXM Best Recipe.

Pour importer la stratégie de conformité du microprogramme XClarity Administrator, procédez comme suit :

Etape 1. Dans le menu supérieur de l'interface du navigateur XClarity Administrator, sélectionnez Distribution → Stratégies de conformité. De même que dans le référentiel de microprogramme, des stratégies de mise à jour du microprogramme peuvent éventuellement être déjà présentes. Cette liste s'enrichira à mesure que des stratégies supplémentaires seront ajoutées aux nouvelles Best Recipes. La capture d'écran donnée en exemple ci-dessous présente trois stratégies précédentes pour les Best Recipes SXMBR1903, SXMBR1905 et SXMBR1910 pour la plateforme Purley. Nous allons poursuivre en suivant cet exemple, et préparer XClarity Administrator pour la Best Recipe SXMBR2002 pour la plateforme Purley.

<span id="page-19-0"></span>

| <b>Lenovo</b> Clarity Administrator          |                 |                           | Status *<br>⊵                   |                                                                                                    | $\vee$ Jobs $\vee$ | AZURESTACKADMIN ~                         |  |  |  |
|----------------------------------------------|-----------------|---------------------------|---------------------------------|----------------------------------------------------------------------------------------------------|--------------------|-------------------------------------------|--|--|--|
| <b>Pa</b> Dashboard                          | Hardware $\sim$ | Provisioning v            | Monitoring $\blacktriangledown$ | Administration $\sim$                                                                                               |                    |                                           |  |  |  |
| <b>Firmware Updates: Compliance Policies</b> |                 |                           |                                 |                                                                                                    |                    |                                           |  |  |  |
| $\circled{?}$                                |                 |                           |                                 | Compliance Policy allows you to create or modify a policy based on the acquired updates in the Firmware Repository. |                    |                                           |  |  |  |
|                                              |                 | 2                         | All Actions *                   |                                                                                                    |                    |                                           |  |  |  |
|                                              |                 |                           |                                 |                                                                                                    |                    |                                           |  |  |  |
| <b>Compliance Policy Name</b>                |                 | <b>Usage Status</b>       | <b>Compliance Pol</b>           | <b>Last Modified</b>                                                                                                | <b>Description</b> |                                           |  |  |  |
| PurleyPolicy SXMBR1903                       |                 | <sup>O</sup> Not Assigned | & User Defined                  | This policy was edi                                                                                                 |                    | Includes firmware updates from ThinkAgile |  |  |  |
| PurleyPolicy SXMBR1905                       |                 | <sup>O</sup> Not Assigned | <b>&amp; User Defined</b>       | This policy was edi                                                                                                 |                    | Includes firmware updates from ThinkAgile |  |  |  |
| PurleyPolicy_SXMBR1910                       |                 | Assigned                  | & User Defined                  | This policy was edi                                                                                                 |                    | Includes firmware updates from ThinkAgile |  |  |  |
|                                              |                 |                           |                                 |                                                                                                    |                    |                                           |  |  |  |

Figure 10. Fenêtre Mises à jour de microprogramme : Stratégies de conformité

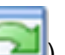

- Etape 2. Cliquez sur l'icône Importer ( $\Box$ ), puis cliquez sur Sélectionner des fichiers...
- Etape 3. Accédez à D:\Lenovo\LXCA, sélectionnez le fichier intitulé <Platform>Policy\_SXMBRyyyy.xml, puis cliquez sur *Importer*. Comme indiqué précédemment, la partie « <Platform> » du nom de fichier est « Purley » ou « EGS » selon votre solution, et la partie « yyyy » reflète la version de ThinkAgile SXM Best Recipe pour laquelle le fichier de stratégie a été créé. Une fois la stratégie importée, celle-ci apparaîtra dans la page Mises à jour du microprogramme : Stratégies de conformité.

<span id="page-19-1"></span>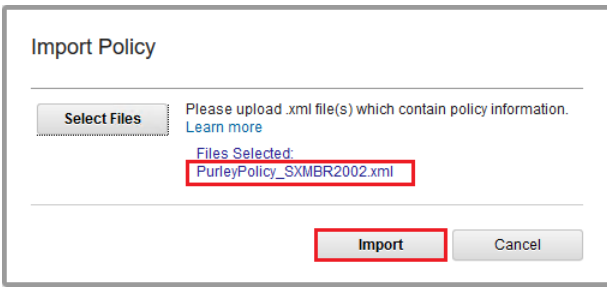

Figure 11. Importation de la stratégie de conformité du microprogramme

<span id="page-20-1"></span>

| <b>XClarity Administrator</b><br><b>Lenovo</b>                                                                                     |                           |                                 | Status *              | $\vee$ Jobs $\vee$ | AZURE STACKADMIN                          |  |  |  |  |
|----------------------------------------------------------------------------------------------------|---------------------------|---------------------------------|-----------------------|--------------------|-------------------------------------------|--|--|--|--|
| <b>Pa</b> Dashboard<br>Hardware v                                                                                                  | Provisioning -            | Monitoring $\blacktriangledown$ | Administration $\sim$ |                    |                                           |  |  |  |  |
| <b>Firmware Updates: Compliance Policies</b>                                                                                       |                           |                                 |                       |                    |                                           |  |  |  |  |
| Compliance Policy allows you to create or modify a policy based on the acquired updates in the Firmware Repository.<br>$\circledR$ |                           |                                 |                       |                    |                                           |  |  |  |  |
|                                                                                                    |                           | All Actions -                   |                       |                    |                                           |  |  |  |  |
| <b>Compliance Policy Name</b>                                                                                                    | <b>Usage Status</b>       | <b>Compliance Pol</b>           | <b>Last Modified</b>  | <b>Description</b> |                                           |  |  |  |  |
| PurleyPolicy SXMBR1903                                                                                                    | <sup>O</sup> Not Assigned | & User Defined                  | This policy was edi   |                    | Includes firmware updates from ThinkAgile |  |  |  |  |
| PurleyPolicy SXMBR1905                                                                                                    | Mot Assigned              | <b>S</b> User Defined           | This policy was edi   |                    | Includes firmware updates from ThinkAgile |  |  |  |  |
| PurleyPolicy SXMBR1910                                                                                                    | Assigned                  | <b>&amp; User Defined</b>       | This policy was edi   |                    | Includes firmware updates from ThinkAgile |  |  |  |  |
| PurleyPolicy_SXMBR2002                                                                                                    | Not Assigned              | & User Defined                  | This policy was edi   |                    | Includes firmware updates from ThinkAgile |  |  |  |  |

Figure 12. Stratégie de conformité du microprogramme importée

# <span id="page-20-0"></span>Attribution de la stratégie de conformité du microprogramme

Une fois que le référentiel est renseigné avec les modules de mise à jour du microprogramme et que la stratégie de conformité du microprogramme a été importée, la stratégie peut être assignée aux nœuds de l'unité à l'échelle. Pour ce faire, procédez comme suit :

Etape 1. Dans le menu supérieur de l'interface du navigateur XClarity Administrator, sélectionnez Distribution → Appliquer / Activer. Initialement, la stratégie de conformité affectée pour chaque système ne peut être « Aucune affectation », ni refléter une stratégie contenue dans une Best Recipe précédente. Dans l'illustration fournie à titre d'exemple ci-dessous, les quatre nœuds ont déjà associé la stratégie à la Best Recipe SXMBR1910 qui leur est affectée. De plus, les quatre nœuds indiquent être « Conformes » à cette stratégie.

<span id="page-21-0"></span>

|                                                         | <b>Lenovo</b> Clarity Administrator                                                        |                                       |                                 | $\overline{\mathbf{v}}$<br>Status +<br>$\vee$ Jobs $\cdot$ | AZURESTACKADMIN *        |
|---------------------------------------------------------|--------------------------------------------------------------------------------------------|---------------------------------------|---------------------------------|------------------------------------------------------------|--------------------------|
| <b>PA</b> Dashboard                                     | Hardware $\sim$                                                                            | Provisioning $\blacktriangledown$     | Monitoring $\blacktriangledown$ | Administration $\sim$                                      |                          |
|                                                         | Firmware Updates: Apply / Activate                                                         |                                       |                                 |                                                            |                          |
|                                                         | (?) To update firmware on a device, assign a compliance policy and select Perform Updates. |                                       |                                 |                                                            |                          |
| <b>Update with Policy</b>                               | <b>Update without Policy</b>                                                               |                                       |                                 |                                                            |                          |
|                                                         |                                                                                            |                                       |                                 |                                                            |                          |
| £<br>lj2<br>扉                                           | R<br>Y                                                                                     | All Actions *                         | <b>Filter By</b>                | 着                                                          | Filter                   |
| <b>Critical Release Information</b>                     |                                                                                            |                                       |                                 | Show: All Devices                                          |                          |
| <b>Device</b>                                           | Power<br>$\blacktriangle$                                                                  | <b>Installed Version</b>              |                                 | <b>Assigned Compliance Policy</b>                          | <b>Compliance Target</b> |
| Lenovo-01<br>$\pm$<br>10.30.8.3                         | <b>®</b> on                                                                                | $\vert\downarrow\vert$<br>Compliant   |                                 | PurleyPolicy_SXMBR1910                                     | ¥                        |
| Lenovo-02<br>$\left\vert \pm\right\rangle$<br>10.30.8.4 | <b>O</b> On                                                                                | $\vert \checkmark \vert$<br>Compliant |                                 | PurleyPolicy SXMBR1910                                     | $\cdot$                  |
| Lenovo-03<br>$\pm$<br>10.30.8.5                         | <b>D</b> On                                                                                | $\prec$<br>Compliant                  |                                 | PurleyPolicy_SXMBR1910                                     | v                        |
| Lenovo-04<br>$\pm$                                      | <b>O</b> On                                                                                | $\blacktriangledown$<br>Compliant     |                                 | PurleyPolicy SXMBR1910                                     | $\overline{\phantom{a}}$ |
| 10.30.8.6                                               |                                                                                            |                                       |                                 |                                                            |                          |

Figure 13. Mises à jour de microprogramme : Appliquer/Activer la fenêtre

- Etape 2. Avant d'affecter la stratégie de mise à jour du microprogramme aux nœuds, les paramètres globaux des mises à jour du microprogramme doivent être définis. Pour ce faire, cliquez sur Toutes les actions, puis sélectionnez Paramètres globaux dans la liste déroulante qui s'affiche.
- Etape 3. Dans la fenêtre Paramètres globaux : mises à jour du microprogramme qui s'affiche, activez les cases à cocher pour les trois options, puis cliquez sur OK.

<span id="page-21-1"></span>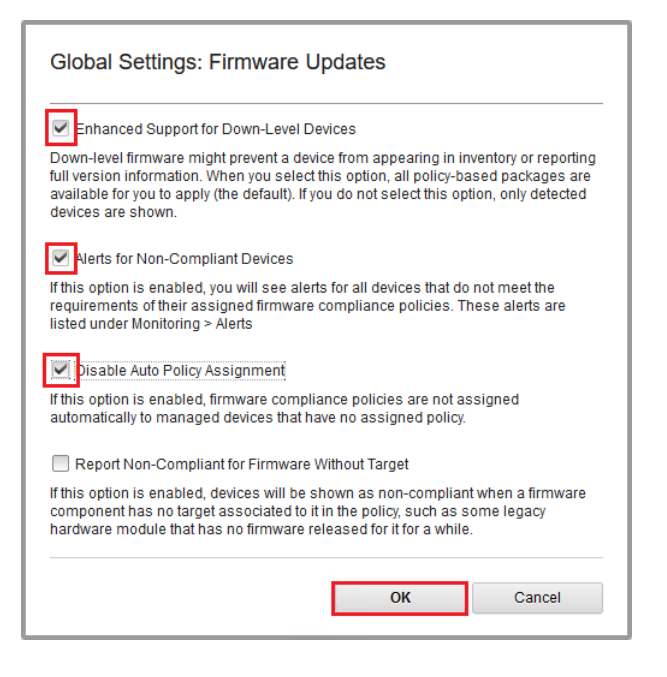

Figure 14. Fenêtre Paramètres globaux : mises à jour du microprogramme

Etape 4. Maintenant que les paramètres globaux sont configurés, modifiez la stratégie de conformité assignée sur la page Mises à jour du microprogramme : Appliquer / Activer pour définir la stratégie qui vient d'être importée. Vous remarquerez, dans l'illustration suivante fournie à titre d'exemple d'une solution Purley à 4 nœuds, que la stratégie a été modifiée pour prendre en charge la Best Recipe SXMBR2002 pour les solutions Purley et que tous les nœuds affichent désormais « Non compatible » (dans les zones en rouge) étant donné que le microprogramme n'a pas encore été mis à jour vers les niveaux SXMBR2002. En outre, en raison des paramètres globaux qui ont été configurés, si un serveur est marqué comme non compatible, l'icône **État** dans la bannière supérieure de XClarity Administrator (indiquée par la case jaune) indique un avertissement. Une ou deux minutes peuvent être nécessaires pour que cette icône d'alerte soit mise à jour.

<span id="page-22-1"></span>

|                                     |                                           | <b>Lenovo Clarity Administrator</b>                                                        | <b>A</b> Status<br>$\vee$ Jobs $\vee$ |                          | AZURESTACKADMIN *        |
|-------------------------------------|-------------------------------------------|--------------------------------------------------------------------------------------------|---------------------------------------|--------------------------|--------------------------|
| Pa Dashboard                        | Hardware -                                | Provisioning -<br>Monitoring $\blacktriangledown$                                          | Administration $\sim$                 |                          |                          |
|                                     | <b>Firmware Updates: Apply / Activate</b> |                                                                                            |                                       |                          |                          |
|                                     |                                           | (?) To update firmware on a device, assign a compliance policy and select Perform Updates. |                                       |                          |                          |
| <b>Update with Policy</b>           | <b>Update without Policy</b>              |                                                                                            |                                       |                          |                          |
| 嗕<br>UC)                            | 董                                         | All Actions *                                                                              | 崇<br><b>Filter By</b>                 |                          | Filter                   |
| <b>Critical Release Information</b> |                                           |                                                                                            | Show: All Devices                     |                          |                          |
| <b>Device</b>                       | Power<br>$\blacktriangle$                 | <b>Installed Version</b>                                                                   | <b>Assigned Compliance Policy</b>     |                          | <b>Compliance Target</b> |
| Lenovo-01<br>$\pm$<br>10.30.8.3     | <b>D</b> On                               | Not Compliant                                                                              | PurleyPolicy SXMBR2002                | $\mathbf{v}$             |                          |
| Lenovo-02<br>$\pm$<br>10.30.8.4     | <b>o</b> on                               | Not Compliant                                                                              | PurleyPolicy SXMBR2002                | $\checkmark$             |                          |
| Lenovo-03<br>$\pm$<br>10.30.8.5     | <b>i</b> On                               | Not Compliant                                                                              | PurleyPolicy_SXMBR2002                | $\overline{\phantom{a}}$ |                          |
| Lenovo-04<br>$\pm$<br>10.30.8.6     | <b>D</b> On                               | Not Compliant                                                                              | PurleyPolicy_SXMBR2002                | $\overline{\mathbf{v}}$  |                          |
| $\hat{}$                            |                                           |                                                                                            |                                       |                          | Y.                       |

Figure 15. Stratégie de conformité du microprogramme affichant des nœuds non conformes

XClarity Administrator est prêt à exécuter des mises à jour du microprogramme sur la solution Série ThinkAgile SXM. Procédez à la [« Mise à jour de ThinkAgile SXM OEM Extension Package » à la page 15](#page-22-0) au début de la période de maintenance planifiée pour mettre à jour le microprogramme de la solution.

# <span id="page-22-0"></span>Mise à jour de ThinkAgile SXM OEM Extension Package

Ces rubriques détaillent le processus d'application d'une mise à jour OEM Extension Package sur une solution Série ThinkAgile SXM en cours d'exécution. L'OEM Extension Package est la construction fournie par Microsoft qui contient les pilotes de périphérique pour tous les composants des nœuds Azure Stack Hub. Par conséquent, il est conçu pour fonctionner avec le microprogramme du système à partir d'une ThinkAgile SXM Best Recipe. C'est pour cette raison que l'OEM Extension Package est répertorié dans chaque Best Recipe.

Les OEM Extension Packages sont contenus dans une archive zip portant un nom au format suivant :

OEMv<x>\_SXMBR<yyyy> où <x> est soit « 2.2 » soit « 3.0 » et où yyyy est la version de Best Recipe à laquelle elle est destinée.

Pour préparer la mise à jour de l'OEM Extension Package, téléchargez l'archive zip appropriée à partir du référentiel.

Les principales activités associées à la mise à jour de l'OEM Extension Package sont les suivantes :

- [« Indication des détails de LXCA dans Azure Stack Hub » à la page 16](#page-23-1)
- [« Détermination des versions actuelles » à la page 18](#page-25-0)
- [« Création du conteneur de mise à jour du stockage » à la page 19](#page-26-0)
- [« Téléchargement de l'OEM Extension Package » à la page 20](#page-27-0)
- [« Effectuer la mise à jour » à la page 23](#page-30-0)
- [« Vérification de la mise à jour et de la fonctionnalité d'Azure Stack Hub » à la page 25](#page-32-0)

Microsoft recommande d'exécuter Azure Stack Hub dans sa version la plus récente.

### <span id="page-23-0"></span>Conditions prérequises

Avant de commencer, assurez-vous de disposer d'une clé USB contenant l'OEM Extension Package approprié.

De plus, n'essayez pas de mettre à jour l'OEM Extension Package tant que LXCA n'a pas été préparé, comme décrit dans [« Configuration de XClarity Administrator pour une Best Recipe spécifique » à la page 6.](#page-13-1)

### <span id="page-23-1"></span>Indication des détails de LXCA dans Azure Stack Hub

La fonctionnalité de correctif et mise à jour (PnU) d'Azure Stack Hub nécessite que l'adresse IP et les données d'identification de LXCA soient stockées dans une variable spécifique au sein de la matrice Azure Stack Hub pour communiquer toutes les demandes de mise à jour du microprogramme à LXCA et pour gérer leur authentification respective.

#### Remarques :

• Les étapes de cette rubrique doivent être effectuées avant l'exécution de la première mise à jour du microprogramme PnU. Chaque fois que les données d'identification LXCA sont modifiées, ces étapes doivent être à nouveau exécutées.

Un script d'assistance a été créé pour faciliter ce processus. Pour utiliser ce script, procédez comme suit :

- Etape 1. Copiez « AzureStackManagerCredsHelper.ps1 » dans « D:\Lenovo\Scripts » sur le HLH.
- Etape 2. Ouvrez une nouvelle instance de PowerShell ISE en tant qu'administrateur, puis ouvrez le script d'assistance. Le script inclut des commentaires afin de faciliter son utilisation. # Set the variables used by the rest of the lines # # <EmergencyConsoleIPAddresses> is the IP address of a PEP \$ip = "<EmergencyConsoleIPAddresses>" # <Password> is the password for the Azure Stack Hub Administrator account \$pwd = ConvertTo-SecureString "<Password>" -AsPlainText -Force # <DomainFQDN> is the domain name of the unité à l'échelle # <UserID> is the UserID of the Azure Stack Hub admin account (often "CloudAdmin") \$cred = New-Object System.Management.Automation.PSCredential ("<DomainFQDN>\<UserID>", \$pwd) Enter-PSSession -ComputerName \$ip -ConfigurationName PrivilegedEndpoint -Credential \$cred # The following command will pop up a window for LXCA Credentials # <LXCAIPAddress> is the IP Address of LXCA Set-OEMExternalVM -VMType HardwareManager -IPAddress "<LXCAIPAddress>"

Ce script inclut des paramètres entre crochets qui doivent être remplacés par des valeurs réelles de votre environnement. Ces valeurs se trouvent dans le tableau contenu dans le document

Lenovo ThinkAgile SXM - Récapitulatif de déploiement du client qui vous a été remis et a été copié dans le HLH (« D:\Lenovo\Azure Stack Deployment Details ») après le déploiement initial d'Azure Stack Hub dans votre centre de données. Remplacez les paramètres entre crochets comme suit :

- <EmergencyConsoleIPAddresses> est l'adresse IP d'un point de terminaison privilégié (PEP), qui se trouve dans la section Points de terminaison de l'Emergency Recovery Console du tableau. Les trois adresses IP peuvent être utilisées.
- <Password> est le mot de passe du compte administrateur Azure Stack Hub, qui se trouve dans la section *Infrastructure Azure Stack* du tableau. Il s'agit du mot de passe utilisé pour se connecter au Portail administrateur d'Azure Stack Hub.
- < Domain FQDN > est le nom de domaine de l'unité à l'échelle, qui se trouve dans la section Azure Stack Hub Infrastructure du tableau.
- <UserID> est l'identifiant utilisateur du compte administrateur Azure Stack Hub, qui se trouve dans la section *Infrastructure Azure Stack* du tableau. Il s'agit de l'identifiant utilisateur utilisé pour se connecter au Portail administrateur d'Azure Stack Hub.
- <LXCAIPAddress> est l'adresse IP de la machine virtuelle LXCA, qui se trouve dans la section LXCA du tableau.
- Etape 3. Après avoir remplacé tous les paramètres entre crochets par des valeurs réelles, enregistrez le script afin qu'il puisse être réutilisé ultérieurement si les données d'identification LXCA sont modifiées.
- Etape 4. Sélectionnez toutes les lignes du script à l'exception des trois dernières et exécutez la partie sélectionnée en cliquant sur le bouton Exécuter la section (ED). Il est normal de voir un message d'avertissement orange, affichant le texte suivant :

Le nom de certaines commandes importées du module « ECEClient » incluent des verbes non approuvés qui pourraient les rendre moins visibles. Pour rechercher les commandes avec des verbes non approuvés, exécutez à nouveau la commande Import-Module avec le paramètre Mode détaillé. Pour obtenir une liste des verbes approuvés, tapez Get-Verb.

Etape 5. Une fenêtre apparaîtra, demandant les données d'identification. Entrez les données d'identification utilisées pour vous connecter à LXCA. Les données d'identification au moment du déploiement d'Azure Stack Hub se trouvent dans le même tableau référencé ci-dessus, dans la section LXCA du tableau.

<span id="page-25-1"></span>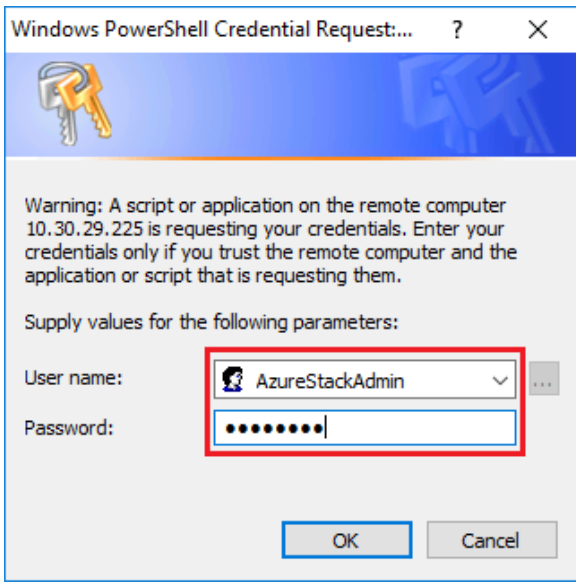

Figure 16. Données d'identification utilisées pour se connecter à LXCA

L'exécution de la commande prendra quelques minutes. PowerShell sera périodiquement mis à jour avec les messages d'état détaillés suivants :

VERBOSE: Overall action status: 'Running' VERBOSE: VERBOSE: Step 'OEM Hardware Manager password update' status: 'InProgress' VERBOSE:

Une fois le processus terminé, vous verrez une mise à jour finale de l'état (« VERBOSE: DONE ») avant qu'un récapitulatif de ce qui a été fait ne soit affiché.

Ceci termine les étapes nécessaires pour fournir les détails de XClarity Administrator à l'unité à l'échelle. Veuillez passer à [« Détermination des versions actuelles » à la page 18](#page-25-0).

### <span id="page-25-0"></span>Détermination des versions actuelles

Procédez comme suit pour vérifier votre version de Microsoft Azure Stack Hub.

Vérifiez le serveur lame de tableau de bord dans le Portail administrateur d'Azure Stack Hub afin de vous assurer qu'aucune alerte ne s'affiche. Toutes les alertes doivent être résolues avant d'effectuer une mise à jour OEM Extension Package ou Azure Stack Hub Build. Sinon, le processus de mise à jour sera suspendu jusqu'à ce que l'unité à l'échelle présente un état d'intégrité sain.

Pour déterminer si une mise à jour est nécessaire, vérifiez la version en cours. Pour ce faire, connectez-vous au Portail administrateur d'Azure Stack Hub. Pour rechercher la version de l'OEM Extension Package actuellement utilisée par la solution, cliquez sur la vignette Mise à jour afin d'ouvrir le volet Mettre à jour.

La version de l'OEM Extension Package actuellement utilisée par la solution est affichée en tant que « Version actuelle OEM », comme indiqué dans l'illustration suivante. Notez les versions trouvées, afin de les comparer avec les versions les plus récentes. Dans l'exemple de capture d'écran ci-dessous, la solution exécute Azure Stack Hub Build 1910 (dans la zone jaune) et la version 2.1.1910.503 d'OEM Extension Package (dans la zone bleu clair).

<span id="page-26-1"></span>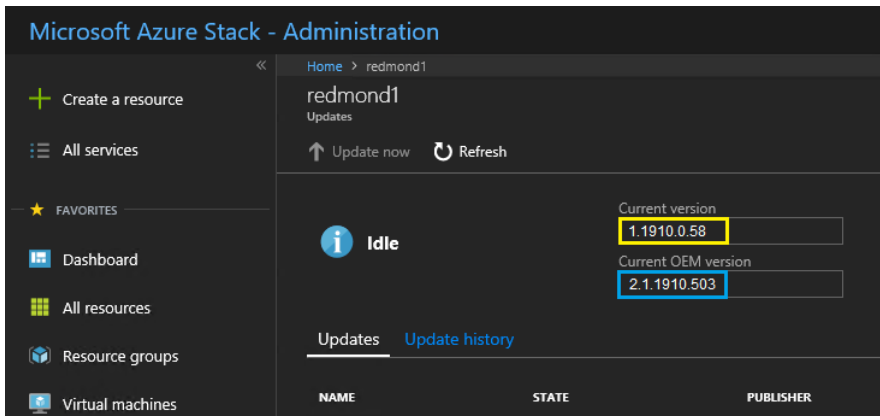

Figure 17. Vérification des versions d'Azure Stack Hub actuellement en cours d'exécution

# <span id="page-26-0"></span>Création du conteneur de mise à jour du stockage

Suivez cette procédure pour créer un conteneur de stockage dans Azure Stack Hub afin d'importer le module de mise à jour.

Pour qu'un OEM Extension Package soit appliqué à Azure Stack Hub, il doit être importé dans un conteneur de stockage spécifique au sein d'Azure Stack Hub. Ce conteneur doit être créé comme suit :

- Etape 1. Connectez-vous au portail administrateur d'Azure Stack Hub.
- Etape 2. Dans le Portail administrateur d'Azure Stack Hub, accédez à Tous les services → Comptes de stockage (se trouvent sous DONNÉES + STOCKAGE).
- Etape 3. Dans la zone Filtre, tapez update, puis sélectionnez updateadminaccount.

<span id="page-26-2"></span>

|               | Microsoft Azure Stack - Administration storage accounts |             |                         | $\circ$<br>భ్ర<br>$\odot$<br>Q | globaladmin@lenovo<br><b>LENOVOMASLAB</b> |
|---------------|---------------------------------------------------------|-------------|-------------------------|--------------------------------|-------------------------------------------|
| $\equiv$      | Storage accounts<br>LenovoMASLab                        |             |                         |                                | $\star$ $\times$                          |
| $\pm$         | <b>EE</b> Columns <b>(U</b> ) Refresh<br>$+$ Add        |             |                         |                                |                                           |
| 圖             | <b>Subscriptions: Default Provider Subscription</b>     |             |                         |                                |                                           |
| ♦             | upda                                                    |             |                         | $\pmb{\times}$<br>No grouping  | $\checkmark$                              |
| ₩             | 1 items                                                 |             |                         |                                |                                           |
|               | NAME $\vee$                                             | $KIND \sim$ | <b>RESOURCE GROUP V</b> | LOCATION V                     | SUBSCRIPTION V                            |
| 喩             | updateadminaccount                                      |             | system.kirkland         | kirkland                       | Default Provider Subscription ***         |
| 這             |                                                         |             |                         |                                |                                           |
| ŵ             |                                                         |             |                         |                                |                                           |
| 團             |                                                         |             |                         |                                |                                           |
| ۰             |                                                         |             |                         |                                |                                           |
|               |                                                         |             |                         |                                |                                           |
| $\rightarrow$ |                                                         |             |                         |                                |                                           |

Figure 18. Accédez au conteneur de stockage updateadminaccount

Etape 4. Dans les détails du compte de stockage updateadminaccount, sous Services, sélectionnez Blobs.

<span id="page-27-1"></span>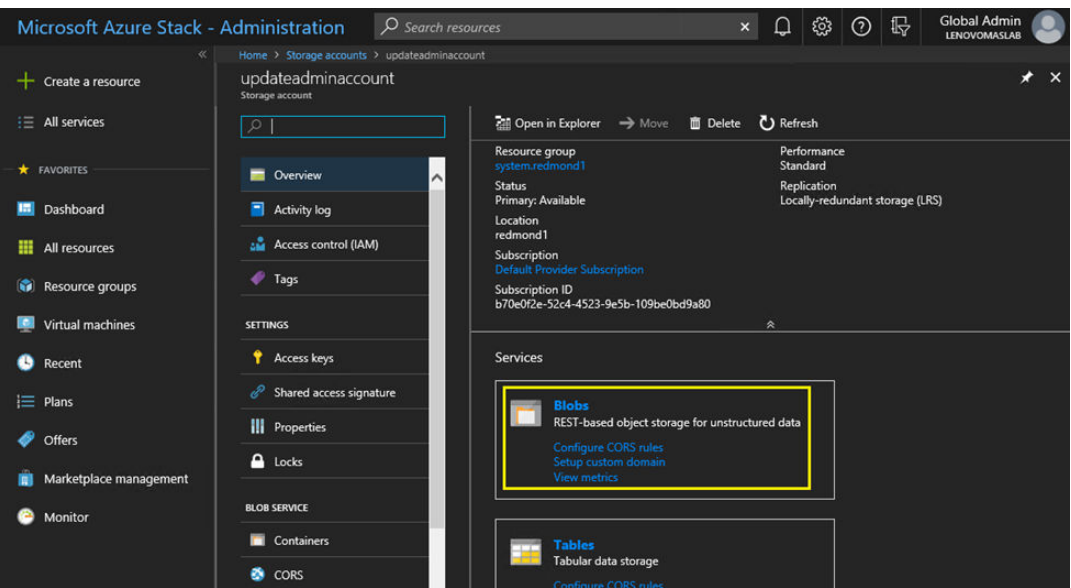

Figure 19. Accédez au conteneur de stockage Blobs

Etape 5. Sur la vignette Service de blob, cliquez sur + Conteneur pour créer un conteneur. Entrez un nom pour le conteneur (par exemple, mise à jour-oem-2002) et cliquez sur OK.

<span id="page-27-2"></span>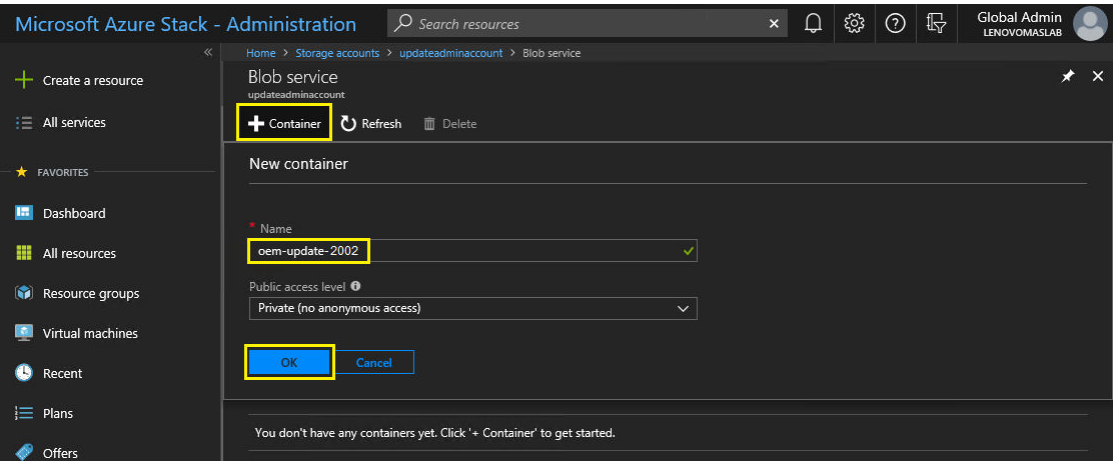

Figure 20. Créer le nouveau conteneur

# <span id="page-27-0"></span>Téléchargement de l'OEM Extension Package

Maintenant que le conteneur de stockage a été créé, les fichiers de module de mise à jour doivent être téléchargés dans le conteneur. Pour ce faire, procédez comme suit :

Etape 1. Une fois le conteneur créé, sélectionnez-le pour ouvrir une nouvelle vignette.

<span id="page-28-0"></span>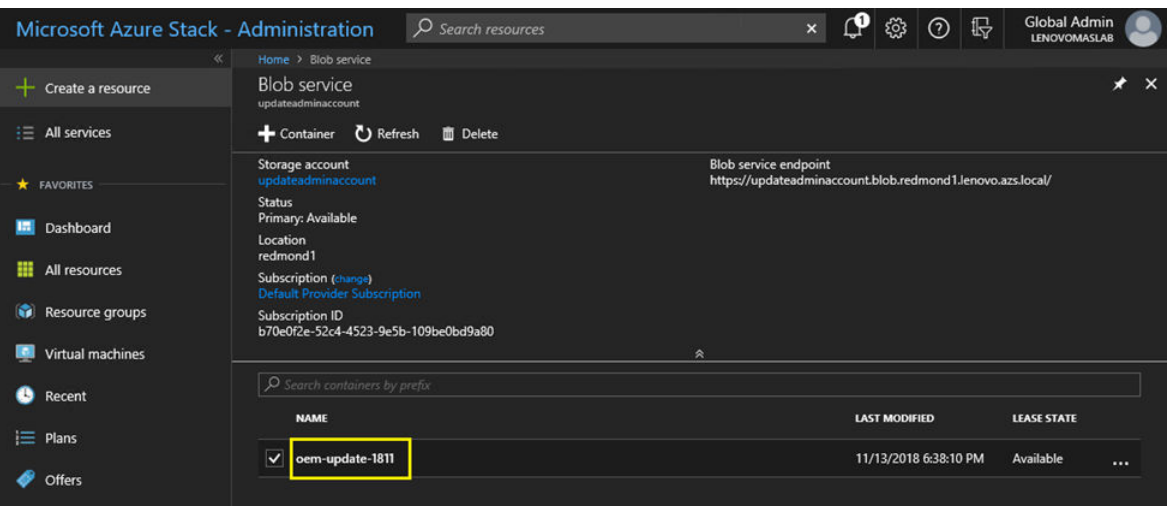

Figure 21. Sélection du conteneur de stockage pour le téléchargement

#### Etape 2. Cliquez sur Télécharger.

<span id="page-28-1"></span>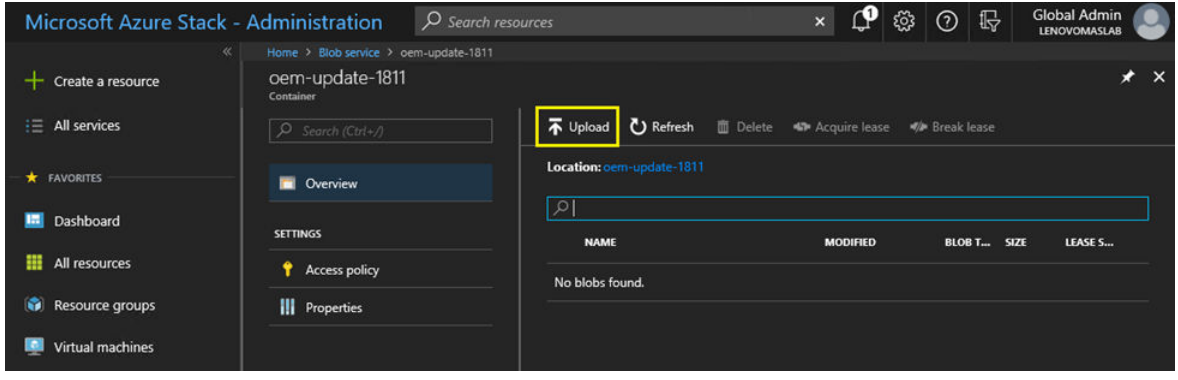

Figure 22. Sélectionnez la commande Téléchargement

Etape 3. Recherchez le module de mise à jour, sélectionnez les deux fichiers de module et cliquez sur Ouvrir dans la fenêtre de l'Explorateur de fichiers.

<span id="page-29-0"></span>

|                                                                                                    | > This PC > Local Disk (C:) > OEMPackage1811                                                                                 |                                                         | $\circ$                 | Search OEMPackage1811      |                           | ۹ |
|----------------------------------------------------------------------------------------------------|----------------------------------------------------------------------------------------------------|---------------------------------------------------------|-------------------------|----------------------------|---------------------------|---|
| Organize <b>v</b>                                                                                      | New folder                                                                                                    |                                                         |                         |                            | <b>BEE</b><br>m           | Ø |
| <b>Quick access</b><br>Desktop<br>Downloads<br><b>Documents</b><br>阐<br>Pictures<br>This PC<br>Network | $\hat{\phantom{a}}$<br>Name<br>AzS-Lenovo---2.1.2002.500.zip<br>$\mathcal{R}$<br>oemMetadata.xml<br>浐<br>À.<br>$\mathcal{R}$ | Date modified<br>2/24/2020 8:12 AM<br>2/24/2020 8:12 AM | Type<br><b>XML File</b> | Compressed (zipped) Folder | Size<br>30,423 KB<br>4 KB |   |
|                                                                                                    | $\hat{~}$                                                                                                    |                                                         |                         |                            |                           |   |

Figure 23. Sélection des fichiers de module de mise à jour pour le téléchargement

Etape 4. Cliquez sur Télécharger dans le portail administrateur.

<span id="page-29-1"></span>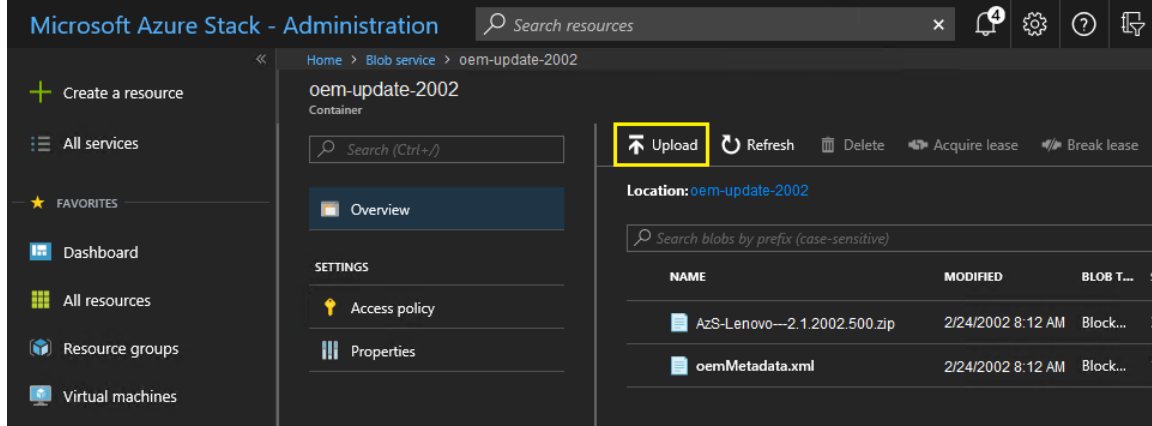

Figure 24. Téléchargement des fichiers de module de mise à jour

Une fois le téléchargement terminé, tous les fichiers du module sont répertoriés dans le conteneur. Vous pouvez consulter la zone Notifications ( $\Box$ ) pour vérifier que chaque chargement a abouti.

<span id="page-30-1"></span>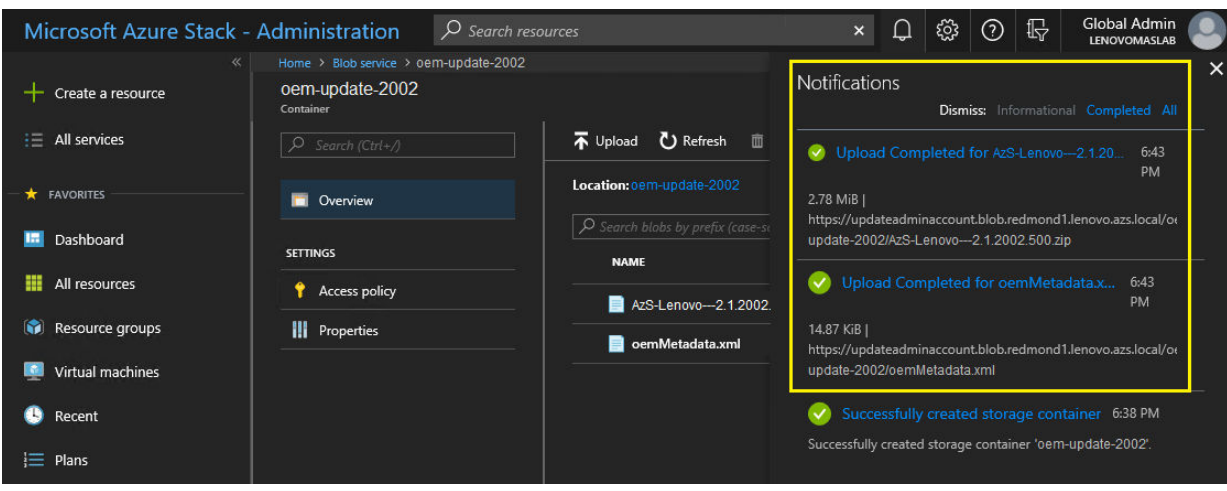

Figure 25. Vérifier qu'un téléchargement a réussi

# <span id="page-30-0"></span>Effectuer la mise à jour

Une fois les fichiers OEM Extension Package chargés dans leur conteneur, revenez à la vue de Tableau de bord. La vignette Mettre à jour affiche désormais « Mise à jour disponible ». La mise à jour de l'OEM Extension Package peut désormais être appliquée comme suit :

- Etape 1. Sélectionnez Mettre à jour pour consulter le module de mise à jour récemment ajouté, avec le numéro de version.
- Etape 2. Pour installer la mise à jour, sélectionnez la mise à jour de l'OEM Extension Package marquée comme Prêt. Notez que si une mise à jour d'Azure Stack Hub est disponible, elle sera répertoriée avec la mise à jour OEM Extension Package et nécessitera un processus de mise à jour complètement distinct. Veillez à sélectionner la mise à jour appropriée avant de continuer.

<span id="page-30-2"></span>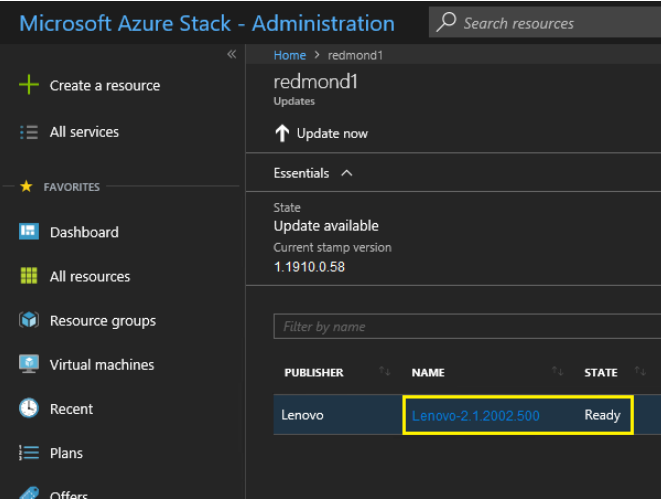

Figure 26. Lancement de la mise à jour

Etape 3. Une fois la mise à jour de l'OEM Extension Package sélectionnée, effectuez un clic droit, puis sélectionnez Mettre à jour maintenant, ou cliquez sur Mettre à jour maintenant dans la barre de commande située dans la partie supérieure de la fenêtre pour démarrer le processus de mise à jour. L'état de la mise à jour au bas de la page du portail change pour indiquer « En cours » et l'état

de toute autre mise à jour disponible change pour indiquer « Non applicable », car la mise à jour est en cours.

<span id="page-31-0"></span>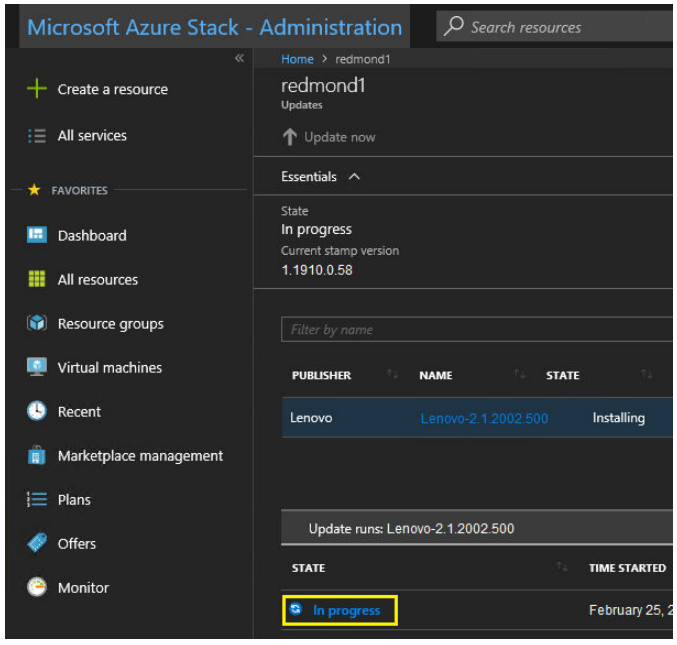

Figure 27. Indicateurs de progression de la mise à jour

Etape 4. Cliquez sur l'indicateur En cours pour ouvrir la vignette Mettre à jour les détails de l'exécution afin d'afficher des détails sur l'installation du module de mise à jour en cours.

<span id="page-31-1"></span>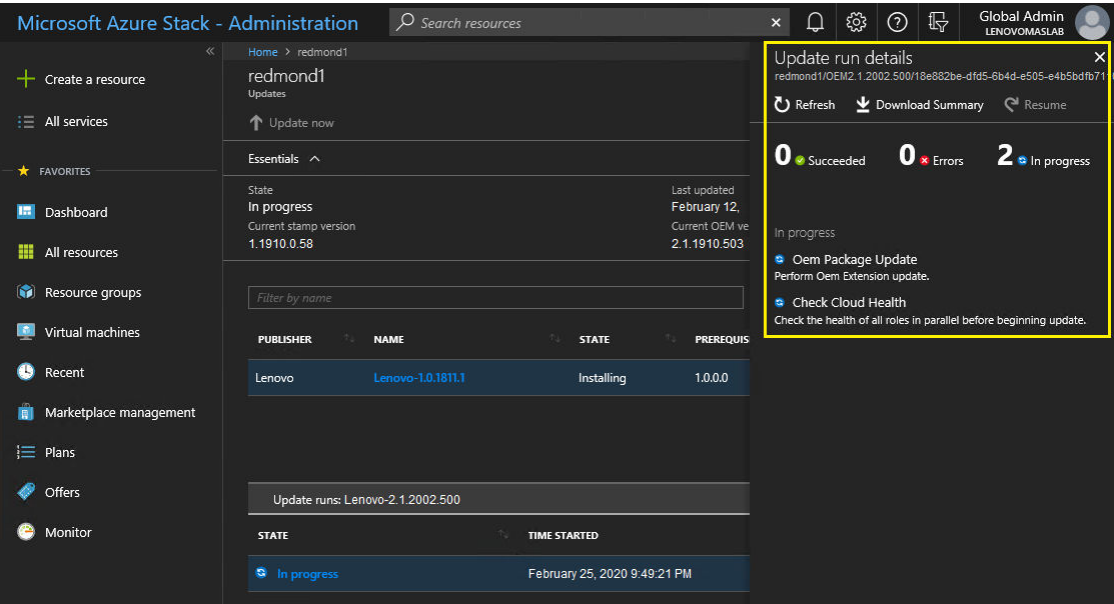

Figure 28. Détails de l'installation

Etape 5. Le processus de mise à jour peut prendre un certain temps, car chaque nœud est purgé, redéployé depuis le système nu, puis réactivé pendant le processus. Une fois la mise à jour terminée, vous verrez que la colonne État passe à « Réussi » et que la vignette sur les détails de l'exécution de la mise à jour à droite du portail n'affiche aucune mise à jour en cours.

# <span id="page-32-0"></span>Vérification de la mise à jour et de la fonctionnalité d'Azure Stack Hub

Une fois la mise à jour appliquée correctement, un certain temps peut être nécessaire (deux heures ou plus) pour qu'Azure Stack Hub se stabilise et reprenne un comportement normal. Pendant le processus de mise à jour et la période de stabilisation, des alertes peuvent s'afficher en fonction de la disponibilité du composant d'infrastructure.

Vous pouvez vérifier que la mise à jour a été appliquée en vérifiant la version de l'environnement actuel dans le Portail administrateur d'Azure Stack Hub. Revenez au tableau de bord et cliquez sur Mettre à jour pour ouvrir le serveur lame de mise à jour. Vérifiez que la « Version actuelle OEM » est bien celle prévue.

L'outil de validation d'Azure Stack Hub (Test-AzureStack) est une cmdlet PowerShell qui vous permet d'exécuter une série de tests sur votre système afin d'identifier d'éventuelles défaillances. Il est recommandé d'exécuter la cmdlet Test-AzureStack après l'application de chaque mise à jour. Vous trouverez ici les instructions actuelles de Microsoft pour réaliser ce test : [https://docs.microsoft.com/en-us/azure/azure-stack/](https://docs.microsoft.com/en-us/azure/azure-stack/azure-stack-diagnostic-test)  [azure-stack-diagnostic-test](https://docs.microsoft.com/en-us/azure/azure-stack/azure-stack-diagnostic-test).

# <span id="page-32-1"></span>Mise à jour du microprogramme de commutateur ThinkAgile SXM (commutateurs Lenovo uniquement)

Les solutions Série ThinkAgile SXM actuelles ne sont plus fournies avec des commutateurs réseau Lenovo. Cette rubrique présente les étapes requises pour mettre à jour les commutateurs BMC et TOR Lenovo dans une solution Lenovo Série ThinkAgile SXM en cours d'exécution fournie avec des commutateurs Lenovo. Des étapes sont prévues afin de sauvegarder les configurations de commutateur, mettre à jour le système d'exploitation réseau (NOS) sur chaque commutateur et vérifier que chaque commutateur fonctionne correctement.

#### **Introduction**

Une fois qu'une solution Série ThinkAgile SXM a été déployée et exécute des charges de travail, il est essentiel de garantir une interruption minimale de l'environnement de production. Il est nécessaire de maintenir la connectivité réseau active à tout moment, même au cours des mises à jour des configurations et des systèmes d'exploitation du commutateur réseau. La conception de réseau Azure Stack Hub comporte deux commutateurs TOR redondants pour parvenir à ce niveau de haute disponibilité.

Dans ces rubriques, les étapes incluent la saisie de données d'identification de commutateur sous la forme admin/<mot de passe>. Vous devez saisir les données d'identification réelle pour chaque commutateur afin de mener à bien ce processus. Vous trouverez ces données d'identification dans le document Récapitulatif de déploiement du client que l'on vous aura remis au moment de la configuration de la solution. Vous pouvez modifier les mots de passe après avoir mis à jour le commutateur.

Le processus de mise à jour du microprogramme du commutateur comporte les opérations suivantes :

- Préparation de XClarity Administrator pour mettre à jour le microprogramme du commutateur
- Sauvegarder les configurations du commutateur TOR
- Mise à jour des commutateurs TOR
- Vérification de la fonctionnalité de commutateur TOR
- Sauvegarde de la configuration du commutateur BMC
- Mise à jour du commutateur BMC
- Vérification de la fonctionnalité de commutateur BMC

# <span id="page-32-2"></span>Conditions prérequises

Suivez les instructions de cette rubrique avant de commencer le processus de mise à jour du microprogramme du commutateur.

Avant de commencer, vérifiez que vous disposez des éléments suivants :

- Données d'identification pour accéder au Portail administrateur d'Azure Stack Hub
- Données d'identification pour accéder à XClarity Administrator sur le serveur HLH
- Si une connexion série directe à un commutateur est nécessaire pour la résolution des problèmes :
	- Câble série Lenovo spécifique (Mini-USB RJ45-série) fourni avec un commutateur
	- Câble USB vers série
	- Clé USB contenant :
		- Fichiers de mise à jour du microprogramme ThinkAgile SXM de Lenovo pour la Best Recipe appropriée
		- Fichier de stratégie de mise à jour du microprogramme XClarity Administrator pour la Best Recipe appropriée

Remarque : Les fichiers ci-dessus peuvent être obtenus à partir du référentiel ThinkAgile SXM situé à l'adresse suivante :

#### <https://thinkagile.lenovo.com/SXM>

- Ce guide suppose que votre solution Série ThinkAgile SXM exécute Lenovo XClarity Administrator version 2.x sur le HLH pour effectuer des mises à jour du microprogramme sur les commutateurs réseau ThinkAgile SXM. Si la version 2.x de XClarity Administrator est exécutée sur le HLH, elle peut facilement être mise à jour vers toute autre version 2.x en suivant les instructions de la rubrique Mise à jour de XClarity [Administrator](https://pubs.lenovo.com/thinkagile-sxm/update_lxca).
- Les versions de commutateur NOS minimales requises pour utiliser XClarity Administrator afin d'effectuer des mises à jour sont CNOS v10.6.1.0 (sur les commutateurs TOR et le commutateur BMC NE0152T) et ENOS v8.4.8.0 (sur le commutateur BMC G8052). Si un commutateur exécute une version antérieure, vous ne pouvez pas utiliser XClarity Administrator pour mettre à jour le NOS sur le commutateur. Dans ce cas, reportez-vous à [Annexe B « Mise à jour des commutateurs Série ThinkAgile SXM à l'aide de la CLI](#page-104-0)  [\(commutateurs Lenovo uniquement\) » à la page 97](#page-104-0) pour obtenir des instructions sur la façon d'utiliser la méthode CLI du commutateur pour mettre à jour le microprogramme du commutateur.
- Déterminez une période de maintenance de la solution, durant laquelle celle-ci sera indisponible. Lenovo recommande une période de maintenance de 2 heures minimum pour les trois commutateurs.

# <span id="page-33-0"></span>Préparation de XClarity Administrator pour mettre à jour le microprogramme du commutateur

Suivez les instructions de cette rubrique pour préparer XClarity Administrator à mettre à jour le microprogramme du commutateur Lenovo.

La mise à jour du microprogramme de commutateur Lenovo via XClarity Administrator est un processus simple et rapide. Avant d'effectuer la mise à jour, les commutateurs doivent être gérés via XClarity Administrator. Pour vérifier que XClarity Administrator gère les commutateurs, utilisez le menu supérieur dans XClarity Administrator pour accéder à Matériel → Commutateurs. Si vous ne voyez pas tous les commutateurs de la solution comme indiqué dans la capture d'écran ci-dessous, reportez-vous à la rubrique « Gérer les commutateurs » dans [Annexe A « Déploiement et configuration de XClarity Administrator » à la](#page-68-0) [page 61](#page-68-0) pour savoir comment gérer les commutateurs.

<span id="page-34-1"></span>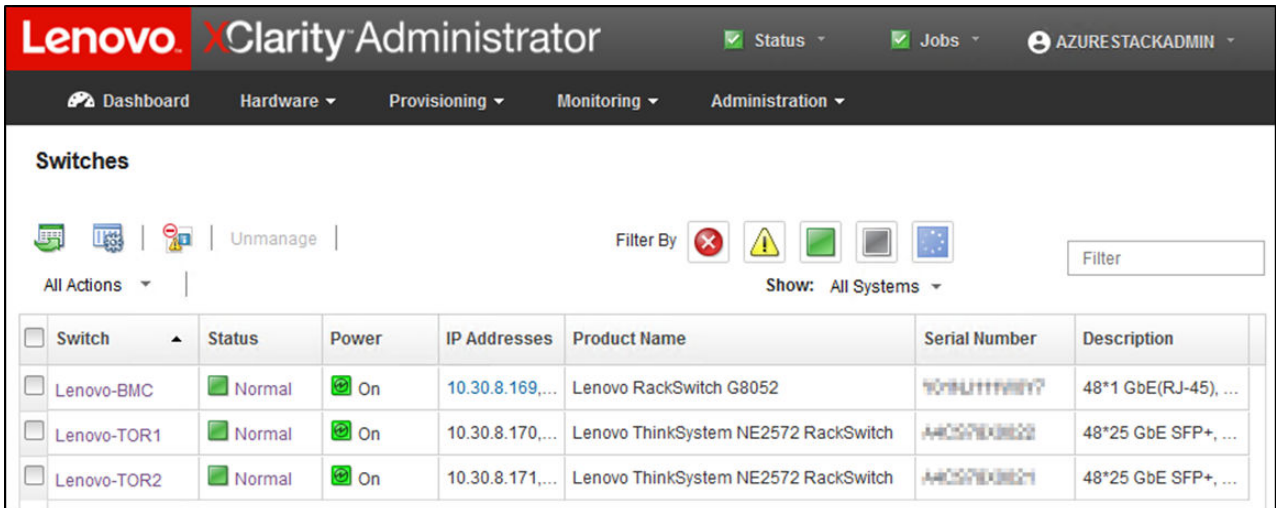

Figure 29.

XClarity Administrator doit être prêt pour effectuer des mises à jour du microprogramme de commutateur, de la même manière qu'il est prêt pour effectuer la mise à jour du microprogramme du nœud. Si cela n'est pas déjà fait, consultez [« Préparation à la mise à jour du microprogramme ThinkAgile SXM » à la page 6](#page-13-0) et [« Configuration de XClarity Administrator pour une Best Recipe spécifique » à la page 6](#page-13-1) pour préparer XClarity Administrator à la mise à jour du microprogramme du commutateur.

Une fois XClarity Administrator préparé à la mise à jour du microprogramme sur les commutateurs, il est important de vérifier l'intégrité de l'environnement Azure Stack Hub. Connectez-vous au Portail administrateur d'Azure Stack Hub et vérifiez qu'aucune alerte ne s'affiche. Nous consulterons le portail tout au long de ce processus pour vérifier l'état d'intégrité général de la solution.

<span id="page-34-2"></span>

| G                                             | https://adminportal.santaclarab.scmas.labs.l., $\mathcal{Q} = \mathbf{a} \circ \mathbf{C}$ Dashboard - Microsoft Azur $\times$ $\mathbf{a}$ BMC Migration 8.4.6-8.4.8 - Te |                                  |                           |                                         |               |    |                      | ☆☆◎●                                                                        |
|-----------------------------------------------|----------------------------------------------------------------------------------------------------|----------------------------------|---------------------------|-----------------------------------------|---------------|----|----------------------|-----------------------------------------------------------------------------|
| <b>Microsoft Azure Stack - Administration</b> |                                                                                                    | Q Search resources               |                           |                                         | $\times$      | Ω  | හ<br>$\odot$         | globaladmin@lenovo<br><b>LENOVOMASLAB</b>                                   |
| $\equiv$                                      | Dashboard $\sim$                                                                                                    | + New dashboard<br>Bit dashboard | $\angle$ Fullscreen       | $\mathbf{d}^2$ Clone<br><b>图 Delete</b> |               |    |                      |                                                                             |
| $+$<br>New                                    |                                                                                                    |                                  |                           |                                         |               |    |                      | <b>STATE</b>                                                                |
| Dashboard                                     | Region management                                                                                                    |                                  | <b>Resource providers</b> |                                         |               |    | Quickstart tutorials |                                                                             |
| <b>HI</b> All resources                       | 19                                                                                                    |                                  | <b>NAME</b>               | <b>HEALTH</b>                           | <b>ALERTS</b> |    |                      | Create a virtual machine [2]                                                |
| <b>Resource groups</b><br>iO)                 | <b>CRITICAL</b><br><b>REGION</b>                                                                                                    | <b>WARNING</b>                   | Capacity                  | <b>B</b> Healthy                        | $\bullet$     |    |                      | Create a VM to validate deployment                                          |
|                                               | $\circ$<br>santaclarab                                                                                                    |                                  | Compute                   | <b>B</b> Healthy                        | $\circ$       |    |                      |                                                                             |
| Marketplace management                        |                                                                                                    |                                  | <b>Key Vault</b>          | <b>C</b> Healthy                        | $\circ$       |    |                      | Offering services [2]                                                       |
| <b>COL</b><br>Virtual machines                | Update                                                                                                    | <b>Alerts</b>                    | Network                   | <b>B</b> Healthy                        | $\circ$       |    |                      | Make services available to your users                                       |
| $\equiv$ Plans                                | Applied successfully                                                                                                    | n                                | Storage                   | <b>B</b> Healthy<br>$\circ$             |               |    |                      | Populate the Azure Stack marketplace [2]                                    |
| <b>Offers</b>                                 |                                                                                                    |                                  |                           |                                         |               | R  |                      | Add apps and resources to the marketplace                                   |
|                                               |                                                                                                    | <b>x</b> Critical<br>$\Omega$    |                           |                                         |               |    |                      |                                                                             |
| $\bullet$<br>Recent                           | Version: 1.0.171201.3                                                                                                    | A Warning 0                      |                           |                                         |               | 50 |                      | Manage infrastructure L'<br>Monitor health, manage updates, and other tasks |
| More services >                               |                                                                                                    |                                  |                           |                                         |               |    |                      |                                                                             |

Figure 30. Vérification de l'intégrité d'Azure Stack Hub avant la mise à jour

# <span id="page-34-0"></span>Mise à jour du microprogramme de commutateur TOR Lenovo

Cette rubrique décrit les étapes à suivre pour mettre à jour l'image CNOS des commutateurs TOR.

#### Sauvegarde des configurations du commutateur TOR Lenovo

Avant de lancer la procédure de mise à jour, assurez-vous que les deux configurations de commutateur TOR Lenovo ont été sauvegardées.

Vous pouvez sauvegarder les fichiers de configuration du commutateur à partir des commutateurs TOR en quelques clic dans XClarity Administrator. Procédez comme suit :

- Etape 1. Dans le menu supérieur de l'interface du navigateur XClarity Administrator, sélectionnez Matériel  $\rightarrow$  Commutateurs.
- Etape 2. Sélectionnez les deux commutateurs TOR en cliquant sur la case à cocher à gauche de chaque commutateur.

<span id="page-35-0"></span>

| <b>Lenovo Clarity Administrator</b>                                                            |                 |                              | <b>Status</b><br>$\overline{\mathbf{v}}$ | $\triangleright$ Jobs $\cdot$ | AZURE STACKADMIN      |  |  |  |
|------------------------------------------------------------------------------------------------|-----------------|------------------------------|------------------------------------------|-------------------------------|-----------------------|--|--|--|
| <b>Ph</b> Dashboard                                                                            | Hardware $\sim$ | Provisioning -               | Administration -<br>Monitoring $\sim$    |                               |                       |  |  |  |
| <b>Switches</b>                                                                                |                 |                              |                                          |                               |                       |  |  |  |
| 喘<br>曙<br>Unmanage<br>L.<br><b>Filter By</b><br>Filter<br>All Actions *<br>Show: All Systems - |                 |                              |                                          |                               |                       |  |  |  |
| <b>Switch</b><br>$\blacktriangle$                                                              | <b>Status</b>   | <b>IP Addresses</b><br>Power | <b>Product Name</b>                      | <b>Serial Number</b>          | <b>Description</b>    |  |  |  |
| Lenovo-BMC                                                                                     | Normal          | <b>⊕</b> On<br>10.30.8.169   | Lenovo RackSwitch G8052                  | Y01NJ111W0Y7                  | 48*1 GbE(RJ-45), 4*10 |  |  |  |
| ▽<br>Lenovo-TOR1                                                                               | Normal          | <b>⊚</b> On<br>10.30.8.170.  | Lenovo ThinkSystem NE2572 RackSwitch     | A4CS78X0022                   | 48*25 GbE SFP+, 6*100 |  |  |  |
| Lenovo-TOR2<br>$\checkmark$                                                                    | Normal          | o on<br>10.30.8.171          | Lenovo ThinkSystem NE2572 RackSwitch     | A4CS78X0021                   | 48*25 GbE SFP+, 6*100 |  |  |  |
|                                                                                                |                 |                              |                                          |                               |                       |  |  |  |

Figure 31. Sélection des deux commutateurs TOR

Etape 3. Sélectionnez Toutes les actions → Configuration → Fichier de configuration de sauvegarde.

<span id="page-35-1"></span>

| <b>Lenovo.</b> XClarity Administrator                      |                                  |             |                     | $\triangleright$ Status $\cdot$            | $\triangleright$ Jobs $\cdot$ | AZURESTACKADMIN ~     |
|------------------------------------------------------------|----------------------------------|-------------|---------------------|--------------------------------------------|-------------------------------|-----------------------|
| <b>Ph</b> Dashboard                                        | Hardware $\sim$                  |             | Provisioning -      | Monitoring $\sim$<br>Administration $\sim$ |                               |                       |
| <b>Switches</b>                                            |                                  |             |                     |                                            |                               |                       |
| $\Theta_{\rm D}$<br>165<br>曙<br><b>All Actions</b><br>$\;$ | Unmanage                         |             |                     | <b>Filter By</b><br>Show:                  | A.<br>All Systems -           | Filter                |
| <b>Views</b><br>۰<br>Launch<br>٠                           | <b>Status</b>                    | Power       | <b>IP Addresses</b> | <b>Product Name</b>                        | <b>Serial Number</b>          | <b>Description</b>    |
| Power Actions >                                            | Normal                           | <b>⊕</b> On | 10.30.8.169,        | Lenovo RackSwitch G8052                    | <b>Y01NJ111W0Y7</b>           | 48*1 GbE(RJ-45), 4*10 |
| Inventory<br>۲<br>Service<br>٠                             | Normal                           | <b>⊚</b> On | 10.30.8.170         | Lenovo ThinkSystem NE2572 RackSwitch       | A4CS78X0022                   | 48*25 GbE SFP+, 6*100 |
| <b>Security</b><br>٠                                       | Normal                           | <b>O</b> On | 10.30.8.171         | Lenovo ThinkSystem NE2572 RackSwitch       | A4CS78X0021                   | 48*25 GbE SFP+, 6*100 |
| Configuration >                                            | <b>Backup configuration file</b> |             |                     |                                            |                               |                       |
| <b>Groups</b><br>٠                                         | Manage configuration file        |             |                     |                                            |                               |                       |
|                                                            |                                  |             |                     |                                            |                               |                       |

Figure 32. Sauvegarde du fichier de configuration TOR

Etape 4. Vérifiez que les deux commutateurs TOR s'affichent dans le champ **Commutateurs sélectionnés**. Entrez une description pour la sauvegarde, puis cliquez sur Sauvegarder.
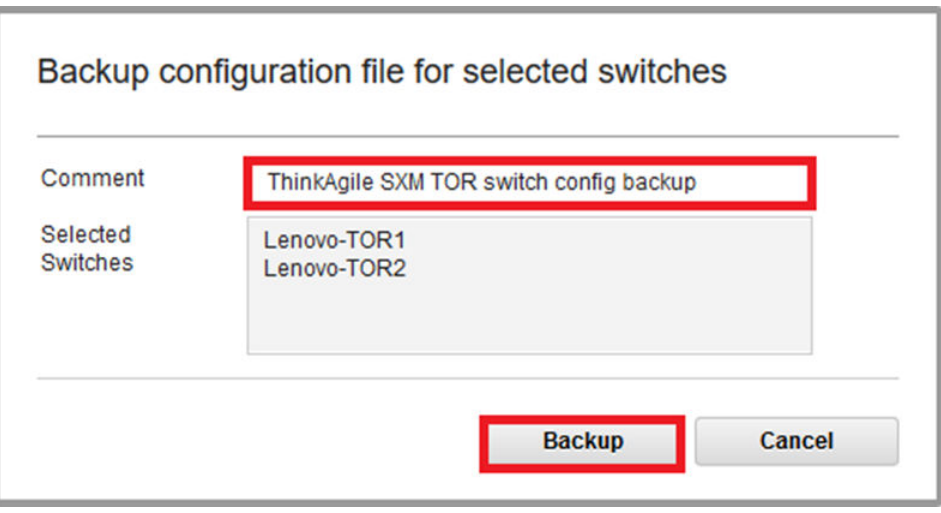

Figure 33. Boîte de dialogue du fichier de configuration de sauvegarde

Etape 5. La fenêtre doit confirmer que la sauvegarde a réussi. Cliquez sur Fermer pour ignorer cette fenêtre.

| <b>Switch</b><br>Name       | <b>IP Address</b> | <b>Status</b>           | <b>Explanation</b>                              | <b>Recovery</b> |
|-----------------------------|-------------------|-------------------------|-------------------------------------------------|-----------------|
| Lenovo-<br>TOR <sub>2</sub> | 10.30.8.171       | Operation<br>successful | Configuration was<br>backed up<br>successfully. |                 |
| Lenovo-<br>TOR <sub>1</sub> | 10.30.8.170       | Operation<br>successful | Configuration was<br>backed up<br>successfully. |                 |

Figure 34. Résultats du fichier de configuration de sauvegarde

- Etape 6. Les fichiers de configuration du commutateur de sauvegarde sont stockés en interne dans XClarity Administrator, mais il est conseillé de sauvegarder une copie plus accessible. Pour enregistrer une copie du HLH, cliquez sur un commutateur pour ouvrir une vue détaillée du commutateur.
- Etape 7. Dans le panneau de gauche, sélectionnez Fichiers de configuration, puis cliquez sur la case à cocher à gauche du nom de fichier pour sélectionner le fichier de configuration sauvegardé.

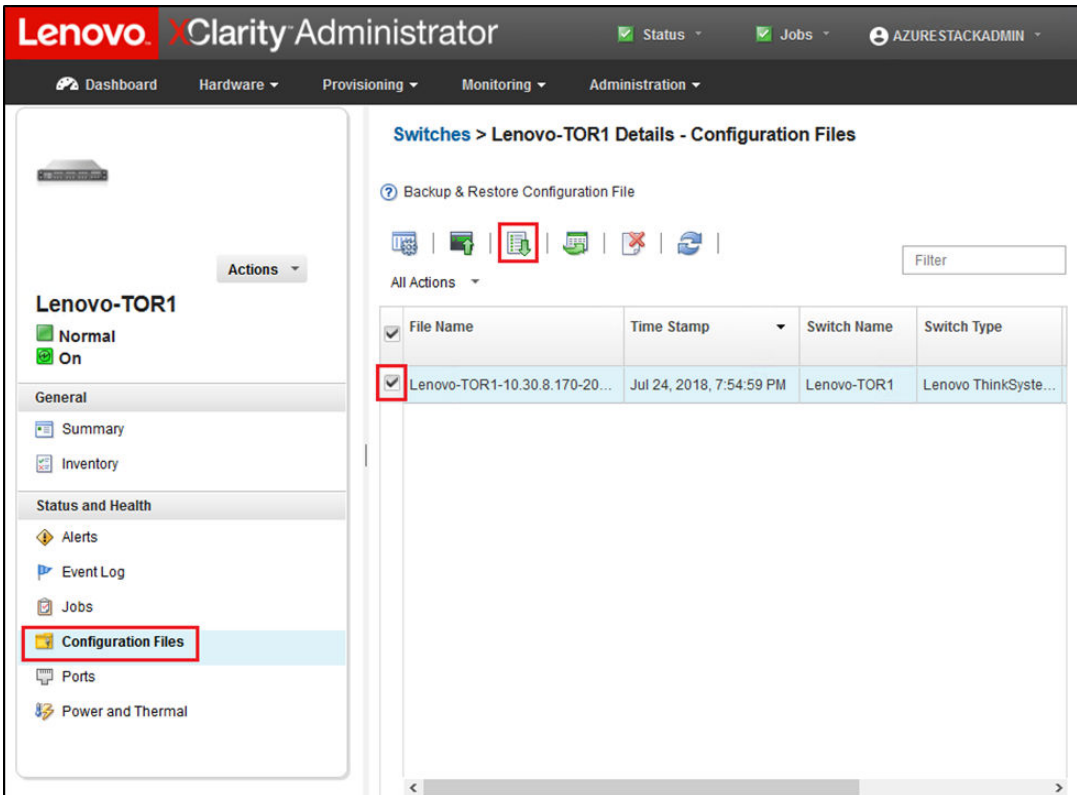

Figure 35. Sélection du fichier de configuration de sauvegarde pour le télécharger sur l'ordinateur local

- Etape 8. Cliquez sur le bouton Télécharger le fichier de configuration à partir de XClarity vers un PC
	- local  $\mathbf 1$ .
- Etape 9. Selon le navigateur utilisé, spécifiez l'emplacement du téléchargement, puis enregistrez le fichier. Le nom de fichier par défaut fourni par XClarity Administrator est au format suivant : <SwitchHostname>-<IPAddress>-<Date>-<Time>.cfg.
- Etape 10. Pour l'autre commutateur TOR, répétez les étapes 6 à 9.
- Etape 11. Si cela n'est pas déjà fait, créez le répertoire D:\Lenovo\SwitchConfigBackups sur le serveur HLH et déplacez les fichiers de sauvegarde la configuration TOR dans ce répertoire.

### Mise à jour du CNOS sur les commutateurs TOR Lenovo

Une fois les fichiers de configuration du commutateur sauvegardés, mettez à jour le microprogramme du commutateur TOR Lenovo à l'aide de XClarity Administrator.

Le processus inclut la mise à jour du microprogramme sur un seul commutateur TOR, la validation du fonctionnement du commutateur TOR et la mise à jour de l'autre commutateur TOR ainsi que la confirmation de sa fonctionnalité. Pour mettre à jour le premier commutateur TOR, procédez comme suit :

- Etape 1. Utilisez le menu principal de XClarity Administrator pour accéder à Distribution → Appliquer / Activer.
- Etape 2. Vérifiez que les commutateurs TOR affichent l'état « Non compatible » pour la stratégie de mise à jour du microprogramme conformément à la Best Recipe qui leur est assignée. Dans les captures d'écran fournies à titre d'exemple ci-dessous, les commutateurs TOR ne sont pas compatibles, mais que le commutateur BMC affiche « Compatible », par conséquent celui-ci n'a pas besoin d'être mis à jour.

Etape 3. Sélectionnez le commutateur TOR1 en cliquant sur la case à cocher à gauche, puis cliquez sur **Property** 

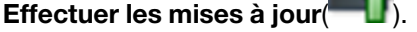

| <b>Lenovo.</b> Clarity Administrator             |                           |                              |                                                                                            | A Status -               | $\triangledown$ Jobs $\triangledown$ | AZURE STACKADMIN *   |  |  |  |  |
|--------------------------------------------------|---------------------------|------------------------------|--------------------------------------------------------------------------------------------|--------------------------|--------------------------------------|----------------------|--|--|--|--|
| <b>Pa</b> Dashboard                              | Hardware -                | Provisioning -               | Monitoring $\blacktriangledown$<br>Administration $\sim$                                   |                          |                                      |                      |  |  |  |  |
| <b>Firmware Updates: Apply / Activate</b>        |                           |                              |                                                                                            |                          |                                      |                      |  |  |  |  |
|                                                  |                           |                              | (?) To update firmware on a device, assign a compliance policy and select Perform Updates. |                          |                                      |                      |  |  |  |  |
| <b>Update with Policy</b>                        | Update without Policy     |                              |                                                                                            |                          |                                      |                      |  |  |  |  |
|                                                  | 说量                        | All Actions *                | <b>Filter By</b>                                                                           |                          | 学<br>Show:                           |                      |  |  |  |  |
| <b>Critical Release Information</b>              |                           |                              |                                                                                            |                          | All Devices -                        | Filter               |  |  |  |  |
| <b>Device</b>                                    | Power<br>$\blacktriangle$ | <b>Installed Version</b>     | <b>Assigned Compliance Policy</b>                                                          | <b>Compliance Target</b> |                                      | <b>Update Status</b> |  |  |  |  |
| Lenovo-01<br>$\boxed{\pm}$<br>10.30.8.3          | <b>O</b> On               | Compliant                    | $\bigtriangledown$<br>PurleyPolicy_SXMBR1903                                               |                          |                                      | Complete             |  |  |  |  |
| Lenovo-02<br>$\boxed{\color{red}+}$<br>10.30.8.4 | <b>O</b> On               | $\triangledown$<br>Compliant | $\check{\phantom{a}}$<br>PurleyPolicy_SXMBR1903                                            |                          |                                      | Complete             |  |  |  |  |
| Lenovo-03<br>$\boxed{+}$<br>10.30.8.5            | <b>O</b> On               | Compliant                    | $\check{}$<br>PurleyPolicy_SXMBR1903                                                       |                          |                                      | Complete             |  |  |  |  |
| Lenovo-04<br>$\left  + \right $<br>10.30.8.6     | <b>a</b> on               | Compliant                    | $\bigtriangledown$<br>PurleyPolicy SXMBR1903                                               |                          |                                      | Complete             |  |  |  |  |
| Lenovo-BMC<br>$+$<br>10.30.8.169                 | <b>O</b> On               | Compliant                    | $\checkmark$<br>PurleyPolicy_SXMBR1903                                                     | 8.4.11/0804              | Invgy_fw_torsw_g8052-8.4.11.0_       |                      |  |  |  |  |
| Lenovo-TOR1<br>10,30,8,170                       | <b>O</b> On               | Not Compliant                | $\checkmark$<br>PurleyPolicy_SXMBR1903                                                     | 10.8.1.0/1009            | Invgy_fw_torsw_ne2572-cnos-10        |                      |  |  |  |  |
| Lenovo-TOR2<br>10.30.8.171                       | <b>a</b> On               | Not Compliant                | ٠<br>PurleyPolicy_SXMBR1903                                                                | 10.8.1.0/1009            | Invgy_fw_torsw_ne2572-cnos-10        |                      |  |  |  |  |

Figure 36. Sélectionner le commutateur TOR1 pour la mise à jour

- Etape 4. Dans la fenêtre Récapitulatif des mises à jour, définissez les options suivantes, puis sélectionnez Effectuer la mise à jour :
	- Règles de la mise à jour : Arrêter toutes les mises à jour en cas d'erreur
	- Règle d'activation : Activation immédiate

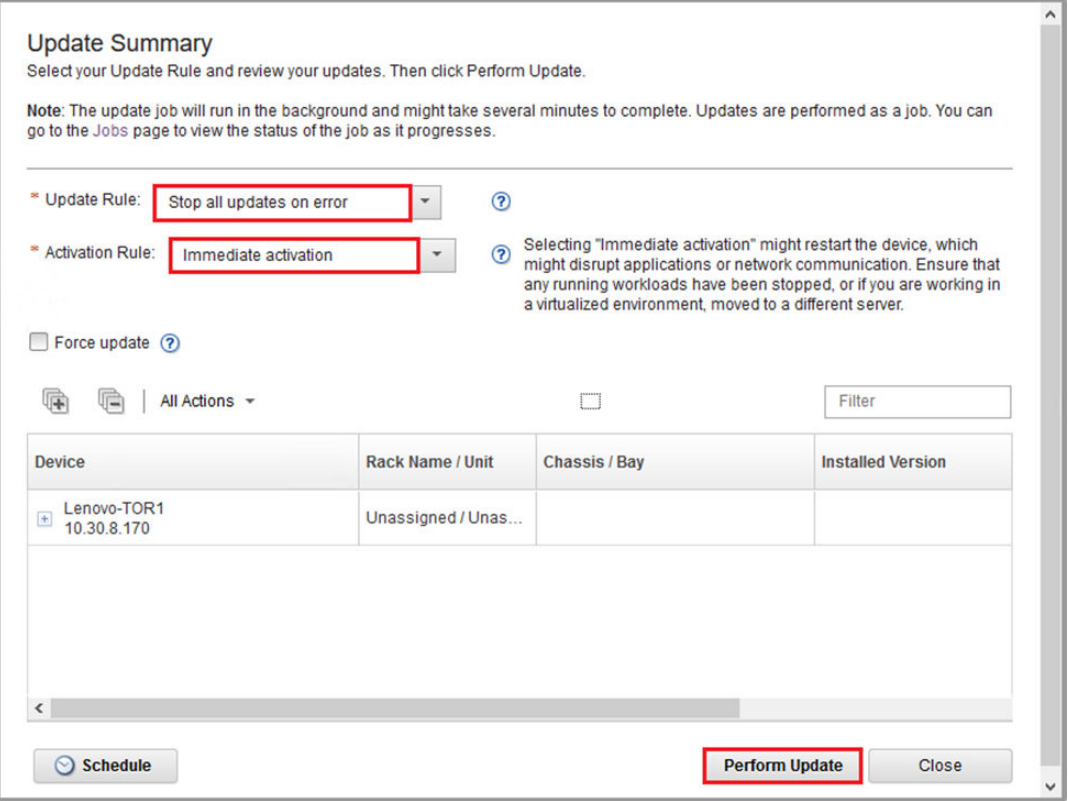

Figure 37. Sélection des options dans le récapitulatif de la mise à jour TOR1

Etape 5. Ouvrez la page Travaux pour suivre la progression de la mise à jour.

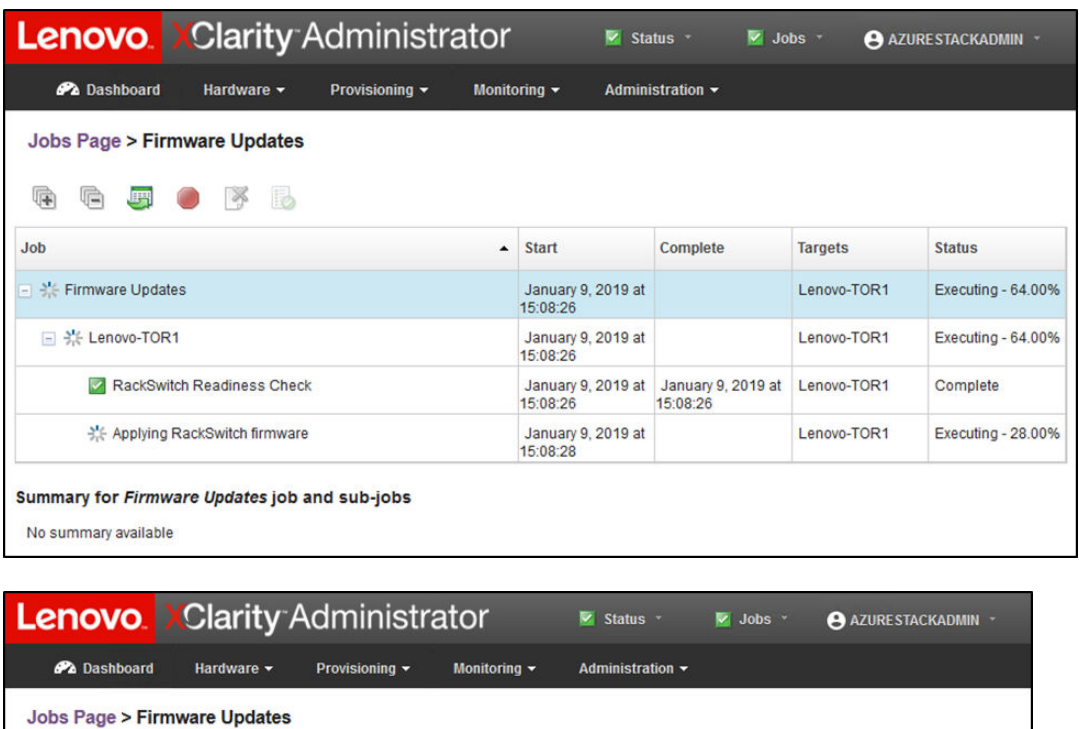

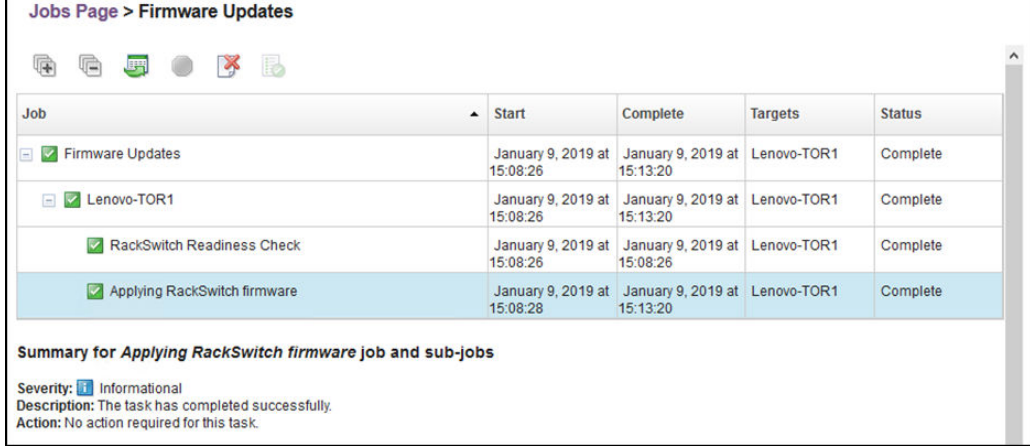

Figure 38. Progression de la mise à jour sur la page Travaux

Etape 6. Revenez à la page Mises à jour de microprogramme : Appliquer / Activer dans XClarity Administrator pour vérifier que le nouveau microprogramme de commutateur exécute désormais

l'image Active sur le commutateur TOR. Vous devrez peut-être cliquer sur Actualiser ( ) pour obtenir un affichage précis.

| <b>Lenovo Clarity Administrator</b>                                                                                                    |                                                                                                    |                          |                                       |                          | $\vee$ Status $\vee$<br>$\vee$ Jobs $\sim$     | <b>AZURE STACKADMIN</b> *        |  |  |  |  |  |  |
|----------------------------------------------------------------------------------------------------|----------------------------------------------------------------------------------------------------|--------------------------|---------------------------------------|--------------------------|------------------------------------------------|----------------------------------|--|--|--|--|--|--|
| <b>Ph</b> Dashboard                                                                                                    | Hardware -                                                                                                    | Provisioning ~           | Monitoring $\sim$<br>Administration - |                          |                                                |                                  |  |  |  |  |  |  |
| <b>Firmware Updates: Apply / Activate</b>                                                                                                    |                                                                                                    |                          |                                       |                          |                                                |                                  |  |  |  |  |  |  |
| <b>Update with Policy</b>                                                                                                    | (?) To update firmware on a device, assign a compliance policy and select Perform Updates.<br><b>Update without Policy</b> |                          |                                       |                          |                                                |                                  |  |  |  |  |  |  |
| 厍<br><b>Critical Release Information</b>                                                                                                    |                                                                                                    | 原型<br>All Actions *      | <b>Filter By</b>                      |                          | Show:<br>All Devices -                         | Filter                           |  |  |  |  |  |  |
| <b>Device</b>                                                                                                    | Power                                                                                                    | <b>Installed Version</b> | <b>Assigned Compliance Policy</b>     |                          | <b>Compliance Target</b>                       | <b>Update Status</b>             |  |  |  |  |  |  |
| Lenovo-01<br>10.30.8.3                                                                                                    | <b>O</b> On                                                                                                    | Compliant                | PurleyPolicy_SXMBR1903                | $\overline{\phantom{a}}$ |                                                | Λ<br>Complete                    |  |  |  |  |  |  |
| Lenovo-02<br>$\boxed{\color{blue}\textbf{+}}$<br>10.30.8.4                                                                                                    | <b>O</b> On                                                                                                    | Compliant                | PurleyPolicy_SXMBR1903                | $\overline{\phantom{a}}$ |                                                | Complete                         |  |  |  |  |  |  |
| Lenovo-03<br>$\left\vert \pm\right\rangle$<br>10.30.8.5                                                                                                    | O On                                                                                                    | Compliant                | PurleyPolicy SXMBR1903                | $\overline{\phantom{0}}$ |                                                | Complete                         |  |  |  |  |  |  |
| Lenovo-04<br>$[+] % \begin{center} % \includegraphics[width=\linewidth]{imagesSupplemental_3.png} % \end{center} % \caption { % Our method shows the image and the image is used for the image. % Let us use the image is used for the image. % Let us use the image is used for the image. % } % \label{fig:example} %$<br>10.30.8.6 | <b>O</b> On                                                                                                    | Compliant                | PurleyPolicy_SXMBR1903                | $\ddot{}$                |                                                | $\blacktriangledown$<br>Complete |  |  |  |  |  |  |
| Lenovo-BMC<br>E<br>10.30.8.169                                                                                                    | <b>a</b> on                                                                                                    | Compliant                | PurleyPolicy_SXMBR1903                | ٠                        | 8.4.11/0804<br>Invgy_fw_torsw_g8052-8.4.11.0_  |                                  |  |  |  |  |  |  |
| Lenovo-TOR1<br>$\boxed{\equiv}$<br>10.30.8.170                                                                                                    | o on                                                                                                    | Compliant                | PurleyPolicy SXMBR1903                | $\overline{\phantom{a}}$ | 10.9.3.0/1009<br>Invgy_fw_torsw_ne2572-cnos-10 | Complete                         |  |  |  |  |  |  |
| <b>Uboot</b>                                                                                                    |                                                                                                    | 10.9.3.0                 |                                       |                          |                                                |                                  |  |  |  |  |  |  |
| $\circledR$<br>Active Image                                                                                                    |                                                                                                    | 10.9.3.0                 |                                       |                          |                                                |                                  |  |  |  |  |  |  |
| <b>Standby Image</b>                                                                                                    |                                                                                                    | 10.8.1.0                 |                                       |                          |                                                | v                                |  |  |  |  |  |  |

Figure 39. Images actives et de secours

Remarque : Concernant les commutateurs TOR exécutant CNOS, XClarity Administrator met uniquement à jour Uboot et l'image de secours et en fait l'image active avant de recharger le commutateur. Par conséquent, la version du microprogramme de commutateur « N-1 » est toujours disponible en tant qu'image de secours du point de vue de la Best Recipe. Dans la capture d'écran ci-dessus, Uboot et l'Image active exécutent le nouveau microprogramme (indiqué dans la zone verte) et l'Image de secours possède encore le microprogramme précédent (indiqué dans la zone rouge).

Etape 7. À partir d'une session SSH avec le commutateur TOR qui vient d'être mis à jour (vous pouvez utiliser PuTTY, disponible sur le HLH), exécutez la commande suivante pour enregistrer la configuration en cours dans la configuration de démarrage.

write

# Vérification de la fonctionnalité du commutateur TOR Lenovo

Après la mise à jour du commutateur TOR Lenovo, vérifiez que ce dernier fonctionne, selon la configuration de la solution.

Outre la comparaison de la configuration en cours d'exécution du commutateur dans le fichier de configuration de sauvegarde enregistré avant la mise à jour du microprogramme de commutateur, les procédures de validation suivantes qui sont suggérées vous aideront à vérifier les points suivants :

- Le commutateur NOS est mis à jour et démarrera avec la nouvelle version
- vLAG ISL est intact et opérationnel
- Les connexions BGP sont actives et des sessions sont établies
- Le fichier VRRP et de sauvegarde sont actifs et exécutent les transferts
- Tous les liens sont actifs et les adresses IP sont affectées
- Des ACL sont en place et les compteurs fonctionnent

Effectuez les tâches suivantes pour vous assurer que le commutateur TOR mis à jour fonctionne correctement avant de continuer. Utilisez PuTTY sur le serveur HLH pour connecter le commutateur TOR. Sélectionnez Oui dans l'alerte de sécurité PuTTY qui s'affiche.

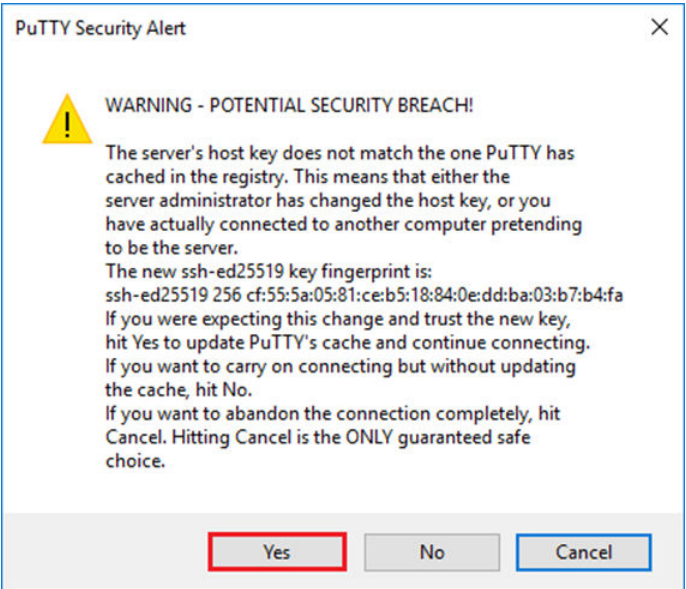

Figure 40. Alerte de sécurité PuTTY

#### Vérifiez la mise à jour du commutateur TOR Lenovo

Pour vérifier que la mise à jour du système d'exploitation réseau du commutateur TOR Lenovo a été appliquée, entrez la commande suivante :

Show version

```
Lenovo-TOR1#show version 
Lenovo Networking Operating System (NOS) Software 
Technical Assistance Center: http://www.lenovo.com 
Copyright (C) Lenovo, 2016. All rights reserved. 
Software: 
  Bootloader version: 10.8.1.0 
  System version: 10.8.1.0 
  System compile time: Jul 18 17:06:53 PDT 2018 
Hardware: 
  NE2572 ("48x25GE + 6x100GE") 
  Intel(R) Celeron(R) CPU with 8192 MB of memory 
  Device name: Lenovo-TOR1 
  Boot Flash: 16 MB 
Kernel uptime is 0 day(s), 0 hour(s), 6 minute(s), 46 second(s) 
Last Reset Reason: Power Cycle 
Lenovo-TOR1# 
2019-01-09T23:18:00.924+00:00 Lenovo-TOR1(cnos:default) %VLAG-5-OS_MISMATCH: vLAG OS version mismatch, 
local OS version is 10.8.x.x peer OS version is 10.6.x.x 
2019-01-09T23:18:10.924+00:00 Lenovo-TOR1(cnos:default) %VLAG-5-OS_MISMATCH: vLAG OS version mismatch, 
local OS version is 10.8.x.x peer OS version is 10.6.x.x
```
Remarque : Des messages d'information peuvent s'afficher régulièrement, comme illustré à la fin de l'exemple précédent, pour indiquer une non-concordance de système d'exploitation entre les deux commutateurs TOR. Il s'agit d'un comportement attendu à ce stade du processus. Ces messages ne devraient plus s'afficher après la mise à jour du second commutateur TOR.

#### Vérifiez l'image d'amorçage

Pour vérifier que le commutateur TOR est défini pour démarrer avec la nouvelle image de microprogramme (qui est désormais l'image active), entrez la commande suivante :

show boot

```
Lenovo-TOR1#show boot 
Current ZTP State: Enable 
Current FLASH software: 
  active image: version 10.8.1.0, downloaded 00:33:35 PST Thu Jan 10 2019 
  standby image: version 10.6.1.0, downloaded 18:24:35 PST Fri Jan 12 2018 
  Grub: version 10.8.1.0, downloaded 23:09:14 PST Wed Jan 9 2019 
  BIOS: version 020AB, release date 02/14/2018 
 Secure Boot: Enabled 
  ONIE: version unknown, downloaded unknown 
Currently set to boot software active image 
Current port mode: 
        Port Ethernet1/37 is set in 10G mode 
        Port Ethernet1/38 is set in 10G mode 
        Port Ethernet1/39 is set in 10G mode 
        Port Ethernet1/40 is set in 10G mode 
        Port Ethernet1/45 is set in 10G mode 
        Port Ethernet1/46 is set in 10G mode 
        Port Ethernet1/47 is set in 10G mode 
        Port Ethernet1/48 is set in 10G mode 
Next boot port mode: 
        Port Ethernet1/37 is set in 10G mode 
        Port Ethernet1/38 is set in 10G mode 
        Port Ethernet1/39 is set in 10G mode 
        Port Ethernet1/40 is set in 10G mode 
        Port Ethernet1/45 is set in 10G mode 
        Port Ethernet1/46 is set in 10G mode 
        Port Ethernet1/47 is set in 10G mode 
        Port Ethernet1/48 is set in 10G mode 
Currently scheduled reboot time: none
```
#### Vérifiez les liens

Pour vérifier que tous les liens sont actifs et que les adresses IP sont affectées, exécutez la commande suivante :

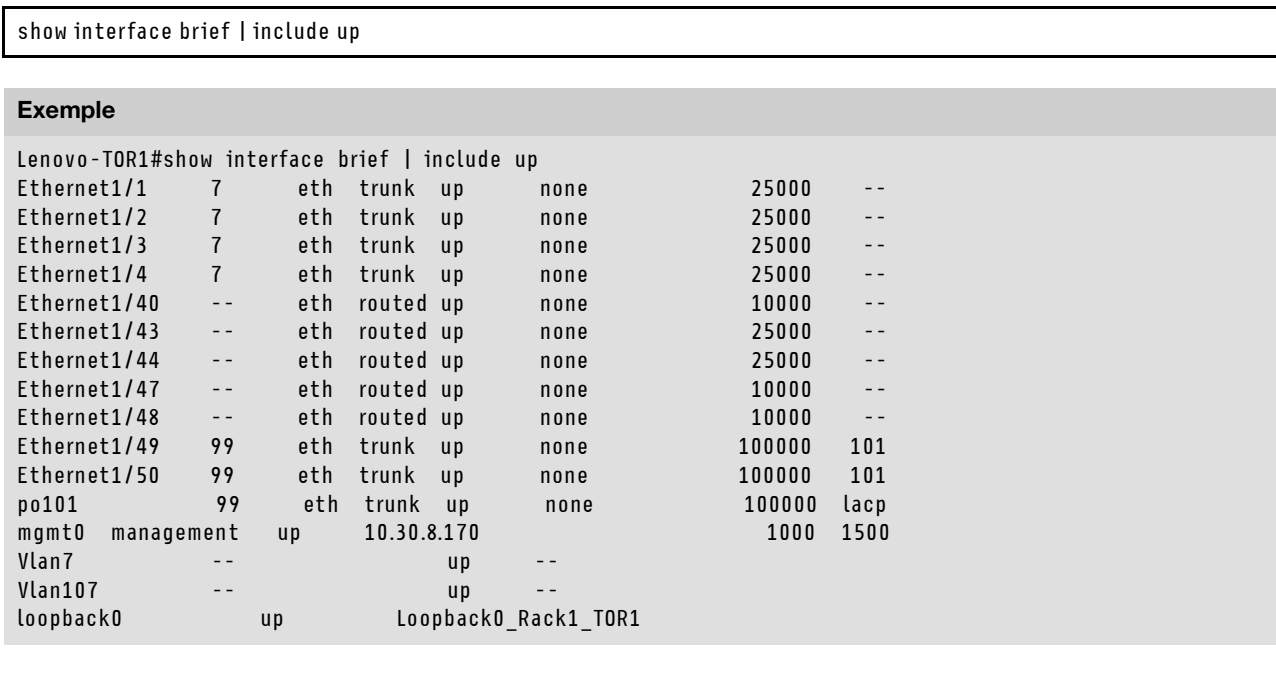

Remarque : L'état des interfaces Ethernet 1/5 à 1/16 dépend du nombre de nœuds dans l'unité à l'échelle. L'exemple ci-dessus provient d'une solution SXM4400 à 4 nœuds.

### Vérifiez vLAG ISL

Pour vérifier que le vLAG ISL est intact et opérationnel, exécutez la commande suivante :

show vlag information Exemple Lenovo-TOR1#show vlag information Global State: enabled VRRP active/active mode: enabled vLAG system MAC: 08:17:f4:c3:dd:63 ISL Information: PCH Ifindex State Previous State -------+-----------+-----------+--------------------------------- 101 100101 Active Inactive Mis-Match Information: Local Peer -------------+---------------------------+----------------------- Match Result : Match<br>
Tier ID : 100<br>
System Type : NE2572<br>
Match 100<br>
100  $Tier ID$  : 100 System Type : NE2572<br>
OS Version : 10.8.x.x<br>
10.8.x.x<br>
10.8.x.x  $OS$  Version :  $10.8.x.x$ Role Information: Local Peer -------------+---------------------------+----------------------- Admin Role : Primary **Secondary** Secondary Oper Role : Secondary **Primary** Primary Priority : 0 0 System MAC : a4:8c:db:bb:0b:01 a4:8c:db:bb:0c:01 Consistency Checking Information: State : enabled Strict Mode : disabled Final Result : pass

#### Vérifiez que le BGP est opérationnel

Pour vérifier que les connexions BGP sont actives et que les sessions sont établies, exécutez la commande suivante :

show ip bgp summary

```
Lenovo-TOR1#show ip bgp summary 
BGP router identifier 10.30.8.152, local AS number 64675 
BGP table version is 74 
2 BGP AS-PATH entries 
0 BGP community entries 
8 Configured ebgp ECMP multipath: Currently set at 8 
8 Configured ibgp ECMP multipath: Currently set at 8 
Neighbor V AS MsgRcv MsgSen TblVer InQ OutQ Up/Down State/PfxRcd 
10.30.8.146 4 64675 72 74 74 0 0 01:09:14 5 
10.30.8.158 4 64675 74 74 74 0 0 01:09:15 33 
10.30.8.162 4 64675 74 74 74 0 0 01:09:24 33 
10.30.29.12 4 64719 235 215 74 0 0 01:09:17 25 
10.30.29.13 4 64719 235 214 74 0 0 01:09:17 25 
Total number of neighbors 5 
Total number of Established sessions 5
```
Notez que l'exemple précédent provient d'une solution de routage statique. Une solution utilisant un routage dynamique contient également deux sessions BGP pour les commutateurs de bordure, ce qui fait un total de 7 sessions.

#### Vérifiez que VRRP est opérationnel

Pour vérifier que le commutateur principal VRRP et la sauvegarde sont opérationnels et exécutent les transferts, exécutez la commande suivante sur chaque commutateur TOR :

show vrrp vlag

```
Exemple
Lenovo-TOR1#show vrrp vlag 
  Flags: F - Forwarding enabled on Backup for vLAG 
  vLAG enabled, mode: vrrp active 
  Interface VR IpVer Pri Time Pre State VR IP addr 
------------------------------------------------------------------ 
(F)Vlan7 7 IPV4 100 100 cs Y Backup 10.30.29.1 
(F)Vlan107 107 IPV4 100 100 cs Y Backup 10.30.28.1 
Lenovo-TOR2#show vrrp vlag 
  Flags: F - Forwarding enabled on Backup for vLAG 
  vLAG enabled, mode: vrrp active 
  Interface VR IpVer Pri Time Pre State VR IP addr 
------------------------------------------------------------------ 
   Vlan7 7 IPV4 100 100 cs Y Master 10.30.29.1 
   Vlan107 107 IPV4 100 100 cs Y Master 10.30.28.1
```
#### Vérifiez que les ACL sont présents et opérationnels

Pour vérifier que les ACL sont en place et que les compteurs s'ajoutent, exécutez les commandes suivantes :

```
show ip access-lists summary 
show ip access-lists
```
Lenovo-TOR-1#show ip access-lists summary IPV4 ACL Rack01-CL01-SU01-Infra\_IN statistics enabled Total ACEs Configured: 28 Configured on interfaces: Vlan7 - ingress (Router ACL) Active on interfaces: Vlan7 - ingress (Router ACL) Configured and active on VRFs: IPV4 ACL Rack01-CL01-SU01-Infra\_OUT statistics enabled Total ACEs Configured: 28 Configured on interfaces: Vlan7 - egress (Router ACL) Active on interfaces: Vlan7 - egress (Router ACL) Configured and active on VRFs: IPV4 ACL Rack01-CL01-SU01-Stor\_IN statistics enabled Total ACEs Configured: 6 Configured on interfaces: Vlan107 - ingress (Router ACL) Active on interfaces: Vlan107 - ingress (Router ACL) Configured and active on VRFs: IPV4 ACL Rack01-CL01-SU01-Stor\_OUT statistics enabled Total ACEs Configured: 6 Configured on interfaces: Vlan107 - egress (Router ACL) Active on interfaces: Vlan107 - egress (Router ACL) Configured and active on VRFs: IPV4 ACL UPLINK\_ROUTED\_IN statistics enabled Total ACEs Configured: 4 Configured on interfaces: Ethernet1/47 - ingress (Router ACL) Ethernet1/48 - ingress (Router ACL) Active on interfaces: Ethernet1/47 - ingress (Router ACL) Configured and active on VRFs: IPV4 ACL copp-system-acl-authentication Total ACEs Configured: 3 Configured on interfaces: Active on interfaces: Configured and active on VRFs: IPV4 ACL copp-system-acl-bgp Total ACEs Configured: 2 Configured on interfaces: Active on interfaces: Configured and active on VRFs: ...

```
Lenovo-TOR-1#show ip access-lists 
IP access list Rack01-CL01-SU01-Infra_IN 
        statistics per-entry 
        500 remark "Permit R01-C01-SU01-INF (10.20.25.0/24)_TO_R01-C01-SU01-INF 
(10.20.25.0/24)" 
        510 permit any 10.20.25.0/24 10.20.25.0/24 [match=70214264] 
        520 remark "Permit R01-C01-SU01-INF (10.20.25.0/24)_TO_azs-hlh-dvm00 (10 
.20.3.61/32)" 
        530 permit any 10.20.25.0/24 host 10.20.3.61 [match=11180] 
        540 remark "Permit R01-C01-SU01-INF (10.20.25.0/24)_TO_R01-C01-SU01-InVI 
P (10.20.126.128/25)" 
        550 permit any 10.20.25.0/24 10.20.126.128/25 
        560 remark "Permit R01-C01-SU01-InVIP (10.20.126.128/25)_TO_R01-C01-SU01 
-INF (10.20.25.0/24)" 
        570 permit any 10.20.126.128/25 10.20.25.0/24 [match=27814360] 
        580 remark "Permit R01-C01-SU01-INF (10.20.25.0/24)_TO_pub-adm-vip (10.2 
0.23.0/27)" 
        590 permit any 10.20.25.0/24 10.20.23.0/27 [match=80158] 
        600 remark "Permit pub-adm-vip (10.20.23.0/27)_TO_R01-C01-SU01-INF (10.2 
0.25.0/24)" 
        610 permit any 10.20.23.0/27 10.20.25.0/24 [match=76824] 
        620 remark "Permit 112 any (0.0.0.0/0)_to_Multicast (224.0.0.18/32)" 
        630 permit 112 any host 224.0.0.18 [match=62576] 
        640 remark "Permit UDP any_TO_any(BOOTP) port 67" 
        650 permit udp any any eq bootps [match=443] 
...
```
#### Vérifiez la connectivité réseau de la solution

Une fois la convergence système de base vérifiée dans le commutateur TOR Lenovo mis à jour, testez la connectivité de la solution comme suit :

- 1. Utilisez le menu supérieur dans l'interface du navigateur XClarity Administrator pour accéder à Administration ➙ Accès réseau.
- 2. Cliquez sur le bouton Tester la connexion en haut de l'interface.
- 3. Dans le champ Hôte, saisissez 8.8.8.8 et cliquez sur Tester la connexion.
- 4. Une fenêtre indiquant que le processus a réussi s'affiche. Cliquez sur Fermer pour ignorer cette fenêtre.
- 5. Comme étape de vérification supplémentaire, connectez-vous au Portail administrateur d'Azure Stack Hub.
- 6. Vérifiez le portail Portail administrateur d'Azure Stack Hub pour vous assurer qu'aucune alerte n'est actuellement visible.

| Microsoft Azure Stack - Administration |                          |                 |                                   | O Search resources        |                                   | $\mathbf{x}$  | $\Box$                | ❀                                                   | $\odot$                                                  | globalad                                          |
|----------------------------------------|--------------------------|-----------------|-----------------------------------|---------------------------|-----------------------------------|---------------|-----------------------|-----------------------------------------------------|----------------------------------------------------------|---------------------------------------------------|
| $\equiv$                               | Dashboard ~              | ÷               | B Edit dashboard<br>New dashboard | $\angle$ Fullscreen       | <b>D</b> Clone<br><b>R</b> Delete |               |                       |                                                     |                                                          |                                                   |
| $+$ New<br>Dashboard                   | <b>Region management</b> |                 |                                   | <b>Resource providers</b> |                                   |               |                       |                                                     | Quickstart tutorials                                     |                                                   |
| All resources                          | 1 <sub>9</sub>           |                 |                                   | NAME                      | <b>HEALTH</b>                     | <b>ALERTS</b> |                       |                                                     |                                                          | Create a virtual mach                             |
| <b>Resource groups</b><br>۰            | <b>REGION</b>            | <b>CRITICAL</b> | <b>WARNING</b>                    | <b>Capacity</b>           | <sup>®</sup> Healthy              | $\circ$       | r.                    |                                                     |                                                          | Create a VM to validate des                       |
|                                        | santaclarab              | $\bullet$       |                                   | Compute                   | <sup>@</sup> Healthy              | $\circ$       |                       | Offering services (2)<br>Make services available to |                                                          |                                                   |
| Marketplace management                 |                          |                 |                                   | <b>Key Vault</b>          | <sup>@</sup> Healthy              | $\circ$       |                       |                                                     |                                                          |                                                   |
| <b>Virtual machines</b><br><b>S</b>    | Update                   |                 | <b>Alerts</b>                     | Network                   | <b>B</b> Healthy                  | $\bullet$     |                       |                                                     |                                                          |                                                   |
| 三 Plans                                | Applied successfully     |                 | 1                                 | Storage                   | <sup>●</sup> Healthy              | $\circ$       | <b>SEL</b><br>$\vert$ |                                                     | <b>Populate the Azure S</b><br>Add apps and resources to |                                                   |
| o<br>Offers                            |                          |                 | $\bullet$<br><b>8</b> Critical    |                           |                                   |               |                       |                                                     |                                                          |                                                   |
| €<br>Recent<br>More services >         | Version: 1.0.171201.3    |                 | A Warning 1                       |                           |                                   |               | m                     |                                                     |                                                          | Manage infrastructur<br>Monitor health, manage up |

Figure 41. Vérification des alertes dans le Portail administrateur d'Azure Stack Hub

Patientez jusqu'à ce que le trafic réseau et l'accessibilité reconvergent complètement et que le système se stabilise. Vérifiez également le Portail administrateur d'Azure Stack Hub pour vous assurer que tous les voyants d'état des composants affichent un état d'intégrité satisfaisant. Une fois la solution stabilisée, revenez à la rubrique « Mise à jour du CNOS sur les commutateurs TOR » et répétez l'opération sur un autre commutateur TOR. Une fois les commutateurs TOR mis à jour et leurs fonctions et stabilité vérifiées, passez à la mise à jour du commutateur BMC.

| <b>Lenovo.</b> Clarity Administrator                                                       |                              |                          | $\triangledown$ Status $\triangledown$ | $\vee$ Jobs $\vee$    |                     | AZURE STACKADMIN *   |          |  |  |  |
|--------------------------------------------------------------------------------------------|------------------------------|--------------------------|----------------------------------------|-----------------------|---------------------|----------------------|----------|--|--|--|
| <b>Ph</b> Dashboard<br>Hardware -                                                          |                              | Provisioning -           | Monitoring $\sim$<br>Administration -  |                       |                     |                      |          |  |  |  |
| <b>Firmware Updates: Apply / Activate</b>                                                  |                              |                          |                                        |                       |                     |                      |          |  |  |  |
| (?) To update firmware on a device, assign a compliance policy and select Perform Updates. |                              |                          |                                        |                       |                     |                      |          |  |  |  |
|                                                                                            |                              |                          |                                        |                       |                     |                      |          |  |  |  |
| <b>Update with Policy</b>                                                                  | <b>Update without Policy</b> |                          |                                        |                       |                     |                      |          |  |  |  |
|                                                                                            | 蠷                            | All Actions *            | Filter By                              |                       | 蒜                   | Filter               |          |  |  |  |
| <b>Critical Release Information</b>                                                        |                              |                          |                                        | Show: All Devices -   |                     |                      |          |  |  |  |
| <b>Device</b>                                                                              | Power<br>۰                   | <b>Installed Version</b> | <b>Assigned Compliance Policy</b>      |                       | <b>Compliance T</b> | <b>Update Status</b> |          |  |  |  |
| Lenovo-04<br>$\begin{array}{c} \end{array}$<br>10,30.8.6                                   | <b>O</b> On                  | Compliant                | SR650PolicyThinkAgile_SXM              | $\blacktriangledown$  |                     |                      | $\wedge$ |  |  |  |
| Lenovo-BMC<br>$+$<br>10.30.8.169                                                           | <b>D</b> On                  | No Compliance Po         | No applicable policies                 | $\check{\phantom{a}}$ |                     |                      |          |  |  |  |
| Lenovo-TOR1<br>Ξ<br>10.30.8.170                                                            | <b>O</b> On                  | No Compliance Po         | No applicable policies                 | $\checkmark$          |                     | Complete             |          |  |  |  |
| <b>Uboot</b>                                                                               |                              | 10.8.1.0                 |                                        |                       |                     |                      |          |  |  |  |
| Active Image                                                                               | $\circledR$                  | 10.8.1.0                 |                                        |                       |                     |                      |          |  |  |  |
| <b>Standby Image</b>                                                                       |                              | 10.6.1.0                 |                                        |                       |                     |                      |          |  |  |  |
| Lenovo-TOR2<br>$\equiv$<br>10.30.8.171                                                     | <b>i</b> On                  | No Compliance Po         | No applicable policies                 |                       |                     | Complete             |          |  |  |  |
| <b>Uboot</b>                                                                               |                              | 10.8.1.0                 |                                        |                       |                     |                      |          |  |  |  |
| Active Image                                                                               | $\circledR$                  | 10.8.1.0                 |                                        |                       |                     |                      |          |  |  |  |
| Standby Image                                                                              |                              | 10.6.1.0                 |                                        |                       |                     |                      |          |  |  |  |
| $\hat{}$                                                                                   |                              |                          |                                        |                       |                     | $\rightarrow$        |          |  |  |  |

Figure 42. Vérification de mises à jour de microprogramme de commutateur TOR terminée

# Mise à jour du microprogramme de commutateur BMC Lenovo

Cette rubrique décrit les étapes requises pour mettre à jour l'image du microprogramme sur un commutateur BMC Lenovo.

Remarque : Si le Lenovo ThinkSystem NE0152T RackSwitch n'est pas géré par LXCA, suivez les étapes décrites dans [« Mise à jour du microprogramme de commutateur BMC à l'aide de la CLI » à la page 103](#page-110-0) pour mettre à jour ce commutateur s'il existe dans votre solution.

## Sauvegarde de la configuration du commutateur BMC

Avant de lancer la procédure de mise à jour, assurez-vous que la configuration de commutateur BMC est sauvegardée.

Remarque : Si le Lenovo ThinkSystem NE0152T RackSwitch n'est pas géré par LXCA, suivez les étapes décrites dans [« Mise à jour du microprogramme de commutateur BMC à l'aide de la CLI » à la page 103](#page-110-0) pour mettre à jour ce commutateur s'il existe dans votre solution.

Sauvegarder les fichiers de configuration d'un commutateur BMC Lenovo est simple dans XClarity Administrator. Procédez comme suit :

- Etape 1. Dans le menu supérieur de l'interface du navigateur XClarity Administrator, sélectionnez Matériel  $\rightarrow$  Commutateurs.
- Etape 2. Cliquez sur la case à cocher pour sélectionner le commutateur BMC.

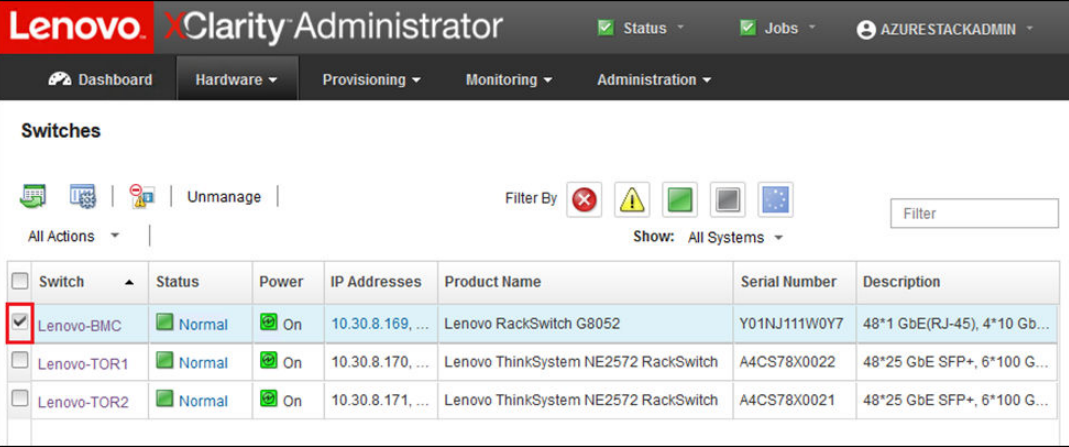

Figure 43. Sélection du commutateur BMC pour sauvegarder la configuration

- Etape 3. Sélectionnez Toutes les actions  $\rightarrow$  Configuration  $\rightarrow$  Fichier de configuration de sauvegarde.
- Etape 4. Dans la fenêtre qui s'affiche, vérifiez que le commutateur BMC s'affiche dans le champ Commutateurs sélectionnés. Entrez une description pour la sauvegarde, puis cliquez sur Sauvegarder.

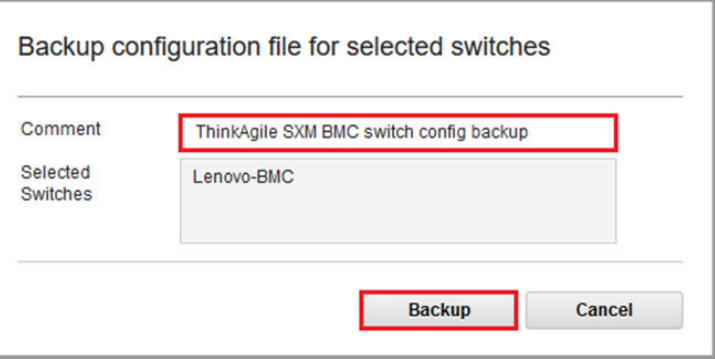

Figure 44. Vérification et commentaires sur le commutateur BMC pour la sauvegarde

- Etape 5. Un message de confirmation de sauvegarde s'affiche. Cliquez sur Fermer pour ignorer ce message.
- Etape 6. Les fichiers de sauvegarde de la configuration du commutateur sont stockés en interne dans XClarity Administrator, mais nous devons fournir une copie plus accessible. Pour enregistrer une copie du HLH, cliquez sur un commutateur pour ouvrir une vue détaillée du commutateur.

Etape 7. Dans le panneau de gauche, sélectionnez Fichiers de configuration, puis cliquez sur la case à cocher en regard du nom de fichier pour sélectionner le fichier de sauvegarde de la configuration.

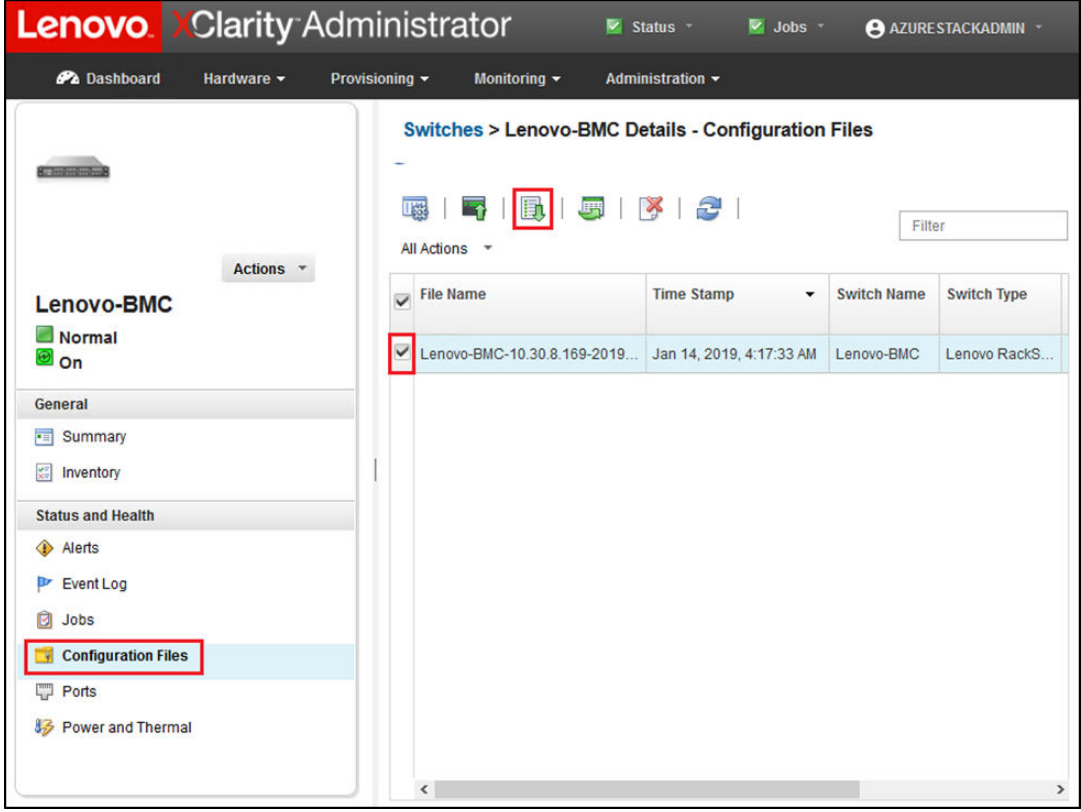

Figure 45. Sélection de la sauvegarde du fichier de configuration en vue du téléchargement

- Etape 8. Cliquez sur le bouton Télécharger le fichier de configuration à partir de XClarity vers un PC local  $\left| \cdot \right|$
- Etape 9. Selon le navigateur utilisé, spécifiez l'emplacement du téléchargement, puis enregistrez le fichier. Le nom de fichier par défaut fourni par XClarity Administrator est au format suivant : <SwitchHostname>—<IPAddress>—<Date>—<Time>.cfg
- Etape 10. Déplacez le fichier de sauvegarde de la configuration BMC dans le répertoire D:\Lenovo\Switch Config Backups sur le serveur HLH.

### Mise à jour du commutateur BMC Lenovo

Une fois le fichier de configuration du commutateur sauvegardé, utilisez XClarity Administrator pour mettre à jour le microprogramme du commutateur BMC.

Remarque : Si le Lenovo ThinkSystem NE0152T RackSwitch n'est pas géré par LXCA, suivez les étapes décrites dans [« Mise à jour du microprogramme de commutateur BMC à l'aide de la CLI » à la page 103](#page-110-0) pour mettre à jour ce commutateur s'il existe dans votre solution.

Ce processus inclut la mise à jour du microprogramme sur le commutateur BMC et la validation de la fonctionnalité du commutateur BMC. Pour mettre à jour un commutateur BMC Lenovo, procédez comme suit :

- Etape 1. Connectez-vous à XClarity Administrator si nécessaire, puis utilisez son menu principal pour accéder à Distribution ➙ Appliquer / Activer.
- Etape 2. Vérifiez que le commutateur BMC affiche l'état « Non compatible » pour la stratégie de mise à jour du microprogramme conformément à la Best Recipe qui lui est assignée. Si le commutateur affiche « Compatible », aucune mise à jour n'est nécessaire.
- Etape 3. Si le commutateur n'est pas compatible, sélectionnez le commutateur BMC en cliquant sur la case

à cocher située à sa gauche, puis cliquez sur le bouton **Effectuer les mises à jour** ( $\frac{1}{2}$ 

- Etape 4. Dans la fenêtre Récapitulatif des mises à jour qui s'ouvre, définissez les options suivantes, puis cliquez sur Effectuer la mise à jour :
	- Règles de la mise à jour : Arrêter toutes les mises à jour en cas d'erreur
	- Règle d'activation : Activation immédiate
	- Installer le microprogramme prérequis

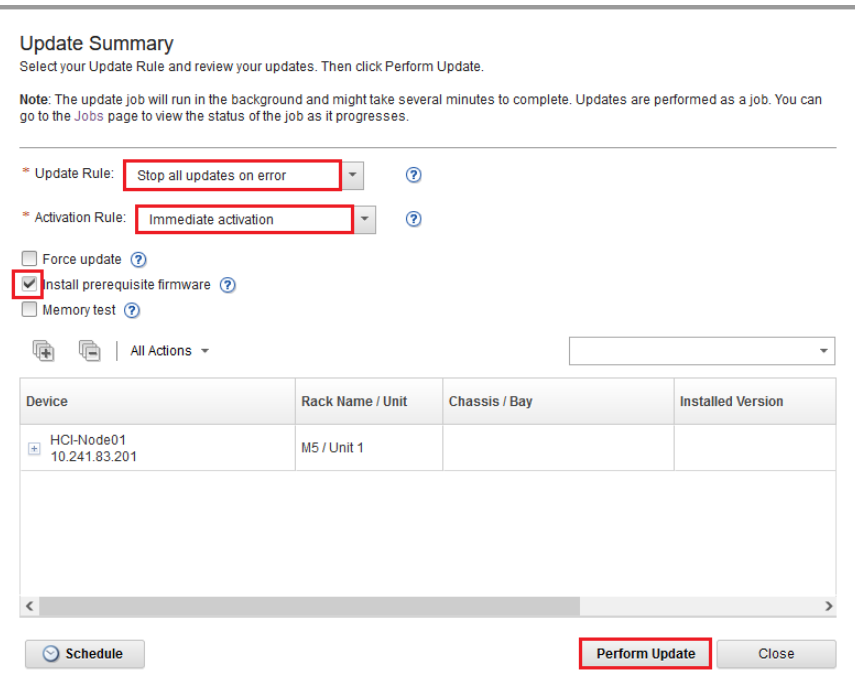

Figure 46. Sélectionnez les règles de mise à jour et d'activation du BMC

Etape 5. Ouvrez la page Travaux pour suivre la progression de la mise à jour.

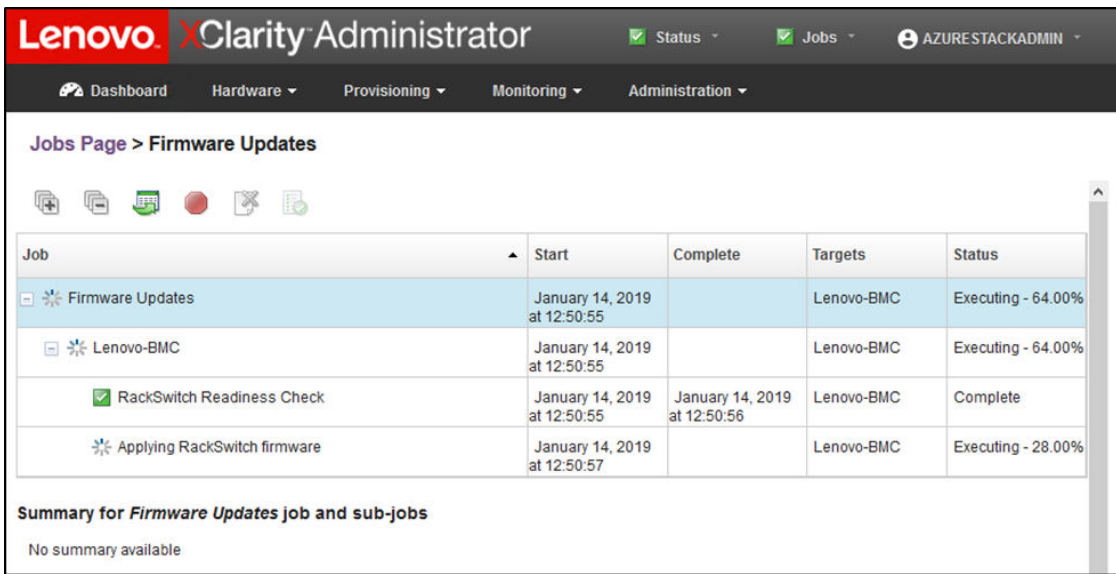

| <b>Lenovo</b> Clarity Administrator                                                                                          |                                 | $\triangleright$ Status $\cdot$ | $\vee$ Jobs $\vee$ | AZURESTACKADMIN - |  |  |  |  |  |  |  |
|----------------------------------------------------------------------------------------------------|---------------------------------|---------------------------------|--------------------|-------------------|--|--|--|--|--|--|--|
| <b>Ph</b> Dashboard<br>Hardware $\sim$<br>Provisioning -<br>Monitoring <b>v</b><br>Administration -                          |                                 |                                 |                    |                   |  |  |  |  |  |  |  |
| <b>Jobs Page &gt; Firmware Updates</b>                                                                                       |                                 |                                 |                    |                   |  |  |  |  |  |  |  |
| i.<br>扉<br>G<br>囲                                                                                                    |                                 |                                 |                    |                   |  |  |  |  |  |  |  |
| <b>Job</b><br>$\blacktriangle$                                                                                               | <b>Start</b>                    | <b>Complete</b>                 | <b>Targets</b>     | <b>Status</b>     |  |  |  |  |  |  |  |
| Firmware Updates<br>e                                                                                                    | January 14, 2019<br>at 12:50:55 | January 14, 2019<br>at 12:54:51 | Lenovo-BMC         | Complete          |  |  |  |  |  |  |  |
| Lenovo-BMC<br>$\Box$                                                                                                    | January 14, 2019<br>at 12:50:55 | January 14, 2019<br>at 12:54:51 | Lenovo-BMC         | Complete          |  |  |  |  |  |  |  |
| <b>RackSwitch Readiness Check</b>                                                                                            | January 14, 2019<br>at 12:50:55 | January 14, 2019<br>at 12:50:56 | Lenovo-BMC         | Complete          |  |  |  |  |  |  |  |
| Applying RackSwitch firmware                                                                                                 | January 14, 2019<br>at 12:50:57 | January 14, 2019<br>at 12:54:51 | Lenovo-BMC         | Complete          |  |  |  |  |  |  |  |
| Summary for Applying RackSwitch firmware job and sub-jobs                                                                    |                                 |                                 |                    |                   |  |  |  |  |  |  |  |
| Severity: il Informational<br>Description: The task has completed successfully.<br>Action: No action required for this task. |                                 |                                 |                    |                   |  |  |  |  |  |  |  |

Figure 47. Suivre la progression de la mise à jour BMC sur la page Travaux

Etape 6. Revenez à la page Mises à jour de microprogramme : Appliquer / Activer dans XClarity Administrator pour vérifier que le nouveau microprogramme de commutateur exécute l'image

Active sur le commutateur BMC. Vous devrez peut-être cliquer sur le bouton Actualiser ( $\sim$ ) pour obtenir un affichage précis.

|             | <b>Lenovo. XClarity Administrator</b>                                                                                                   |             |                          |                   | $\blacktriangleright$ Status -    |                          | $\vee$ Jobs $\sim$ | AZURE STACKADMIN     |               |
|-------------|----------------------------------------------------------------------------------------------------|-------------|--------------------------|-------------------|-----------------------------------|--------------------------|--------------------|----------------------|---------------|
|             | <b>Ph</b> Dashboard<br>Hardware -                                                                                                    |             | Provisioning ~           | Monitoring $\sim$ | <b>Administration •</b>           |                          |                    |                      |               |
|             | <b>Firmware Updates: Apply / Activate</b><br>(?) To update firmware on a device, assign a compliance policy and select Perform Updates. |             |                          |                   |                                   |                          |                    |                      |               |
|             | <b>Update with Policy</b><br><b>Update without Policy</b>                                                                               |             |                          |                   |                                   |                          |                    |                      |               |
|             | 앍<br>is.<br><b>Critical Release Information</b>                                                                                         | 灛           | All Actions *            | Filter By         | Show: All Devices *               |                          |                    | Filter               |               |
|             | <b>Device</b>                                                                                                    | Power       | <b>Installed Version</b> |                   | <b>Assigned Compliance Policy</b> |                          | Compliance T       | <b>Update Status</b> |               |
| $\boxed{+}$ | Lenovo-02<br>10,30.8.4                                                                                                    | <b>D</b> On | Compliant                |                   | SR650PolicyThinkAgile_SXM         | $\overline{\phantom{a}}$ |                    |                      | ^             |
| $\pm$       | Lenovo-03<br>10.30.8.5                                                                                                    | <b>O</b> On | Compliant                |                   | SR650PolicyThinkAgile SXM         | $\ddot{}$                |                    |                      |               |
|             | Lenovo-04<br>10.30.8.6                                                                                                    | <b>D</b> On | Compliant                |                   | SR650PolicyThinkAgile_SXM         | $\ddot{}$                |                    |                      |               |
| $\Box$      | Lenovo-BMC<br>10.30.8.169                                                                                                    | O On        | No Compliance Po         |                   | No applicable policies            | $\overline{\phantom{a}}$ |                    |                      |               |
|             | <b>Boot ROM</b>                                                                                                    |             | 8.4.11                   |                   |                                   |                          |                    |                      |               |
|             | Main Image 1 (Active) (?)                                                                                                    |             | 8.4.11                   |                   |                                   |                          |                    |                      |               |
|             | Main Image 2 (Not Active)                                                                                                    |             | 8.4.8                    |                   |                                   |                          |                    |                      |               |
| $\pm$       | Lenovo-TOR1<br>10.30.8.170                                                                                                    | <b>O</b> On | No Compliance Po         |                   | No applicable policies            | $\checkmark$             |                    |                      |               |
| $\pm$       | Lenovo-TOR2<br>10.30.8.171                                                                                                    | O On        | No Compliance Po         |                   | No applicable policies            | $\overline{\phantom{a}}$ |                    |                      |               |
| $\hat{}$    |                                                                                                    |             |                          |                   |                                   |                          |                    |                      | $\rightarrow$ |

Figure 48. Vérification que le nouveau microprogramme BMC est en cours d'exécution dans l'image active

Remarque : Pour un commutateur BMC Lenovo exécutant ENOS, XClarity Administrator met uniquement à jour l'image non active et en fait l'image active avant de recharger le commutateur. Par conséquent, la version du microprogramme de commutateur « N-1 » est toujours disponible en tant qu'image de secours du point de vue de la Best Recipe. Dans la capture d'écran ci-dessus, l'amorçage ROM et l'image active (Image principale 1) exécutent le nouveau microprogramme (indiqué dans la zone verte). L'image non active (Image principale 2) conserve toujours le microprogramme précédent (indiqué dans la zone rouge).

Etape 7. À partir d'une session SSH avec le commutateur BMC (vous pouvez utiliser PuTTY, disponible sur le HLH), exécutez la commande suivante pour enregistrer la configuration en cours dans la configuration de démarrage.

copy running-config startup-config

### Vérification de la fonctionnalité de commutateur BMC

Après la mise à jour du commutateur BMC, vérifiez que ce dernier fonctionne pleinement, selon la configuration de la solution.

Outre la comparaison de la configuration en cours d'exécution du commutateur dans le fichier de configuration de sauvegarde enregistré avant la mise à jour du microprogramme de commutateur, les procédures de validation suivantes que nous conseillons vous aideront à vérifier les points suivants :

- Le commutateur NOS est mis à jour et démarrera avec la nouvelle version
- Tous les liens sont actifs et les adresses IP sont affectées
- Les connexions BGP sont actives et des sessions sont établies
- Des ACL sont en place et les compteurs fonctionnent

Effectuez chacune des tâches suivantes pour vous assurer que le commutateur BMC mis à jour fonctionne correctement avant de continuer.

#### Vérifiez la mise à jour du commutateur BMC

Pour vérifier que la mise à jour du commutateur BMC a été appliquée et que le commutateur est défini pour démarrer sur l'image mise à jour, connectez-vous au commutateur BMC, puis exécutez la commande suivante :

show boot

#### Exemple

```
Lenovo-BMC#show boot 
Current running image version: 8.4.11 
Currently set to boot software image1, active config block. 
NetBoot: disabled, NetBoot tftp server: , NetBoot cfgfile: 
Current boot Openflow protocol version: 1.0 
USB Boot: disabled 
Currently profile is default, set to boot with default profile next time. 
Current FLASH software: 
  image1: version 8.4.11, downloaded 12:52:04 Mon Jan 14, 2019 
           NormalPanel, Mode Stand-alone 
  image2: version 8.4.8, downloaded 10:26:19 Mon Jan 14, 2019 
           NormalPanel, Mode Stand-alone 
  boot kernel: version 8.4.11 
           NormalPanel 
  bootloader : version 8.4.11 
Currently scheduled reboot time: none
```
#### Vérifiez les liens

Pour vérifier que tous les liens sont actifs et que les adresses IP sont affectées, exécutez la commande suivante :

show interface link state up

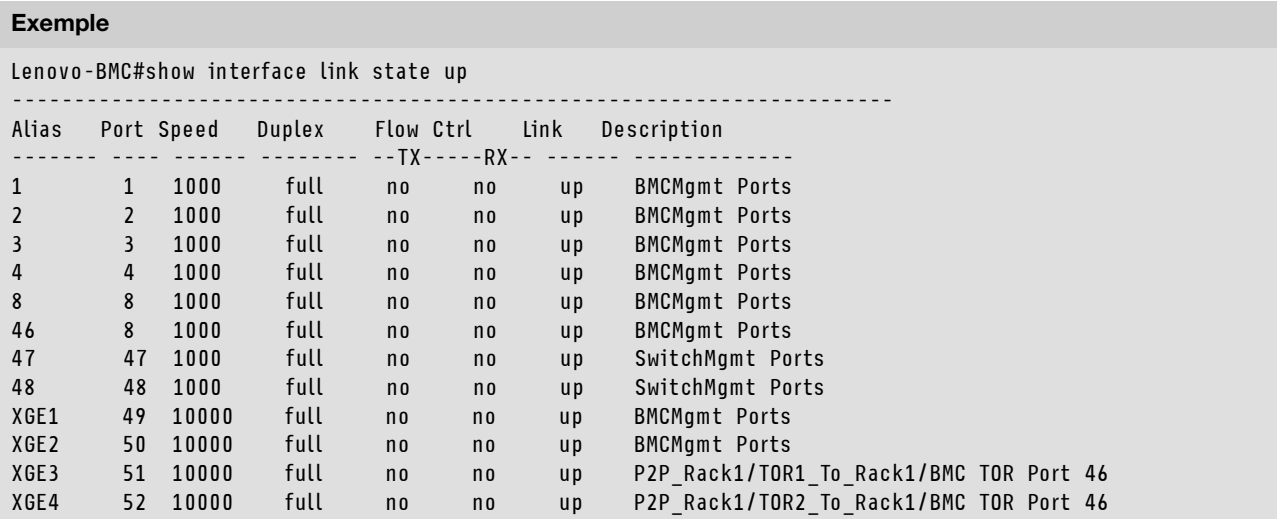

Remarque : L'état des ports de 1 à 16 varie en fonction du nombre de nœuds dans la solution. L'exemple précédent provient d'une solution à 4 nœuds.

La commande suivante permet également de vérifier l'état et la configuration IP :

show interface ip

#### Exemple

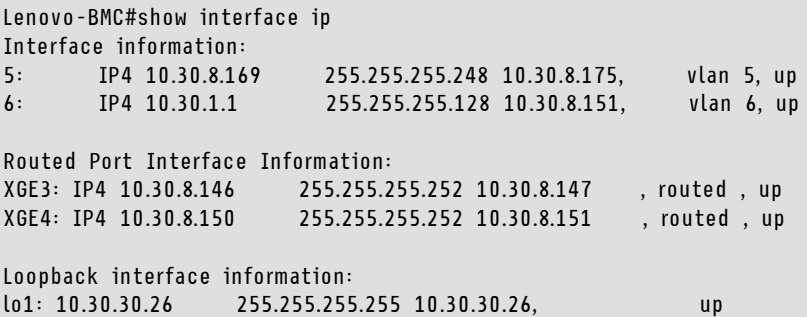

#### Vérifiez que le BGP est opérationnel

Pour vérifier que les connexions BGP sont actives et que les sessions sont établies, exécutez la commande suivante :

show ip bgp neighbor summary

Exemple

```
Lenovo-BMC#show ip bgp neighbor summary 
BGP ON 
BGP router identifier 10.30.8.154, local AS number 64675 
BGP thid 21, allocs 1168, frees 301, current 147124, largest 5784 
BGP Neighbor Summary Information: 
     Peer V AS MsgRcvd MsgSent Up/Down State 
            --------------- - -------- -------- -------- -------- --------------- 
 1: 10.30.8.145 4 64675 106 104 01:41:23 established 
 2: 10.30.8.149 4 64675 106 104 01:41:23 established
```
#### Vérifiez que les ACL sont présents et opérationnels

Pour vérifier que les ACL sont en place et que les compteurs fonctionnent, exécutez la commande suivante :

```
show access-control 
show access-control group 
show access-control counters
```
#### Exemple

```
Lenovo-BMC#show access-control 
Current access control configuration: 
Filter 200 profile: 
   IPv4 
    - SRC IP : 10.20.3.0/255.255.255.192
    - DST IP : 10.20.3.0/255.255.255.192
   Meter 
     - Set to disabled 
     - Set committed rate : 64 
    - Set max burst size : 32 
   Re-Mark 
    - Set use of TOS precedence to disabled 
   Actions : Permit 
   Statistics : enabled 
   Installed on vlan 125 in 
   ACL remark note 
     - "Permit R01-bmc (10.20.3.0/26)_TO_R01-bmc (10.20.3.0/26)" 
Filter 202 profile: 
  IPv4 
    - SRC IP : 10.20.3.0/255.255.255.192
   - DST IP : 10.20.30.40/255.255.255.248 
  Meter 
   - Set to disabled 
   - Set committed rate : 64 
   - Set max burst size : 32 
  Re-Mark 
   - Set use of TOS precedence to disabled 
  Actions : Permit 
  Statistics : enabled 
  Installed on vlan 125 in 
  ACL remark note 
    - "Permit R01-bmc (10.20.3.0/26)_TO_R01-SwitchMgmt (10.20.30.40/29)" 
Filter 204 profile: 
 IPv4 
    - SRC IP : 10.20.3.61/255.255.255.255
    - DST IP : 0.0.0.0/0.0.0.0
...
```

```
Lenovo-BMC#show access-control group 
Current ACL group Information: 
------------------------ 
  ACL group 1 (14 filter level consumed): 
   - ACL 200 
   - ACL 202 
  - ACL 204 
  - ACL 206 
  - ACL 208 
  - ACL 210 
  - ACL 212 
  - ACL 214 
   - ACL 216 
   - ACL 218 
   - ACL 220 
   - ACL 222 
  - ACL 224 
   - ACL 226 
  ACL group 2 (50 filter level consumed): 
   - ACL 228 
   - ACL 230 
   - ACL 232 
...
```
### Exemple

```
Lenovo-BMC#show access-control counters 
ACL stats: 
  Hits for ACL 200 vlan 125 in 1357392 
  Hits for ACL 202 vlan 125 in 60229537 
  Hits for ACL 204 vlan 125 in 237099377 
  Hits for ACL 206 vlan 125 in 0 
  Hits for ACL 208 vlan 125 in 0 
  Hits for ACL 210 vlan 125 in 0 
  Hits for ACL 212 vlan 125 in 0 
 Hits for ACL 212 vlan 125 in 0<br>
Hits for ACL 214 vlan 125 in 24<br>
Hits for ACL 216 vlan 125 in 0<br>
Hits for ACL 218 vlan 125 in 573818<br>
Hits for ACL 220 vlan 125 in 800950<br>
Hits for ACL 222 vlan 125 in 0<br>
Hits for ACL 224 vl
  Hits for ACL 216 vlan 125 in 0 
  Hits for ACL 218 vlan 125 in 573818 
 Hits for ACL 220 vlan 125 in
 Hits for ACL 222 vlan 125 in 0 
 Hits for ACL 224 vlan 125 in 0 
 Hits for ACL 226 vlan 125 in
 Hits for ACL 228 vlan 125 in
 Hits for ACL 230 vlan 125 in
 Hits for ACL 232 vlan 125 in
```
...

#### Vérifiez la connectivité réseau de la solution

Une fois la convergence du système de base vérifiée dans le commutateur BMC mis à jour, testez la connectivité pour les éléments suivants :

• Effectuez un test ping à partir du commutateur BMC sur les interfaces IP de commutateur TOR connectées

Lenovo-BMC#ping 10.30.8.130 [host 10.30.8.130, max tries 4, delay 1000 msec, length 0, ping source N/S, ttl 255, tos 0] 10.30.8.130: #1 ok, RTT 7 msec. 10.30.8.130: #2 ok, RTT 0 msec. 10.30.8.130: #3 ok, RTT 0 msec. 10.30.8.130: #4 ok, RTT 0 msec. Ping finished. Lenovo-BMC#ping 10.30.8.134 [host 10.30.8.134, max tries 4, delay 1000 msec, length 0, ping source N/S, ttl 255, tos 0] 10.30.8.134: #1 ok, RTT 0 msec. 10.30.8.134: #2 ok, RTT 0 msec. 10.30.8.134: #3 ok, RTT 0 msec. 10.30.8.134: #4 ok, RTT 0 msec. Ping finished.

• Test ping du commutateur BMC vers des adresses IP TOR Mgmt

#### Exemple

Lenovo-BMC#ping 10.30.8.170 [host 10.30.8.170, max tries 4, delay 1000 msec, length 0, ping source N/S, ttl 255, tos 0] 10.30.8.170: #1 ok, RTT 1 msec. 10.30.8.170: #2 ok, RTT 0 msec. 10.30.8.170: #3 ok, RTT 0 msec. 10.30.8.170: #4 ok, RTT 0 msec. Ping finished. Lenovo-BMC#ping 10.30.8.171 [host 10.30.8.171, max tries 4, delay 1000 msec, length 0, ping source N/S, ttl 255, tos 0] 10.30.8.171: #1 ok, RTT 0 msec. 10.30.8.171: #2 ok, RTT 0 msec. 10.30.8.171: #3 ok, RTT 0 msec. 10.30.8.171: #4 ok, RTT 0 msec. Ping finished.

• Test ping du commutateur BMC vers le nœud IMMs/XCCs

Lenovo-BMC#ping 10.30.8.3 [host 10.30.8.3, max tries 4, delay 1000 msec, length 0, ping source N/S, ttl 255, tos 0] 10.30.8.3: #1 ok, RTT 1 msec. 10.30.8.3: #2 ok, RTT 0 msec. 10.30.8.3: #3 ok, RTT 0 msec. 10.30.8.3: #4 ok, RTT 0 msec. Ping finished. Lenovo-BMC#ping 10.30.8.4 [host 10.30.8.4, max tries 4, delay 1000 msec, length 0, ping source N/S, ttl 255, tos 0] 10.30.8.4: #1 ok, RTT 0 msec. 10.30.8.4: #2 ok, RTT 1 msec. 10.30.8.4: #3 ok, RTT 1 msec. 10.30.8.4: #4 ok, RTT 1 msec. Ping finished. Lenovo-BMC#ping 10.30.8.5 [host 10.30.8.5, max tries 4, delay 1000 msec, length 0, ping source N/S, ttl 255, tos 0] 10.30.8.5: #1 ok, RTT 0 msec. 10.30.8.5: #2 ok, RTT 1 msec. 10.30.8.5: #3 ok, RTT 0 msec. 10.30.8.5: #4 ok, RTT 1 msec. Ping finished. Lenovo-BMC#ping 10.30.8.6 [host 10.30.8.6, max tries 4, delay 1000 msec, length 0, ping source N/S, ttl 255, tos 0] 10.30.8.6: #1 ok, RTT 1 msec. 10.30.8.6: #2 ok, RTT 1 msec. 10.30.8.6: #3 ok, RTT 1 msec. 10.30.8.6: #4 ok, RTT 1 msec. Ping finished.

## Secours

Si un problème empêche la mise à jour de l'un des commutateurs, tous les commutateurs doivent être redéfinis sur leur état initial.

Le processus de secours suivant inclut la procédure générale qui permet d'y parvenir. En règle générale, les commandes spécifiées dans ce document pour procéder à une mise à jour des commutateurs peuvent être suivies pour redéfinir les commutateurs sur leur état d'origine.

- 1. Si l'une des mises à jour de commutateur échoue, ne passez pas à un autre commutateur. Si XClarity Administrator signale une erreur lors de la tentative de transfert des fichiers image vers le commutateur, reportez-vous à [Annexe B « Mise à jour des commutateurs Série ThinkAgile SXM à l'aide de la CLI](#page-104-0)  [\(commutateurs Lenovo uniquement\) » à la page 97](#page-104-0) pour obtenir des instructions sur l'utilisation de la méthode CLI du commutateur pour mettre à jour le microprogramme du commutateur.
- 2. Le microprogramme du commutateur d'origine est disponible dans l'emplacement d'image « de secours » pour tous les commutateurs dans la solution Série ThinkAgile SXM, à l'exception du commutateur BMC RackSwitch G8052. Pour ce commutateur, le microprogramme d'origine est disponible dans l'emplacement d'image non active, qui peut être « image1 » ou « image2 ». Si une mise à jour du commutateur échoue, le commutateur peut être redéfini avec le microprogramme d'origine à l'aide de la syntaxe de commande suivante :

Tous les commutateurs sauf le G8052 : boot image <standby | active

Commutateur BMC RackSwitch G8052 : boot image <image1 | image2

Important : N'autorisez pas les commutateurs TOR à exécuter différentes versions de microprogramme, à l'exception de la période durant laquelle TOR1 est mis à jour et TOR2 est en attente de mise à jour. Autrement dit, si TOR1 n'est pas correctement mis à jour, ne mettez pas à jour TOR2. En outre, si TOR2 n'est pas correctement mis à jour, TOR1 doit être redéfini sur le microprogramme précédent tant que le problème n'est pas résolu.

3. Le fichier de configuration de chaque commutateur est sauvegardé avant la mise à jour des commutateurs. Ces fichiers sont également enregistrés dans D:\Lenovo\SwitchConfigBackups sur le serveur HLH. Les commutateurs peuvent être restaurés vers leur configuration de sauvegarde afin de restaurer le commutateur vers sa configuration précédente.

# Syntaxe de commande CNOS mise à jour

Avec la version du microprogramme de commutateur Lenovo CNOS v10.7.1.0, plusieurs mots clés de commande CLI ont été modifiés, dans un souci de cohérence.

La colonne de gauche du tableau indique le mot clé utilisé dans les versions CNOS 10.6.x et les versions précédentes. La colonne de droite du tableau indique le nouveau mot clé utilisé dans les versions CNOS 10.7.x et les versions ultérieures.

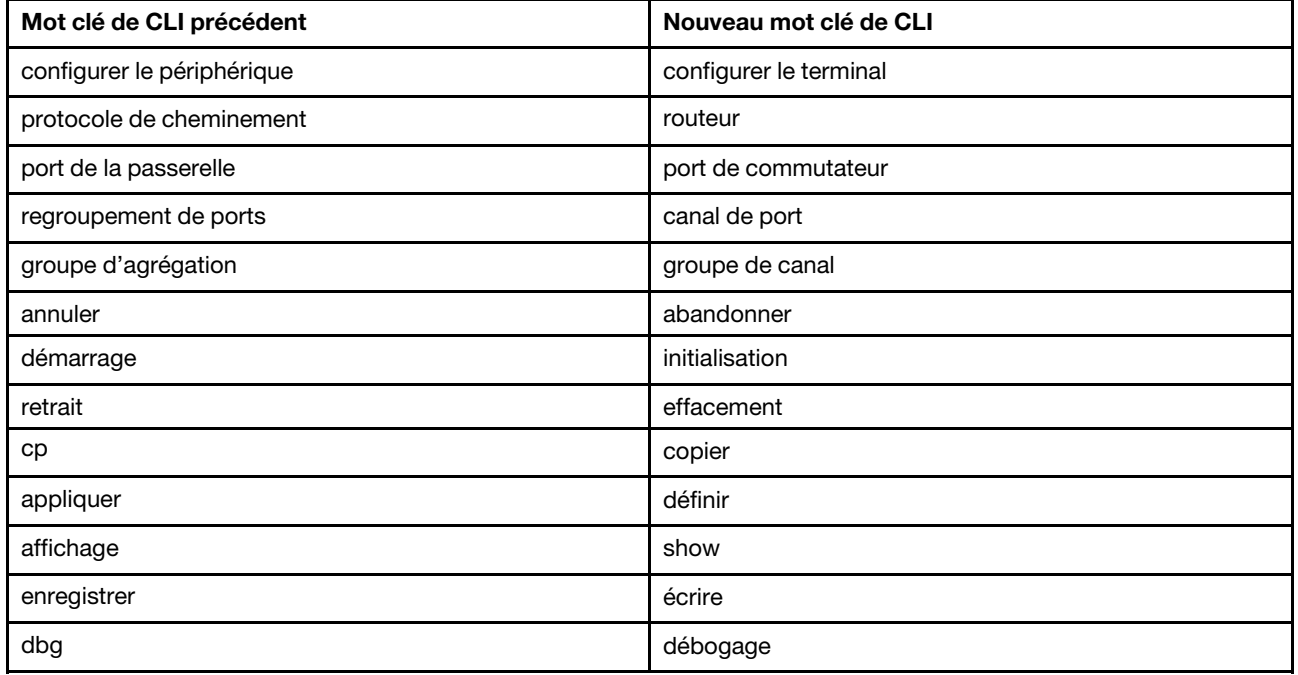

À partir de la version CNOS v10.7.1.0, le NOS ne traite que les nouveaux formats (documentation de l'utilisateur final, chaînes d'aide, etc.). Toutefois, le système NOS acceptera et traitera les formats anciens et nouveaux pendant une durée limitée. Par conséquent, les nouvelles images NOS contiennent des messages indiquant que l'ancien format ne sera plus pris en charge dans la version suivante.

Veuillez également noter que, bien que la version CNOS v10.7.1.0 et les versions ultérieures acceptent et traitent les anciennes commandes CLI, les informations n'affichent que la nouvelle syntaxe. Par exemple, les paramètres « protocole de cheminement » s'affichent désormais dans la section « routeur » lorsque vous observez le commutateur en cours d'exécution ou les configurations de démarrage.

Les informations présentes dans un fichier de configuration enregistré ne sont pas affectées et restent en service avec les anciennes commandes. Pour stocker les commandes dans un fichier au format nouveau, après rechargement du commutateur vers la version v10.7.1.0 ou version ultérieure, vous devez exécuter explicitement save/write pour chaque commutateur TOR.

Copiez la configuration nouvellement enregistrée à partir de tous les commutateurs pour l'hôte HLH, à titre de référence future. En outre, si XClarity Administrator v2.1 ou une version ultérieure est installée et

configurée pour gérer les commutateurs, sauvegardez toutes les configurations de commutateur à l'aide de XClarity Administrator.

# <span id="page-64-1"></span>Chapitre 4. Remarques relatives à la maintenance et au remplacement d'un composant

Les composants Série ThinkAgile SXM sont configurés de manière précise pour fournir la fonctionnalité de niveau solution nécessaire. Avant de procéder à une opération de maintenance, de remplacement ou de réinstallation d'un composant matériel et logiciel, consultez la rubrique appropriée pour vous assurer que vous avez connaissance de toutes les procédures ou exigences spécifiques.

# Remplacement de serveurs

Les solutions Série ThinkAgile SXM requièrent une configuration spécifique du HLH et des nœuds d'unité à l'échelle. Utilisez les conseils suivants pour procéder à un remplacement de serveur.

### Remplacement du système HLH

Lors du remplacement du système HLH, procédez comme suit:

- 1. Si Lenovo XClarity Administrator est toujours accessible, annulez la gestion de tous les nœuds d'Unité à l'échelle Azure Stack Hub et commutateurs réseau.
- <span id="page-64-0"></span>2. Si le système d'exploitation du HLH est encore accessible, copiez le dossier D:\lenovo sur une clé USB à des fins de restauration.
- 3. Après le remplacement du matériel du HLH, vérifiez que le niveau de microprogramme et les paramètres UEFI sont configurés conformément à ThinkAgile SXM Best Recipe. Consultez la section [« Maintenance](#page-12-1)  [du microprogramme et Best Recipe » à la page 5](#page-12-1) pour plus d'informations.
- 4. Appliquez tous les paramètres de sécurité de la plateforme.
- 5. Configurez l'adresse IPv4 du module IMM ou XCC en fonction de la feuille de travail générée pendant le déploiement initial.
- 6. Reconfigurez le compte de niveau superviseur.
- 7. Retirez le compte USERID par défaut du module IMM ou XCC.
- 8. Si disponible, copiez les fichiers de la clé USB de sauvegarde (de [2 à la page 57](#page-64-0) ci-dessus) dans D: \Lenovo sur le système HLH de remplacement.
- 9. Réinstallez Lenovo XClarity Administrator. Voir [Annexe A « Déploiement et configuration de XClarity](#page-68-0) [Administrator » à la page 61.](#page-68-0)

#### Remplacement du nœud Unité à l'échelle Azure Stack Hub

Lors du remplacement d'un nœud Unité à l'échelle Azure Stack Hub, procédez comme suit:

- 1. Si le système répond toujours, utilisez le Portail administrateur d'Azure Stack Hub pour purger le nœud d'unité à l'échelle qui sera remplacé.
- 2. Dans LXCA, annulez la gestion du nœud.
- 3. Remplacez le matériel de nœud unité à l'échelle.
- 4. Reconnectez le réseau et les cordons d'alimentation.
- 5. Configurez l'adresse IPv4 du module IMM/XCC en fonction de la feuille de travail générée pendant le déploiement initial.
- 6. Reconfigurez le compte de niveau superviseur sur le module IMM/XCC pour qu'il soit géré par LXCA en utilisant les mêmes données d'identification que celles actuellement utilisées pour les autres nœuds.
- 7. Retirez le compte USERID par défaut du module IMM/XCC.

8. Assurez-vous que les niveaux de microprogramme sur le nœud de remplacement sont configurés conformément à ThinkAgile SXM Best Recipe, actuellement utilisée pour la solution.

Consultez la section [« Maintenance du microprogramme et Best Recipe » à la page 5](#page-12-1) pour plus d'informations.

- 9. Utilisez Lenovo XClarity Administrator pour appliquer les paramètres UEFI du modèle Microsoft Azure Stack Hub. Voir [« Importation et application d'un modèle de serveur » à la page 93](#page-100-0) pour plus d'informations.
- 10. Configurez le volume d'amorçage en tant que miroir RAID-1.

## Remplacement de composants de serveur

Les solutions Série ThinkAgile SXM requièrent une configuration du serveur spécifique. Utilisez les conseils suivants pour procéder à un remplacement de composant.

#### Exigences relatives à la carte mère de serveur spécifique au produit

Afin de répondre à des exigences fonctionnelles, les solutions Série ThinkAgile SXM requièrent une unité remplaçable sur site (FRU) de carte mère spécifique pour les nœuds d'unité à l'échelle et le système HLH. Lors d'une tentative d'opération de maintenance des nœuds d'unité à l'échelle, assurez-vous que votre ingénieur de support est conscient des éléments suivants :

- N'utilisez pas de pièces de rechange de carte mère courantes.
- Consultez systématiquement les informations de support concernant Série ThinkAgile SXM sur le Web afin de connaître la référence FRU correcte de la carte mère.

#### Ventilateurs remplaçables à chaud du serveur

Les armoires Série ThinkAgile SXM ne comportent pas de bras de routage des câbles. Pour remplacer un ventilateur remplaçable à chaud sur le HLH ou le nœud d'unité à l'échelle, le serveur doit être mis hors tension et extrait de l'armoire. Assurez-vous toujours de purger un nœud d'unité à l'échelle à l'aide du portail administrateur d'Azure Stack Hub avant de le mettre hors tension pour quelque raison que ce soit.

#### Adaptateur RAID pour le volume d'amorçage

L'adaptateur RAID prend en charge uniquement le volume d'amorçage du système d'exploitation et non les périphériques de stockage qui constituent le pool de stockage de la solution.

- 1. Utilisez Lenovo XClarity Administrator pour mettre à jour le microprogramme de l'adaptateur au même niveau de Best Recipe que celui actuellement utilisé pour la solution. Pour plus d'informations, voir [« Maintenance du microprogramme et Best Recipe » à la page 5](#page-12-1).
- 2. Restaurez la configuration RAID sur les unités.

#### Carte réseau Mellanox

- 1. Rebranchez les câbles selon les schémas et tableaux point à point qui se trouvent dans la rubrique appropriée :
	- Pour les solutions SXM4400/SXM6400, reportez-vous à

[https://pubs.lenovo.com/thinkagile-sxm/sxm\\_r2\\_network\\_cabling](https://pubs.lenovo.com/thinkagile-sxm/sxm_r2_network_cabling)

• Pour les solutions SXM4600, reportez-vous à

[https://pubs.lenovo.com/thinkagile-sxm/sxm\\_r3\\_network\\_cabling](https://pubs.lenovo.com/thinkagile-sxm/sxm_r3_network_cabling)

2. Utilisez Lenovo XClarity Administrator pour mettre à jour le microprogramme de l'adaptateur au même niveau de Best Recipe que celui actuellement utilisé pour la solution. Pour plus d'informations, voir [« Maintenance du microprogramme et Best Recipe » à la page 5](#page-12-1).

### Mémoire

Aucune configuration spécifique à la solution n'est requise après le remplacement.

UC

Aucune configuration spécifique à la solution n'est requise après le remplacement.

# <span id="page-68-0"></span>Annexe A. Déploiement et configuration de XClarity Administrator

Bien qu'il ne soit généralement pas nécessaire de réinstaller et de configurer XClarity Administrator (LXCA) en partant de zéro pour une utilisation avec les solutions Série ThinkAgile SXM, ce document contient des instructions pour le faire si cela s'avère nécessaire pour une raison quelconque. Ce document comprend également des instructions pour mettre à jour LXCA vers la version contenue dans la Best Recipe actuelle pour la Série ThinkAgile SXM.

# Retrait de l'installation actuelle de LXCA

Si LXCA v2.x ou version ultérieure est déployé sur le HLH, il n'est généralement pas nécessaire de retirer LXCA. Dans ce cas, mettez simplement à jour LXCA vers la version spécifiée dans la Best Recipe actuelle. Cependant, si LXCA v1.x est déployé sur le HLH, effectuez les tâches indiquées ici pour retirer l'installation existante de LXCA. Procédez ensuite au déploiement de LXCA en partant de zéro dans les rubriques suivantes.

Si LXCA v1.x est déployé sur le HLH, effectuez ces tâches pour retirer l'installation existante de LXCA.

- Etape 1. Sur le serveur HLH, utilisez Internet Explorer pour vous connecter à LXCA.
- Etape 2. À l'aide de la barre de menu LXCA située en haut de l'écran, accédez à Administration ➙ Accès réseau.
- Etape 3. Pour préparer la configuration ultérieure d'un nouveau déploiement de LXCA, enregistrez les paramètres IPv4 de l'environnement LXCA actuel à l'aide des paramètres mis en surbrillance dans l'illustration suivante. Si, pour une raison quelconque, LXCA n'est pas accessible, ces paramètres sont disponibles dans le document Récapitulatif de déploiement du client remis au client après le déploiement initial de la solution.

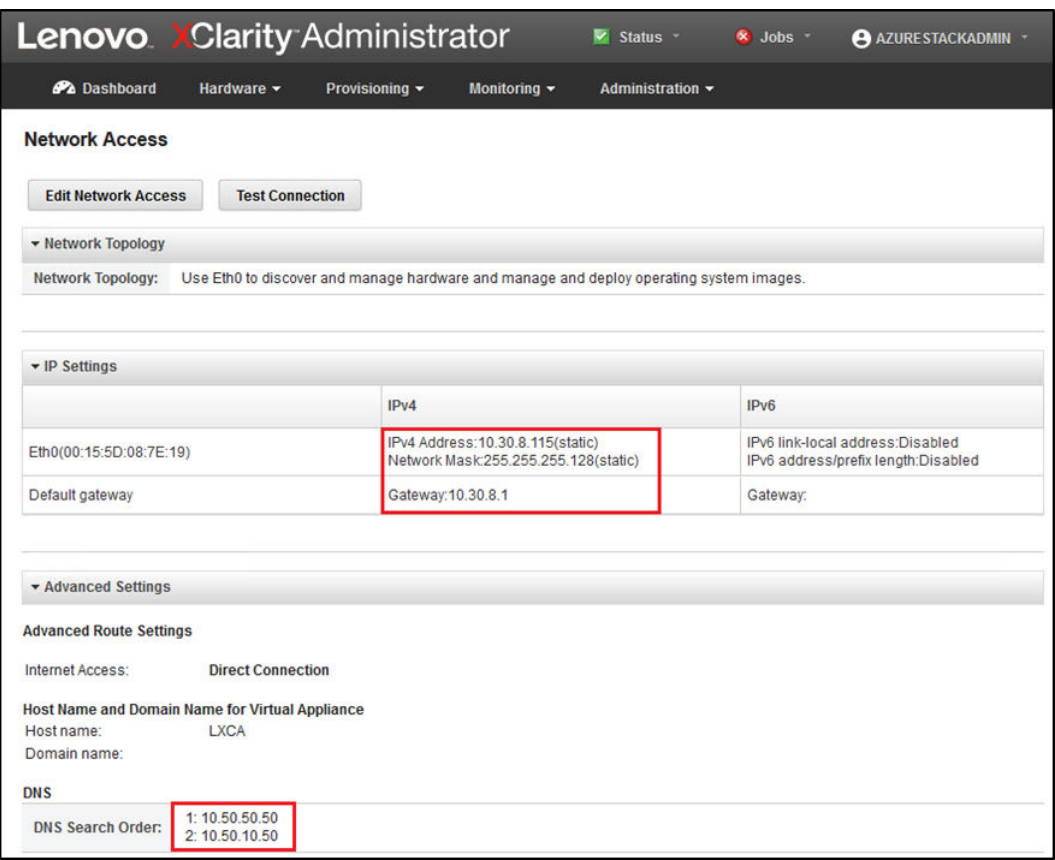

Figure 49. Paramètres IPv4 de LXCA à enregistrer

Consignez ces paramètres dans le tableau suivants :

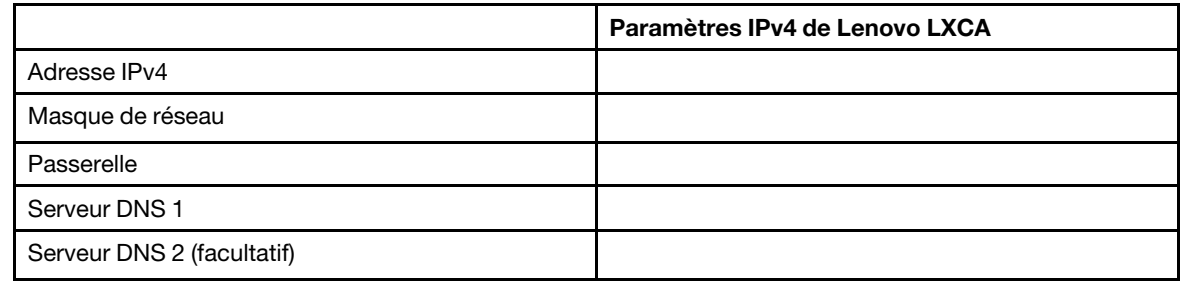

- Etape 4. À l'aide de la barre de menu LXCA située en haut de l'écran, accédez à Distribution ➙ Profils de serveur.
- Etape 5. Sélectionnez tous les profils de serveur qui s'affichent, puis cliquez sur l'icône Désactiver les

profils de serveur ( ).

| <b>Lenovo Clarity Administrator</b><br>Sta     |                                                                                   |                                                                          |                       |               |                         |  |  |  |  |  |  |
|------------------------------------------------|-----------------------------------------------------------------------------------|--------------------------------------------------------------------------|-----------------------|---------------|-------------------------|--|--|--|--|--|--|
|                                                | <b>PA</b> Dashboard                                                               | Monitoring $\sim$                                                        | <b>Administration</b> |               |                         |  |  |  |  |  |  |
| <b>Configuration Patterns: Server Profiles</b> |                                                                                   |                                                                          |                       |               |                         |  |  |  |  |  |  |
| $\circledR$                                    |                                                                                   | Server profiles represent the specific configuration of a single server. |                       |               |                         |  |  |  |  |  |  |
|                                                |                                                                                   |                                                                          |                       |               |                         |  |  |  |  |  |  |
|                                                | 吗                                                                                 | T)                                                                       | All Actions -         |               |                         |  |  |  |  |  |  |
|                                                | <b>Profile</b>                                                                    |                                                                          | ▲                     | <b>Server</b> | <b>Rack Name/Unit</b>   |  |  |  |  |  |  |
|                                                |                                                                                   | SR650PatternThinkAgileSXM_121218-profile2                                |                       | Lenovo-01     | Unassigned / Unassigned |  |  |  |  |  |  |
|                                                | SR650PatternThinkAgileSXM 121218-profile3<br>Lenovo-02<br>Unassigned / Unassigned |                                                                          |                       |               |                         |  |  |  |  |  |  |
|                                                | SR650PatternThinkAgileSXM 121218-profile4<br>Lenovo-03<br>Unassigned / Unassigned |                                                                          |                       |               |                         |  |  |  |  |  |  |
|                                                |                                                                                   | SR650PatternThinkAgileSXM_121218-profile5                                |                       | Lenovo-04     | Unassigned / Unassigned |  |  |  |  |  |  |
|                                                |                                                                                   |                                                                          |                       |               |                         |  |  |  |  |  |  |

Figure 50. Sélection des profils de serveur LXCA à désactiver

Etape 6. Dans la fenêtre qui s'affiche, désélectionnez (décochez) l'option Réinitialiser les paramètres d'identité du module BMC si elle est cochée, puis cliquez sur Désactiver.

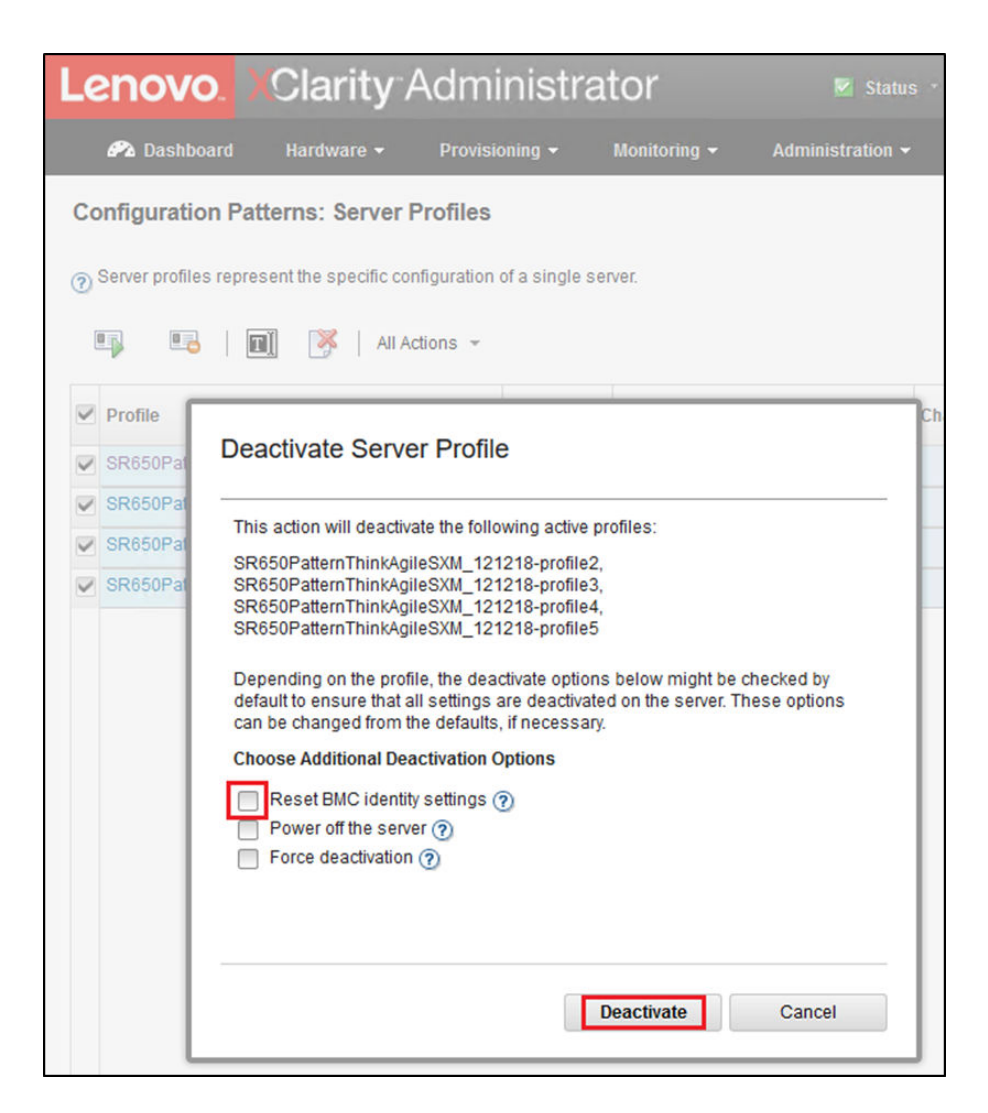

Figure 51. Réinitialiser les paramètres d'identité du module BMC

Etape 7. À l'aide de la barre de menu LXCA située en haut de l'écran, accédez à Matériel → Serveurs.

Etape 8. Sélectionnez tous les nœuds, puis cliquez sur Annuler la gestion.
|              |                                   |               |                 | <b>Lenovo.</b> Clarity Administrator |                                 | Status *<br>v.        | $\vee$ Jobs $\cdot$         | <b>AZURE STACKADMIN</b>                   |
|--------------|-----------------------------------|---------------|-----------------|--------------------------------------|---------------------------------|-----------------------|-----------------------------|-------------------------------------------|
|              | <b>Ph</b> Dashboard               |               | Hardware $\sim$ | Provisioning <b>v</b>                | Monitoring $\blacktriangledown$ | Administration $\sim$ |                             |                                           |
|              | <b>Servers</b>                    |               |                 |                                      |                                 |                       |                             |                                           |
|              |                                   |               |                 |                                      |                                 |                       |                             |                                           |
| 四            | 163                               | O             | $\omega$        | ೄ                                    | <b>Filter By</b>                |                       |                             | Filter                                    |
|              | Unmanage                          | All Actions T |                 |                                      |                                 | Show:                 | All Systems +               |                                           |
| $\checkmark$ | <b>Server</b><br>$\blacktriangle$ | <b>Status</b> | Power           | <b>IP Addresses</b>                  | <b>Product Name</b>             | <b>Type-Model</b>     | <b>Firmware (UEFI/BIOS)</b> |                                           |
| $\checkmark$ | _enovo-01                         | Normal        | <b>⊚</b> On     | 10.30.8.3.1                          | ThinkSystem SR650               | 7X06-CTO1WW           |                             | IVE126O / 1.41 (Oct 29, 2018, 5:00:00 PM) |
| $\checkmark$ | Lenovo-02                         | Normal        | <b>⊚</b> On     | 10.30.8.4.1                          | ThinkSystem SR650               | 7X06-CTO1WW           |                             | IVE126O / 1.41 (Oct 29, 2018, 5:00:00 PM) |
| V            | Lenovo-03                         | Normal        | <b>⊚</b> On     | 10.30.8.5, 1                         | ThinkSystem SR650               | 7X06-CTO1WW           |                             | IVE126O / 1.41 (Oct 29, 2018, 5:00:00 PM) |
|              | .enovo-04                         | Normal        | <b>⊚</b> On     | 10.30.8.6.1                          | ThinkSystem SR650               | 7X06-CTO1WW           |                             | IVE126O / 1.41 (Oct 29, 2018, 5:00:00 PM) |

Figure 52. Annulation de la gestion des nœuds

Etape 9. Dans la fenêtre qui s'affiche, sélectionnez Forcer l'annulation de la gestion, même si l'appareil est inaccessible, puis cliquez sur Annuler la gestion.

| <b>PA</b> Dashboard |               | Hardware <b>v</b>  | Provisioning v                                                                                                    | Monitoring $\sim$ |                   | Administration ~    |           |
|---------------------|---------------|--------------------|----------------------------------------------------------------------------------------------------|-------------------|-------------------|---------------------|-----------|
|                     |               |                    |                                                                                                    |                   |                   |                     |           |
| <b>Servers</b>      |               |                    |                                                                                                    |                   |                   |                     |           |
|                     |               | $\omega$           | ※ ?                                                                                                    | Filter By         |                   |                     |           |
|                     |               |                    |                                                                                                    |                   |                   |                     | Filter    |
| Unmanage            | All Actions   |                    |                                                                                                    |                   |                   | Show: All Systems - |           |
| Server              | <b>Status</b> |                    |                                                                                                    |                   |                   |                     |           |
| $\vee$ Lenovo-01    | Nor           |                    | Are you sure that you want to unmanage the 4 servers?                                                                                                    |                   |                   |                     | 2018, 5:0 |
| $\vee$ Lenovo-02    | Nor           |                    | ▼ Servers to be unmanaged                                                                                                    |                   |                   |                     | 2018, 5:0 |
| Lenovo-03           | Nor           | <b>System Name</b> |                                                                                                    |                   | <b>IP Address</b> | 2018, 5:0           |           |
| $\vee$ Lenovo-04    | Nor           | Lenovo-03          |                                                                                                    |                   |                   | 10.30.8.5           | 2018, 5:0 |
|                     |               | Lenovo-01          |                                                                                                    |                   |                   | 10.30.8.3           |           |
|                     |               | Lenovo-02          |                                                                                                    |                   |                   | 10.30.8.4           |           |
|                     |               | Lenovo-04          |                                                                                                    |                   |                   | 10.30.8.6           |           |
|                     |               |                    | This will perform the following actions:<br>1. Start to unmanage the rack server<br>2. Clear the configuration for managed authentication<br>3. Remove the IMM certificate from the management server trust store<br>4. Remove access to the NTP server from the IMM<br>5. Remove CIM subscriptions from the management server<br>6 Unmanage the rack server<br>► Force unmanage even if the device is not reachable. |                   | <b>Unmanage</b>   | Cancel              |           |

Figure 53. Sélection de l'option Forcer l'annulation de la gestion des nœuds

- Etape 10. À l'aide de la barre de menu LXCA située en haut de l'écran, accédez à Matériel → Commutateurs.
- Etape 11. Si des commutateurs s'affichent, sélectionnez-les tous, puis cliquez sur Annuler la gestion.
- Etape 12. Dans la fenêtre qui s'affiche, sélectionnez Forcer l'annulation de la gestion, même si l'appareil est inaccessible, puis cliquez sur Annuler la gestion.
- Etape 13. Une fois la gestion de tous les serveurs et commutateurs annulée, arrêtez le serveur LXCA à l'aide de la barre de menus en sélectionnant Administration → Arrêter le serveur de gestion.
- Etape 14. Dans la fenêtre qui s'ouvre, vérifiez qu'il n'y a pas de travaux actifs, puis cliquez sur Arrêter.
- Etape 15. Dans la fenêtre de confirmation, cliquez sur OK.
- Etape 16. Sur le HLH, ouvrez le Gestionnaire Hyper-V, puis attendez que la machine virtuelle LXCA affiche un état hors tension.

Une fois la machine virtuelle LXCA hors tension, le travail peut commencer pour déployer et configurer une nouvelle version de LXCA sur le HLH.

### Déploiement et configuration de LXCA

Pour préparer un nouveau déploiement de LXCA, les fichiers appropriés doivent être téléchargés à partir du [Référentiel de mises à jour de la Série ThinkAgile SXM](https://thinkagile.lenovo.com/sxm). Cela inclut le fichier d'archive « LXCA\_SXMBR<xxyy>. zip » et le fichier image VHD complet LXCA, qui aura un nom de fichier de type « lnvgy sw lxca <version> winsrvr\_x86-64.vhd » et se trouvera dans le répertoire Best Recipe actuel du site.

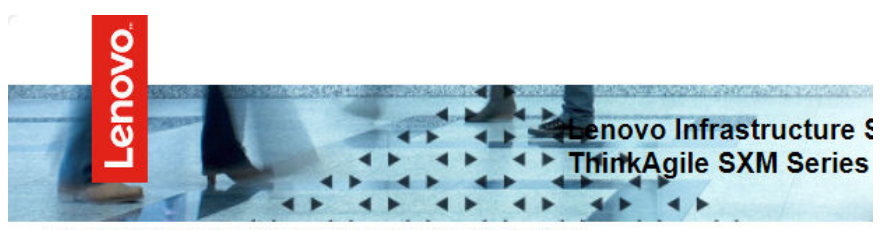

Lenovo ThinkAgile SXM Series Updates Repository September 2023 ThinkAgile SXM Series update release (SXMBR2309)

Important: The OEM Extension Packages in this Best Recipe include functionality to perform au attempt to update to this OEM Extension Package until LXCA has been prepared to perform syst Administrator for a specific Best Recipe topic in the ThinkAgile SXM Series Information Center fo

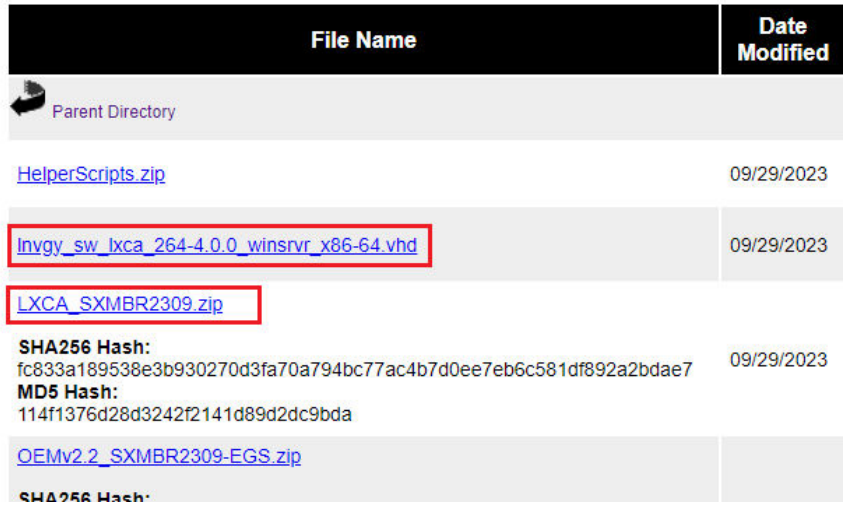

Une fois que tous les fichiers ont été téléchargés à partir du référentiel de mises à jour Série ThinkAgile SXM et copiés sur une clé USB, procédez comme suit :

- Etape 1. Développez l'archive « LXCA\_SXMBR<xxyy>.zip » sur la clé USB.
- Etape 2. Copiez le fichier VHD et le contenu de l'archive développée (et non le répertoire lui-même) à l'emplacement D:\LXCA sur le serveur HLH (Hardware Lifecycle Host). Remplacez les fichiers ou répertoires portant le même nom qui se trouvent déjà dans le répertoire.
- Etape 3. Copiez le fichier VHD LXCA de l'emplacement D:\Lenovo\LXCA vers les disques durs D:\Hyper-V\Virtual sur le serveur HLH en créant les répertoires spécifiés si nécessaire. Veillez à copier le fichier, et non à le déplacer, de sorte que l'original puisse être utilisé comme sauvegarde si LXCA devait être réinstallé à l'avenir.
- Etape 4. Ouvrez le Gestionnaire Hyper-V, sélectionnez Lenovo-HLH dans le panneau de navigation de gauche.
- Etape 5. Dans le panneau Actions à droite, cliquez sur Créer → Machine virtuelle...
- Etape 6. Sur la page Avant de commencer, cliquez sur **Suivant**.
- Etape 7. Sur la page Spécifier le nom et l'emplacement, entrez un nom pour la machine virtuelle, tel que « LXCA », cochez la case Stocker la machine virtuelle dans un emplacement différent, entrez « D: \Hyper-V\ » comme emplacement, et puis cliquez sur Suivant.
- Etape 8. Sur la page Spécifier la génération, laissez Génération 1 sélectionnée et cliquez sur Suivant.
- Etape 9. Sur la page Attribuer de la mémoire, saisissez « 16384 » pour la mémoire de démarrage, puis cliquez sur Suivant.
- Etape 10. Sur la page Configurer la mise en réseau, utilisez la liste déroulante Connexion pour sélectionner « Externe », puis cliquez sur Suivant.
- Etape 11. Sur la page Connecter un disque dur virtuel, cliquez sur l'option Utiliser un disque dur virtuel existant, cliquez sur Parcourir... et accédez au fichier VHD LXCA situé à l'emplacement D: \Hyper-V\Virtual hard disks sur le serveur HLH. Une fois le fichier VHD sélectionné, cliquez sur Suivant.
- Etape 12. Sur la page Récapitulatif, vérifiez que tous les paramètres s'affichent correctement avant de cliquer sur Terminer pour créer la machine virtuelle.

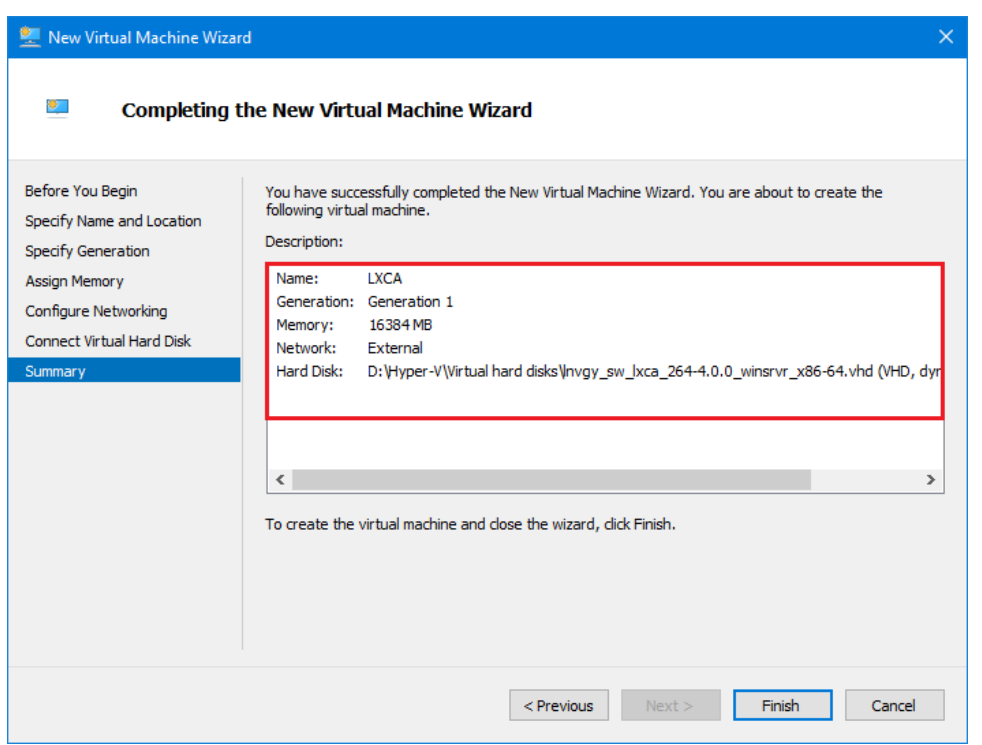

- Etape 13. Une fois la machine virtuelle créée, elle apparaîtra dans le volet Machines virtuelles du Gestionnaire Hyper-V. Sélectionnez la machine virtuelle, puis cliquez sur Paramètres... dans le panneau de droite.
- Etape 14. Dans la page qui s'ouvre, sélectionnez Processeur dans le panneau de gauche, augmentez le nombre de processeurs virtuels à « 8 », puis cliquez sur OK.

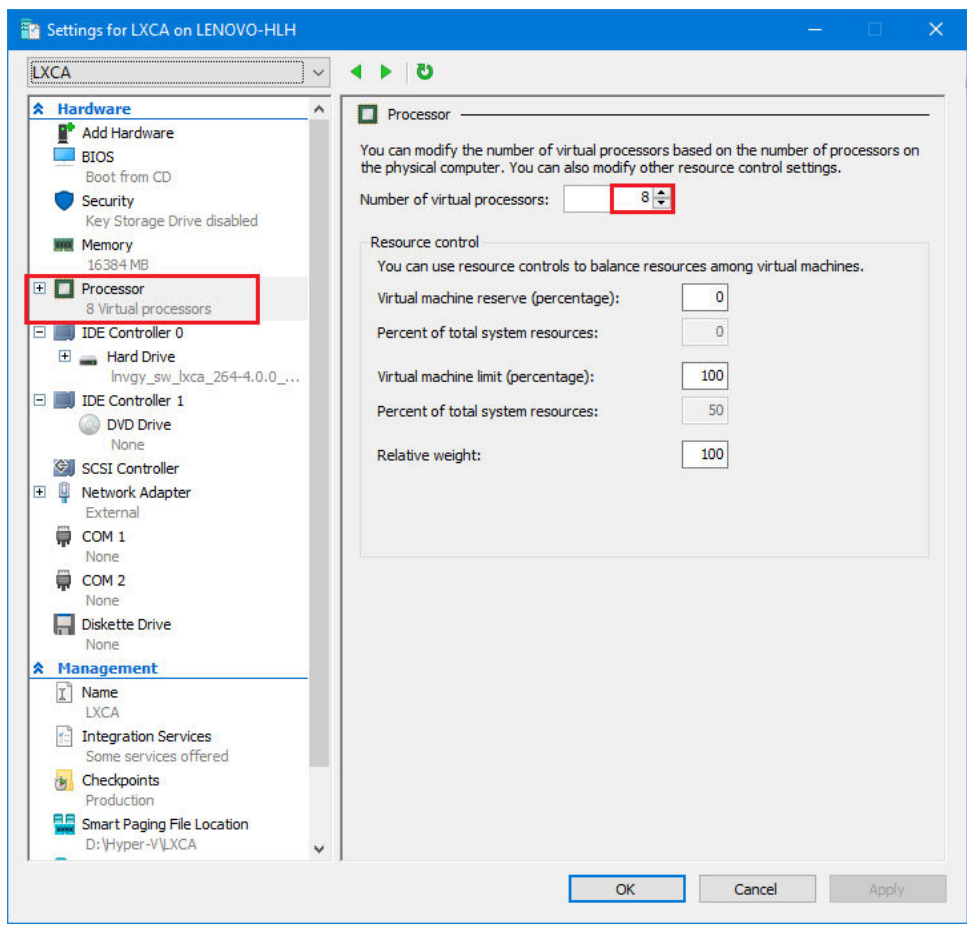

#### Configuration de l'adresse IP statique de LXCA

Suivez cette procédure pour configurer l'adresse IP statique de LXCA pour votre solution Série ThinkAgile SXM.

- Etape 1. Dans le Gestionnaire Hyper-V, sélectionnez la machine virtuelle LXCA dans le panneau central, puis cliquez sur **Connecter...** dans le panneau de droite.
- Etape 2. Dans la fenêtre Connexion de machine virtuelle, cliquez sur le bouton Démarrer ( ) pour démarrer la machine virtuelle LXCA.
- Etape 3. Patientez durant le processus d'amorçage jusqu'à ce que les messages suivants s'affichent, puis saisissez « 1 » et appuyez sur Entrée.

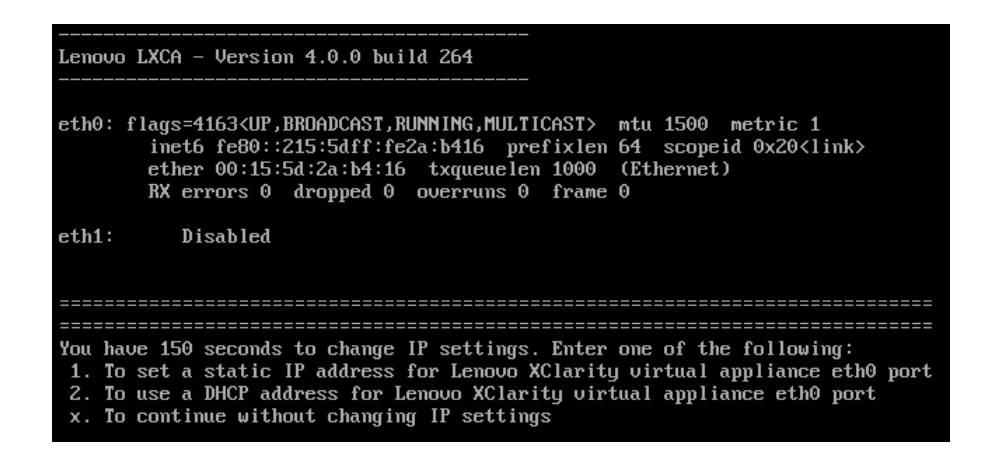

Figure 54. Fenêtre Connexion de machine virtuelle

Etape 4. Entrez les paramètres demandés, comme indiqué dans les encadrés jaunes dans l'illustration suivante. Reportez-vous au tableau que vous avez complété dans [« Retrait de l'installation actuelle](#page-68-1) [de LXCA » à la page 61](#page-68-1).

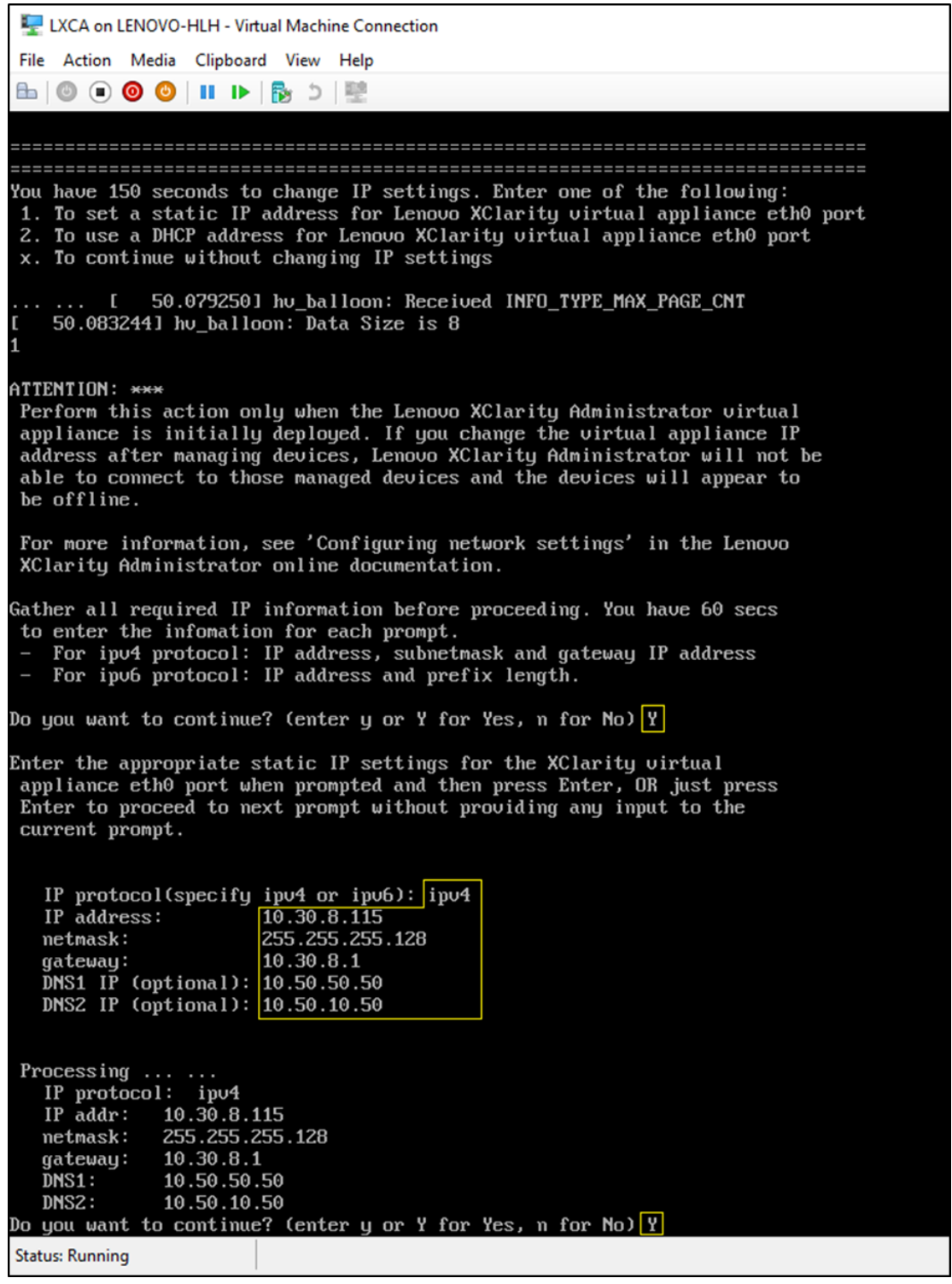

Figure 55. Paramètres de la machine virtuelle

- Etape 5. Vérifiez que tous les paramètres ont été correctement saisis, puis saisissez « Y » et appuyez sur Entrée.
- Etape 6. Ouvrez Internet Explorer et accédez à la page de configuration initiale de LXCA : https:// <IPv4Address>/ui/login.html

où <IPv4Address> est l'adresse IP de LXCA qui vient d'être configurée.

La page Configuration initiale s'affiche. Lorsque vous accédez à LXCA pour la première fois, vous devez effectuer plusieurs étapes de configuration initiale.

Pour exécuter la configuration initiale de LXCA, effectuez chacune des sept tâches affichées sur la page Configuration initiale comme indiqué dans les rubriques suivantes.

|                      | <b>Lenovo Clarity Administrator</b>                                                                                                    |            |
|----------------------|----------------------------------------------------------------------------------------------------|------------|
|                      |                                                                                                    |            |
| <b>Initial Setup</b> |                                                                                                    |            |
| Language:            | English US<br><b>Restore from backup</b>                                                                                                    | Learn more |
| V.<br><b>SEE</b>     | * Read and Accept Lenovo® XClarity Administrator License Agreement                                                                             |            |
|                      | * Create User Account                                                                                                    |            |
|                      | . Configure Network Access<br>Configure IP settings for management and data network access.                                                    |            |
|                      | Configure Date and Time Preferences<br>Set local date and time or use an external Network Time Protocol (NTP) server.                          |            |
|                      | Configure Service And Support Settings<br>Jump to the Service and Support page to configure the settings.                                      |            |
|                      | Configure Additional Security Settings<br>Jump to the Security page to change the defaults for certificates, user groups, and the LDAP client. |            |
|                      | <b>Start Managing Systems</b><br>Jump to the Discover and Manage New Devices page where you can select systems to manage.                      |            |

Figure 56. Page Configuration initiale de LXCA

#### Tâches de lecture et d'acceptation du contrat de licence de Lenovo XClarity Administrator

Procédure d'exécution de la tâche du contrat de licence dans le cadre de la configuration initiale de LXCA.

Etape 1. Dans la fenêtre Configuration initiale, cliquez sur Lire et accepter le contrat de licence Lenovo® XClarity Administrator. Le contrat de licence s'affiche.

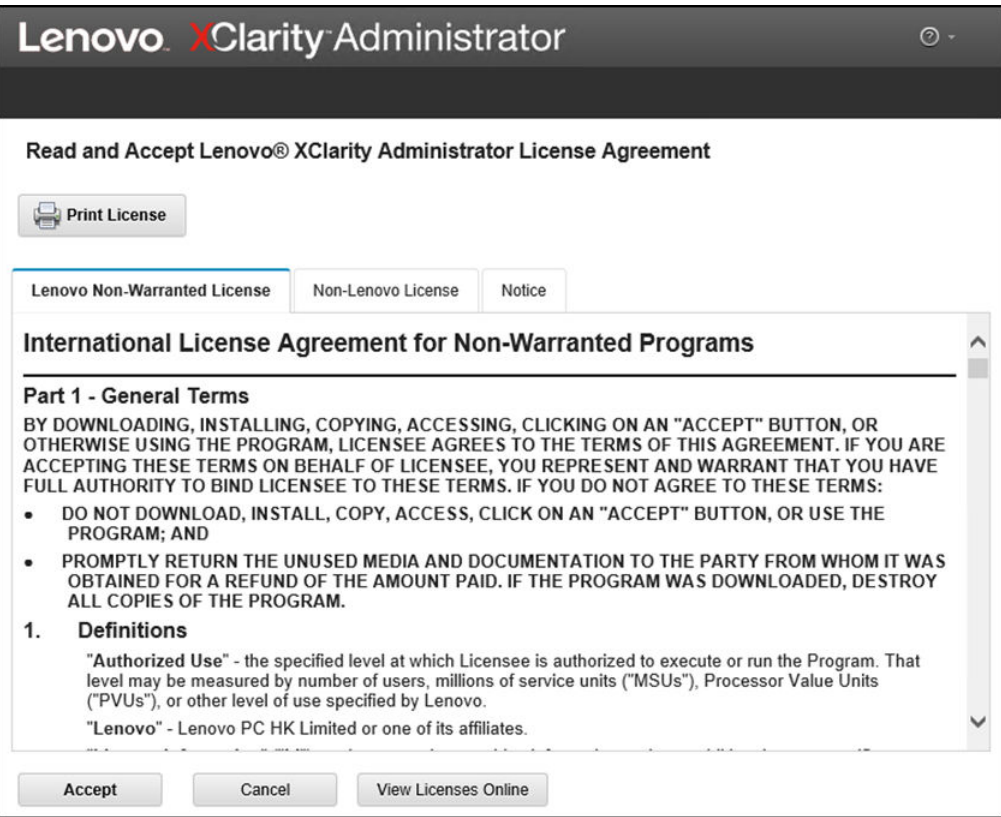

Figure 57. Fenêtre de la tâche de lecture et d'acceptation du contrat de licence de Lenovo XClarity Administrator

Etape 2. Cliquez sur Accepter. La page du démarrage initial affiche désormais une coche verte sur cette tâche.

<span id="page-80-0"></span>Passez à la [« tâche de création du compte utilisateur » à la page 73](#page-80-0).

### Tâche de création de compte utilisateur

Procédure d'exécution de la tâche de création d'un compte utilisateur dans le cadre de la configuration initiale de LXCA.

Etape 1. Dans la fenêtre Configuration initiale, cliquez sur Créer un compte utilisateur.

La fenêtre Créer un nouvel utilisateur superviseur s'affiche.

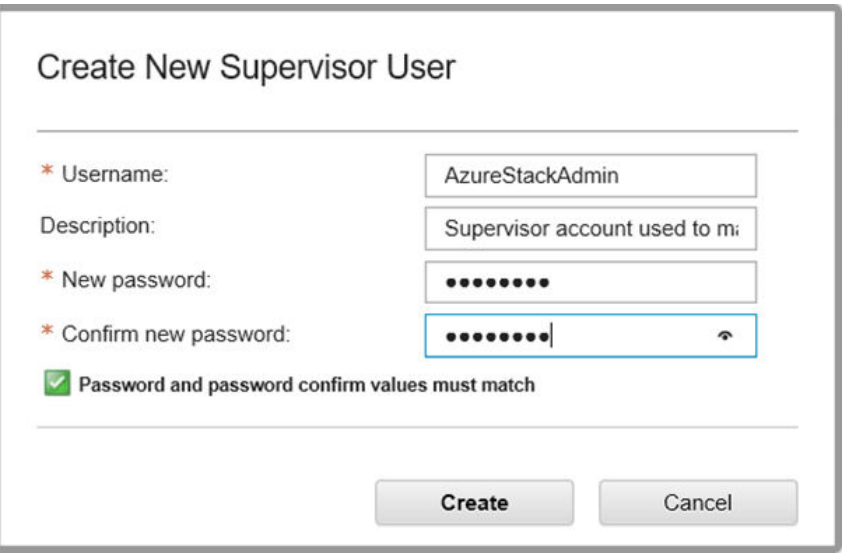

Figure 58. Fenêtre Créer un utilisateur superviseur

- Etape 2. Créez un compte superviseur pour accéder à LXCA et gérer les nœuds physiques Azure Stack Hub. Incluez les paramètres suivants :
	- Nom d'utilisateur : AzureStackAdmin (ou votre nom d'utilisateur préféré)
	- Description : <Description of your choice> (facultatif)
	- Mot de passe : <Password>
- Etape 3. Cliquez sur Créer. La page Gestion des utilisateurs locaux s'affiche avec le nouvel utilisateur. La session active est désormais en cours d'exécution sous ce compte (angle supérieur droit de la capture d'écran ci-dessous).

|  | <b>Lenovo XClarity Administrator</b>                     |                       |                            |                       |                           | AZURESTACKADMIN *                       |  |                  | $\odot$ - |
|--|----------------------------------------------------------|-----------------------|----------------------------|-----------------------|---------------------------|-----------------------------------------|--|------------------|-----------|
|  |                                                          |                       |                            |                       |                           |                                         |  |                  |           |
|  | <b>Local User Management</b>                             |                       |                            |                       |                           |                                         |  |                  |           |
|  |                                                          |                       |                            |                       |                           |                                         |  |                  |           |
|  | Consider creating at least two supervisor accounts<br>H. |                       |                            |                       | $\times$                  |                                         |  |                  |           |
|  |                                                          |                       |                            |                       |                           |                                         |  |                  |           |
|  | <b>User Name</b>                                         | Role<br><b>Groups</b> | <b>Descriptive</b><br>Name | <b>Account Status</b> | Active<br><b>Sessions</b> | <b>Time before</b><br>expiration (days) |  | Last<br>Modified | Creat     |
|  | SYSRDR_W6XN0IB4                                          | Ixc-sysrdr            | System reader              | Enabled               | 0                         | 89                                      |  | March 4          | March     |
|  | SYSMGR BDNEUD                                            | Ixc-sysmgr            | System Manager             | Enabled               | 0                         | 89                                      |  | March 4          | March     |
|  | <b>AZURESTACKADMIN</b>                                   | Ixc-supe              | Supervisor acc             | Enabled               | 0                         | 90                                      |  | March 4,         | March     |
|  |                                                          |                       |                            |                       |                           |                                         |  |                  |           |
|  |                                                          |                       |                            |                       |                           |                                         |  |                  |           |
|  |                                                          |                       |                            |                       |                           |                                         |  |                  |           |
|  |                                                          |                       |                            |                       |                           |                                         |  |                  |           |
|  | $\langle$                                                |                       |                            |                       |                           |                                         |  |                  | ⋗         |
|  | <b>Return to Initial Setup</b>                           |                       |                            |                       |                           |                                         |  |                  |           |

Figure 59. Fenêtre Gestion des utilisateurs locaux

Etape 4. Il est recommandé de créer au moins deux comptes de superviseur. En cas de perte ou d'oubli du mot de passe du compte que vous venez de créer, vous pourrez utiliser le compte « de secours » pour vous connecter à LXCA et réinitialiser le mot de passe perdu. Pour créer un deuxième

compte, cliquez sur l'icône Créer un nouvel utilisateur (  $\Box$ ) qui apparaît dans la zone rouge dans la capture d'écran ci-dessus.

- Etape 5. Répétez l'étape 2 pour créer un deuxième compte de superviseur. Incluez les paramètres suivants :
	- Nom d'utilisateur : Backup (ou votre nom d'utilisateur préféré)
	- Description : <Description of your choice> (facultatif)
	- Mot de passe : <Password>
- Etape 6. Cliquez sur Créer. La page Gestion des utilisateurs locaux s'affiche avec le deuxième nouvel utilisateur. Les deux autres comptes répertoriés sont des comptes du système interne, utilisés par LXCA. Ne modifiez pas ces comptes et ne les supprimez pas.

|                |                                 | <b>Lenovo XClarity Administrator</b><br><b>AZURESTACKADMIN *</b> |                            |                       |                           |                                  |                         | $\odot$ - |
|----------------|---------------------------------|------------------------------------------------------------------|----------------------------|-----------------------|---------------------------|----------------------------------|-------------------------|-----------|
|                |                                 |                                                                  |                            |                       |                           |                                  |                         |           |
|                | <b>Local User Management</b>    |                                                                  |                            |                       |                           |                                  |                         |           |
|                |                                 |                                                                  |                            |                       |                           |                                  |                         |           |
| €,             | 문<br>$\mathcal{A}$<br><b>IX</b> | All Actions -                                                    |                            |                       |                           | Filter                           |                         |           |
|                | <b>User Name</b>                | Role<br>Groups                                                   | <b>Descriptive</b><br>Name | <b>Account Status</b> | Active<br><b>Sessions</b> | Time before<br>expiration (days) | Last<br><b>Modified</b> | Crea      |
|                | SYSRDR_W6XN0IB4                 | Ixc-sysrdr                                                       | System reader              | Enabled               | $\mathbf{0}$              | 89                               | March 4                 | Marc      |
|                | SYSMGR BDNEUDFB                 | Ixc-sysmgr                                                       | <b>System Manager</b>      | Enabled               | $\mathbf{0}$              | 89                               | March 4                 | Marc      |
| $\circledcirc$ | <b>BACKUP</b>                   | Ixc-supe                                                         | Failsafe accou             | Enabled               | $\mathbf{0}$              | 90                               | March 4                 | Marc      |
|                | AZURESTACKADMIN                 | Ixc-supe                                                         | Supervisor acc             | Enabled               | 1                         | 89                               | March 4                 | Marc      |

Figure 60. Fenêtre Gestion des utilisateurs locaux avec l'utilisateur de secours

Etape 7. Enregistrez toutes les données d'identification de LXCA dans le tableau suivant afin de les entrer dans vos dossiers ultérieurement.

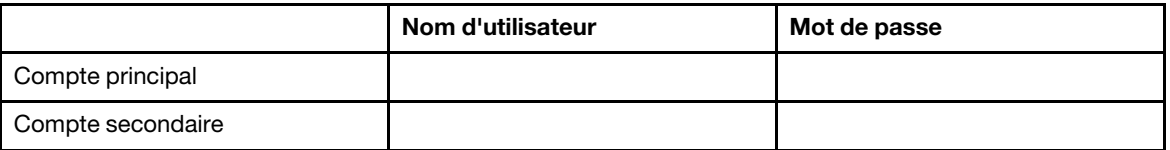

Etape 8. De retour dans LXCA, cliquez sur Revenir à la configuration initiale pour terminer la tâche de création du compte utilisateur, puis revenez à la page Configuration initiale.

<span id="page-83-0"></span>Passez à [« Tâche de configuration de l'accès réseau » à la page 76](#page-83-0).

#### Tâche de configuration de l'accès réseau

Procédure de configuration de l'accès réseau dans le cadre de la configuration initiale de LXCA.

Etape 1. Dans la fenêtre Configuration initiale, cliquez sur Configurer un accès réseau.

La fenêtre Éditer l'accès réseau s'affiche.

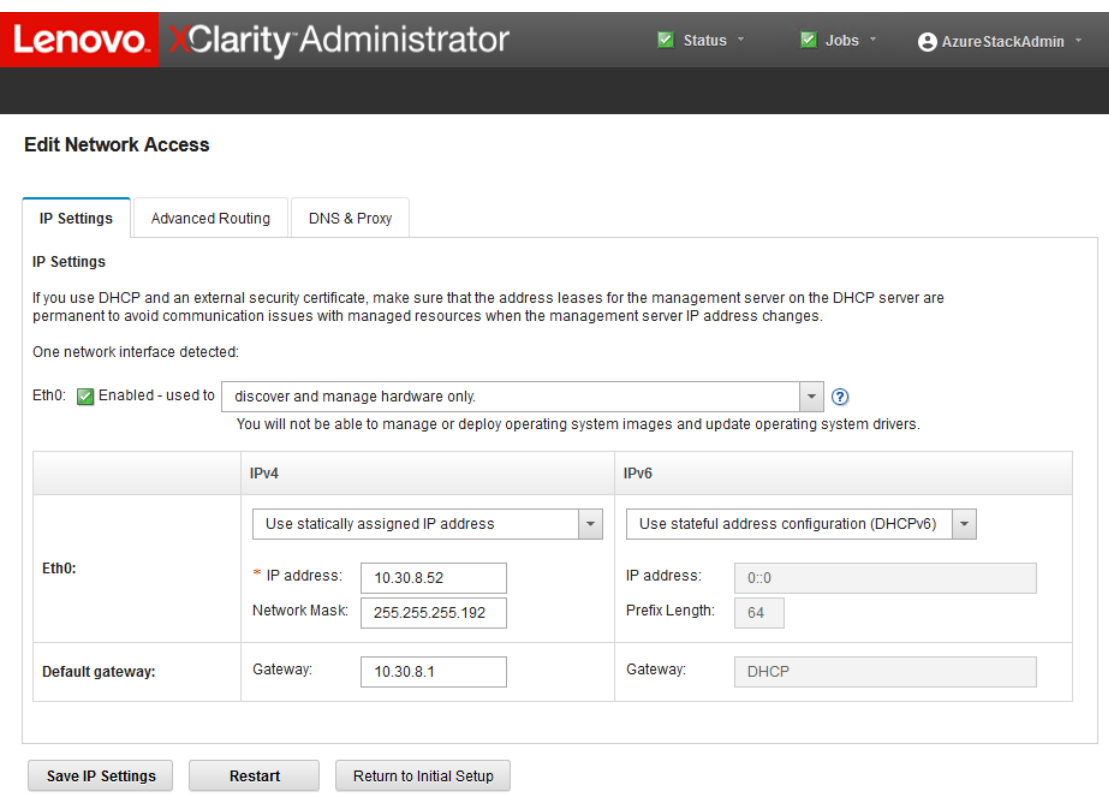

Figure 61. Fenêtre Modifier l'accès réseau

- Etape 2. Sur la page Éditer l'accès réseau avec l'onglet Paramètres IP visible, vérifiez que les paramètres IPv4 corrects s'affichent dans les champs Adresse IP, Masque de réseau et Passerelle.
- Etape 3. Accédez à l'onglet DNS et proxy, puis vérifiez que les serveurs DNS ont été correctement saisis.
- Etape 4. Sur la même page, saisissez « LXCA » dans le champ Nom d'hôte comme indiqué dans l'illustration suivante.

# Lenovo. XClarity Administrator

#### **Edit Network Access**

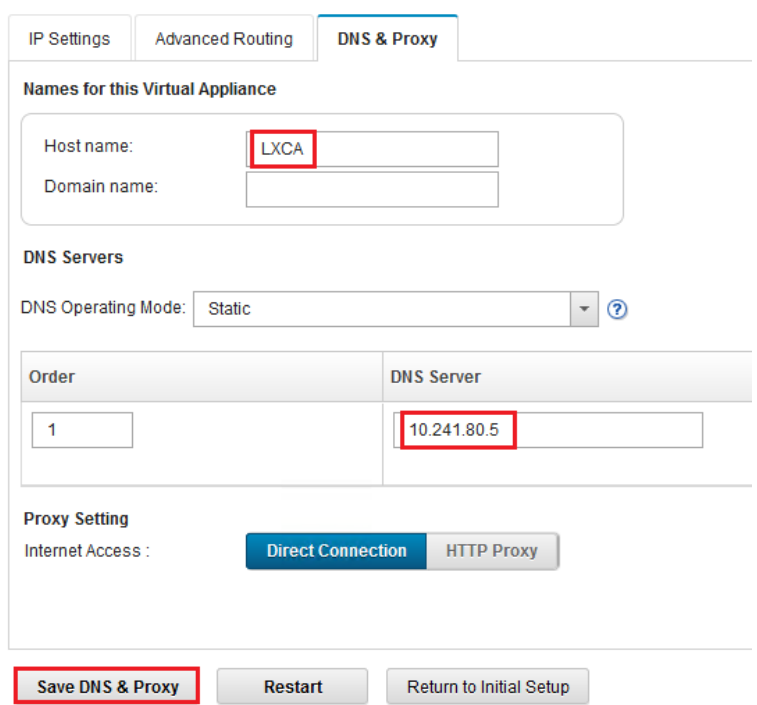

Figure 62. Onglet des paramètres DNS et proxy

- Etape 5. Cliquez sur Enregistrer DNS et proxy, puis sur Enregistrer dans la fenêtre de confirmation, et enfin cliquez sur Fermer dans la fenêtre Paramètres Internet/DNS.
- Etape 6. Revenez dans l'onglet Paramètres IP de la page Modifier l'accès réseau.
- Etape 7. Dans l'en-tête de la colonne IPv6, sélectionnez Désactiver IPv6 dans la liste déroulante. Cliquez sur Fermer pour fermer la fenêtre contextuelle, puis sur Enregistrer les paramètres IP.

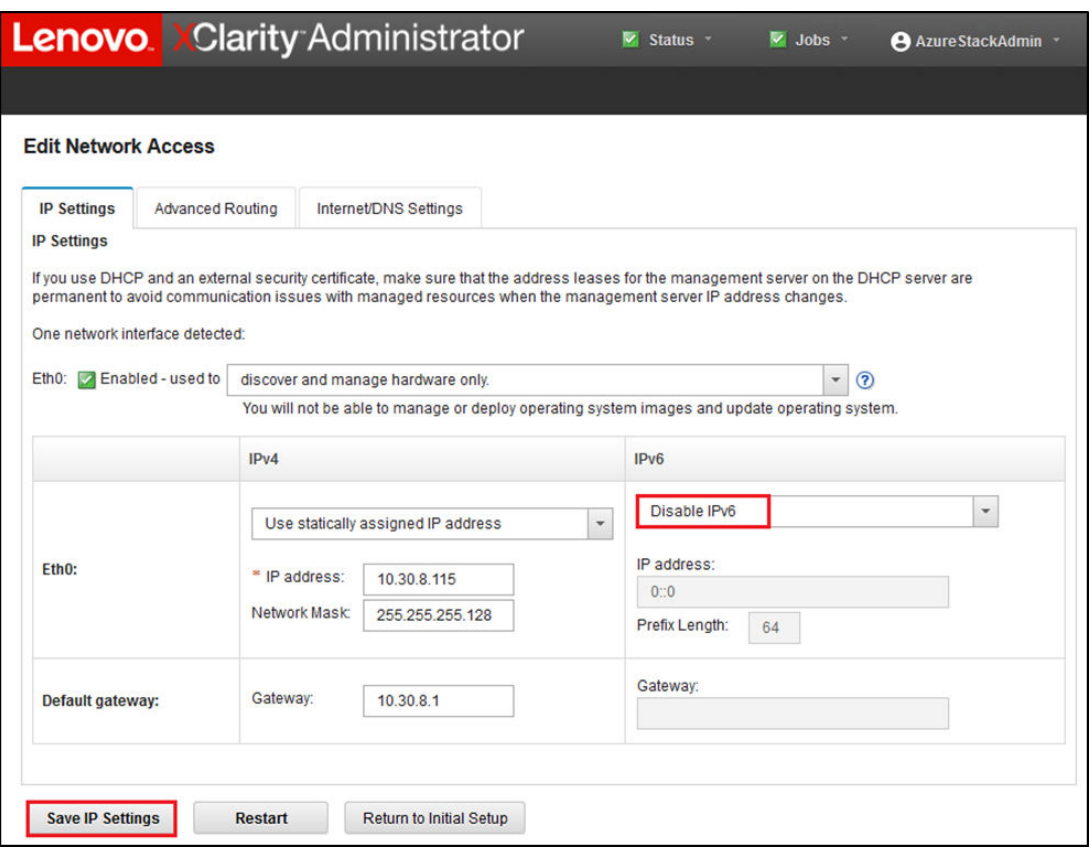

Figure 63. Désactivation des paramètres IPv6

- Etape 8. Dans la fenêtre contextuelle de confirmation, cliquez sur Enregistrer.
- Etape 9. Une fenêtre vous invite à redémarrer le serveur de gestion pour appliquer les modifications. Cliquez sur Redémarrer, puis sur Fermer dans la fenêtre de confirmation qui s'affiche.

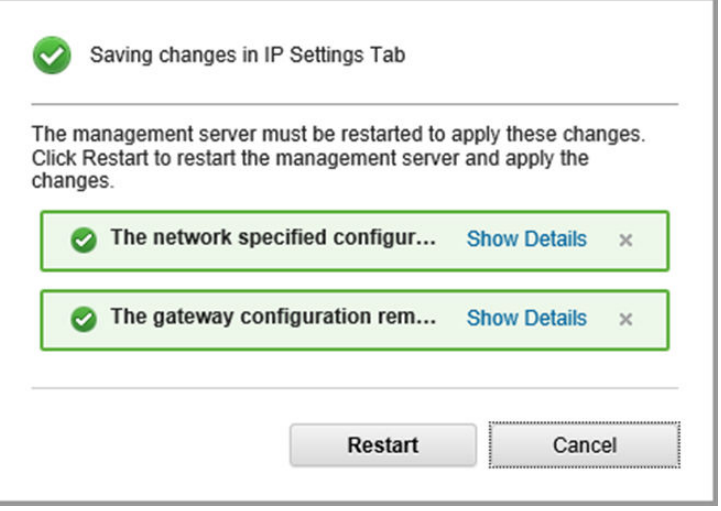

Figure 64. Enregistrement des modifications apportées à l'onglet des paramètres IP

Etape 10. Patientez cinq minutes environ, le temps que le serveur de gestion redémarre. Pendant ce temps, une fenêtre contextuelle affiche le message suivant : « La connexion au serveur de gestion a été

perdue. Une connexion au serveur n'a pas pu être établie. » Ce message est normal au redémarrage du serveur de gestion et peut être ignoré. Lorsque cette fenêtre contextuelle s'affiche, cliquez sur Fermer. Pour LXCA v4.0 et versions ultérieures, un écran de connexion doit s'afficher une fois le serveur de gestion LXCA redémarré.

Etape 11. Si nécessaire, actualisez le navigateur pour revenir à la page de connexion de LXCA, puis connectez-vous à l'aide du compte du superviseur principal créé précédemment.La page Configuration initiale s'affiche, et indique cette fois que les trois premières tâches sont cochées.

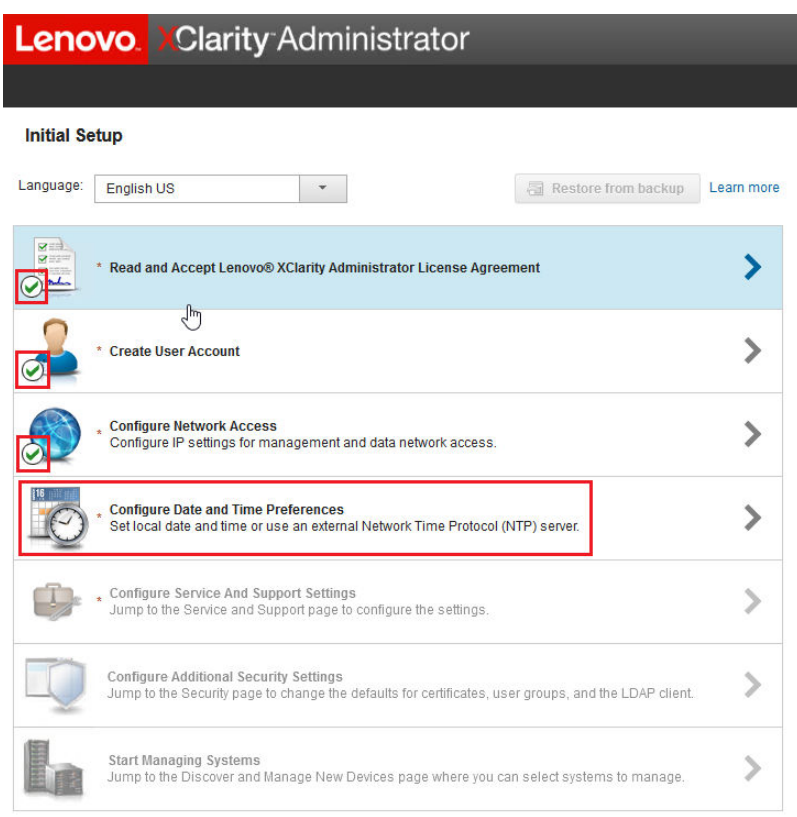

Figure 65. Page Configuration initiale affichant les tâches terminées cochées

<span id="page-87-0"></span>Passez à [« Tâche de configuration des préférences de Date et heure » à la page 80.](#page-87-0)

#### Tâche de configuration des préférences de Date et heure

Procédure de configuration des préférences de date et d'heure dans le cadre de la configuration initiale de LXCA.

Etape 1. Dans la fenêtre Configuration initiale, cliquez sur **Configurer des préférences de date et heure**.

La fenêtre Éditer la date et l'heure s'affiche.

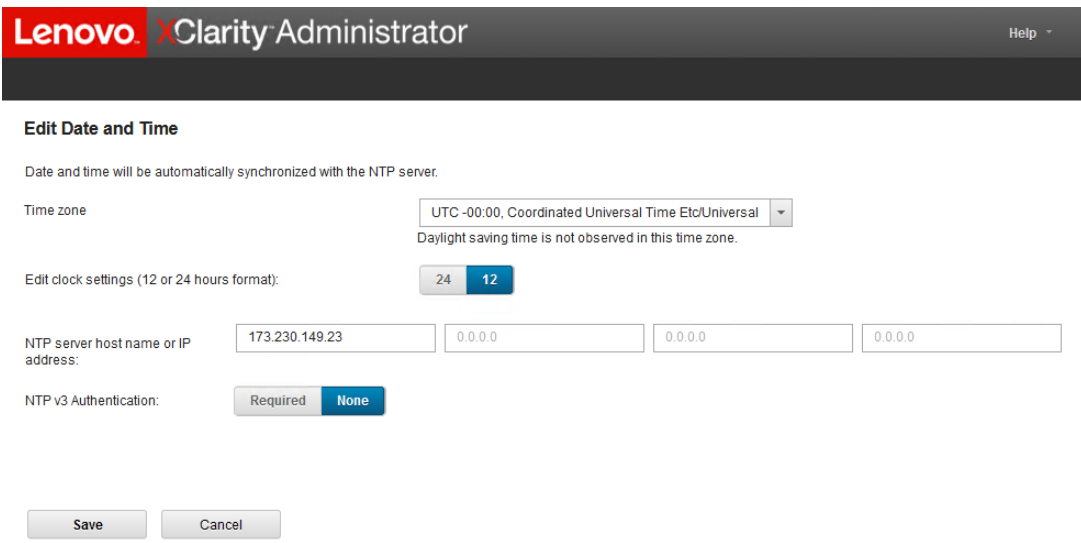

Figure 66. Fenêtre Éditer la date et l'heure

Etape 2. Sur la page Éditer la date et l'heure, spécifiez les paramètres Fuseau horaire, comme « UTC -0:00, temps universel coordonné Etc/UCT », et Nom d'hôte ou adresse IP du serveur NTP qui correspondent à votre région.

Remarque : LXCA ne prend pas en charge les serveurs d'horloge Windows. Si vous utilisez habituellement un serveur d'horloge Windows, utilisez une adresse appropriée à votre région.

Etape 3. Une fois que vous avez entré les paramètres, cliquez sur **Enregistrer** pour revenir à la page Configuration initiale.

<span id="page-88-0"></span>Passez à [« Tâche de configuration des paramètres de service et de support » à la page 81.](#page-88-0)

#### Tâche de configuration des paramètres de service et de support

Procédure de configuration des paramètres de service et de support dans le cadre de la configuration initiale de LXCA.

- Etape 1. Dans la fenêtre Configuration initiale, cliquez sur la tâche Tâche de configuration des paramètres de service et de support. La déclaration de confidentialité Lenovo s'affiche. Cliquez sur Accepter pour fermer cette fenêtre et accéder à la page Service et support.
- Etape 2. Dans l'onglet Chargement régulier de données, sélectionnez les options de votre choix, puis cliquez sur Appliquer.

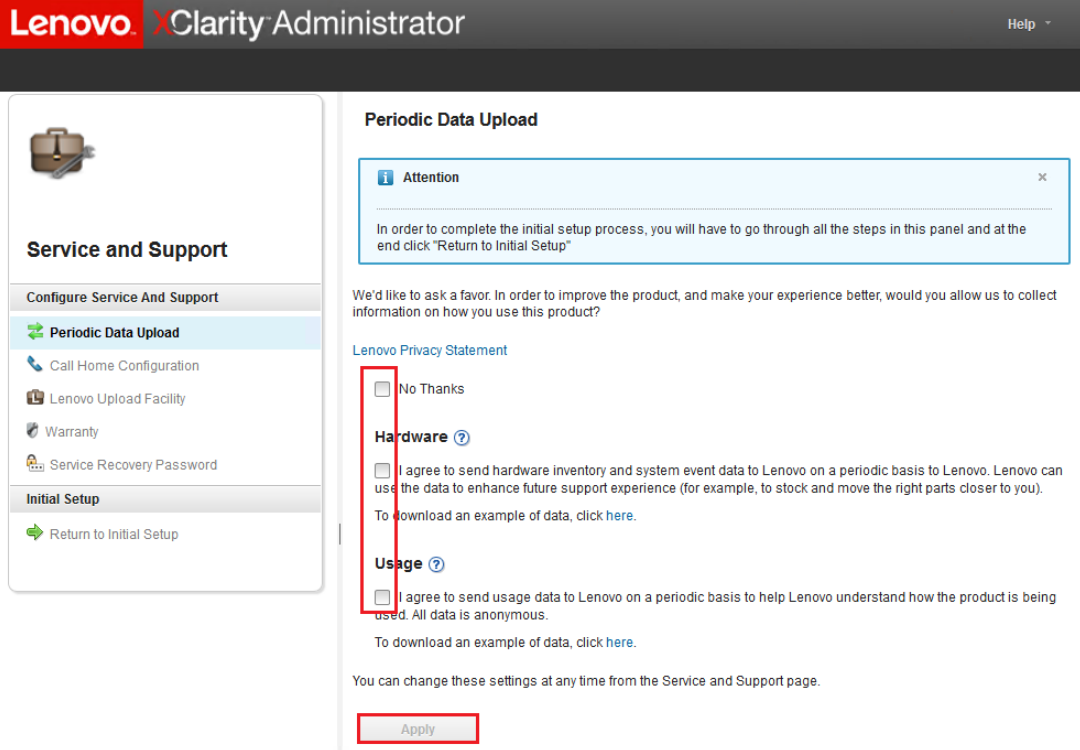

Figure 67. Onglet Chargement régulier de données sous Service et support

Etape 3. Dans l'onglet Configuration de l'appel vers Lenovo, faites défiler l'écran jusqu'au bas de la page si nécessaire et sélectionnez Passer à l'étape suivante (la fonction Appel vers Lenovo ne sera pas utilisée pour les solutions Série ThinkAgile SXM).

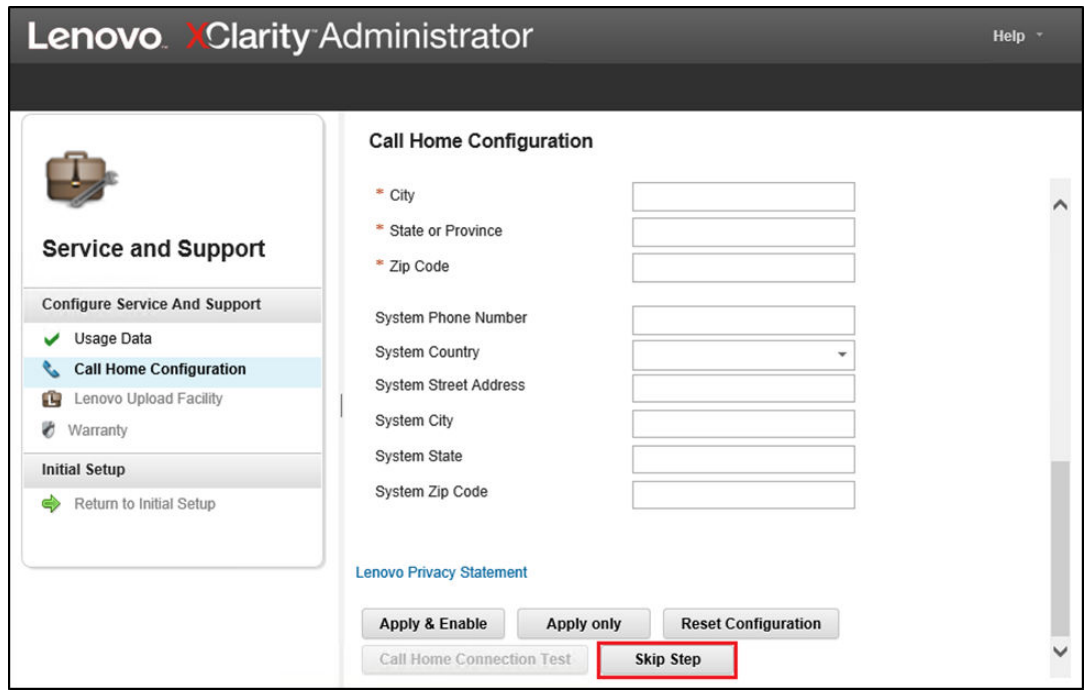

Figure 68. Onglet Configuration de l'appel vers Lenovo pour le service et le support

Etape 4. Sur l'onglet Fonction de téléchargement Lenovo, faites défiler l'écran vers le bas de la page, puis cliquez sur Passer à l'étape suivante.

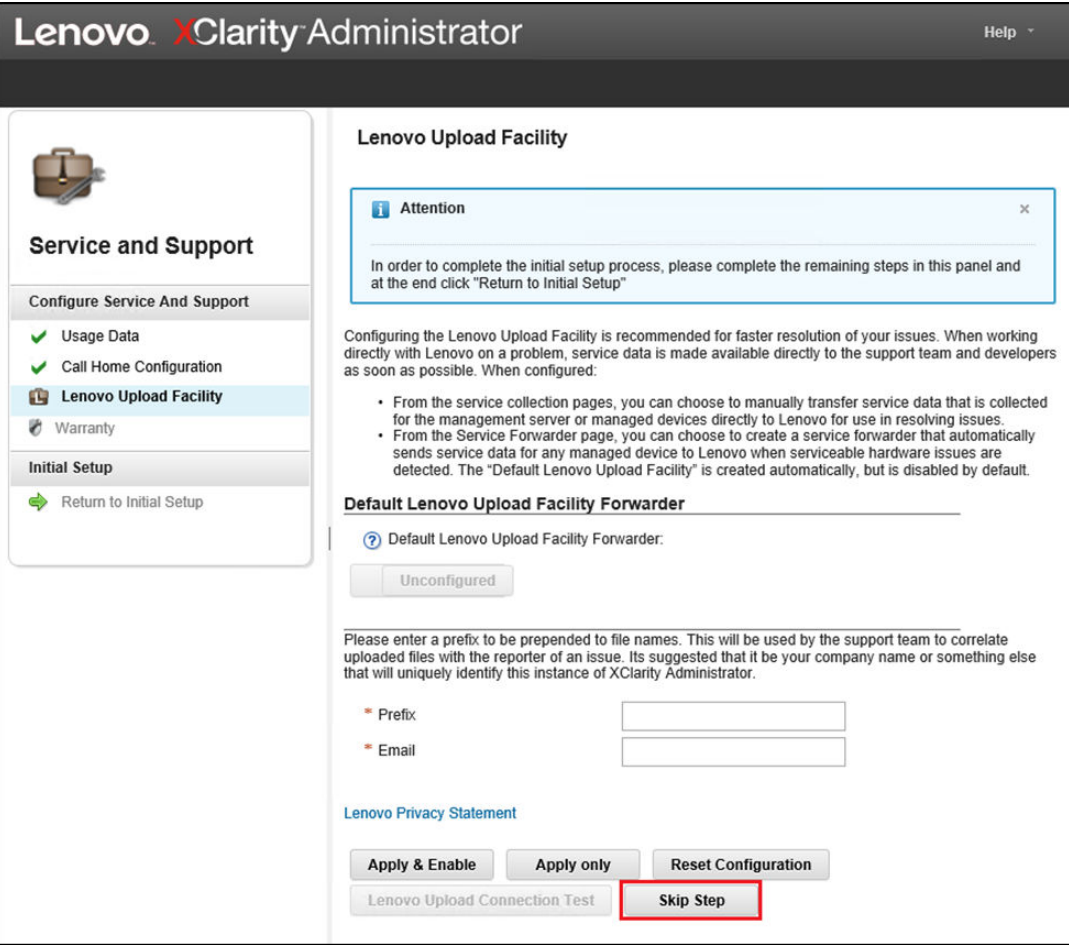

Figure 69. Onglet Fonction de téléchargement Lenovo pour le service et le support

Etape 5. Dans l'onglet Garantie, vérifiez que toutes les listes déroulantes sont définies sur Désactivé, puis cliquez sur Appliquer. Comme le droit à la garantie pour la solution Série ThinkAgile SXM est basé sur le numéro de série de l'armoire, cette fonctionnalité LXCA n'est pas prise en charge.

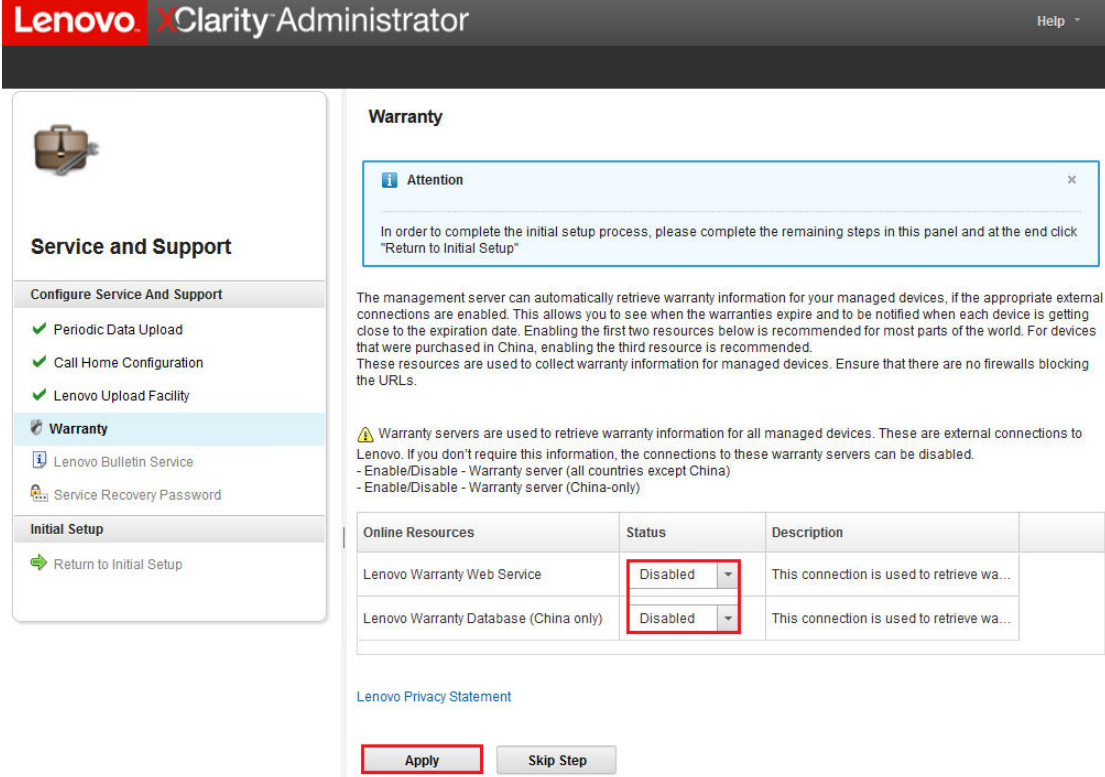

Figure 70. Onglet Garantie du service et du support

- Etape 6. Cliquez sur Fermer dans la fenêtre qui indique que l'opération a réussi, choisissez si vous souhaitez recevoir des bulletins de Lenovo, puis cliquez sur Appliquer.
- Etape 7. Dans l'onglet Mot de passe de récupération de service, entrez et confirmez un mot de passe de récupération pour LXCA, puis cliquez sur **Appliquer**. Notez ce mot de passe à titre de référence future.

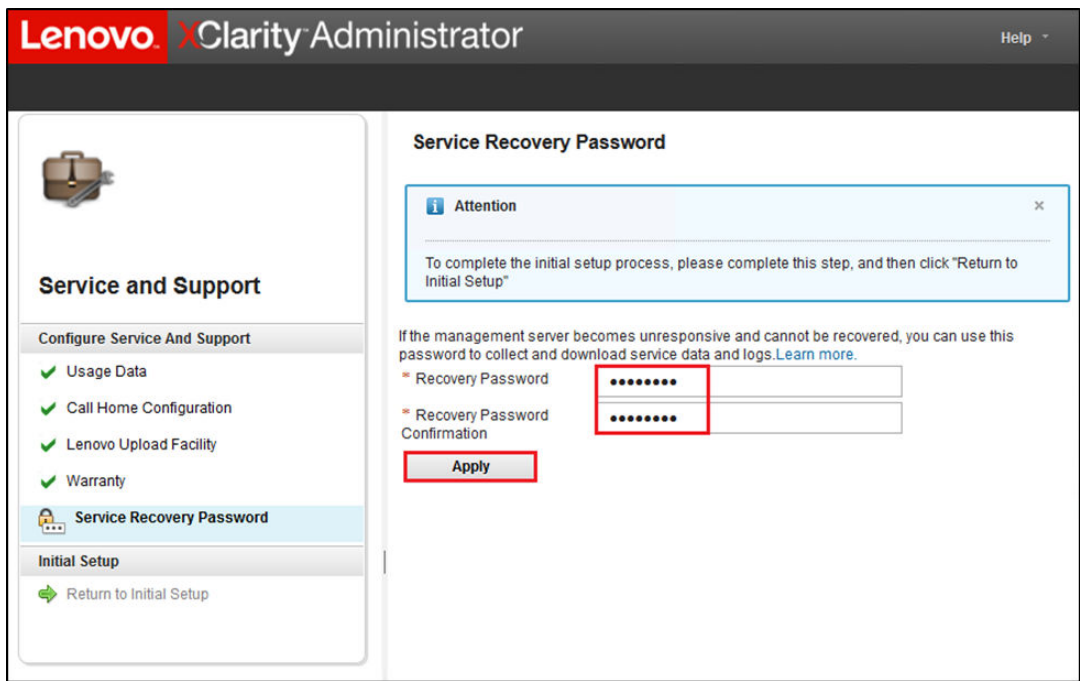

Figure 71. Page Mot de passe de récupération de service

Etape 8. Cliquez sur Fermer dans la fenêtre de réussite qui s'affiche, puis sur Revenir à la configuration initiale.

<span id="page-92-0"></span>Passez à [« Tâche de configuration des paramètres de sécurité supplémentaires » à la page 85.](#page-92-0)

#### Tâche de configuration des paramètres de sécurité supplémentaires

Procédure de configuration des paramètres de sécurité supplémentaires dans le cadre de la configuration initiale de LXCA.

- Etape 1. Dans la fenêtre Configuration initiale, cliquez sur Configurer des paramètres de sécurité supplémentaires. La page Sécurité s'affiche.
- Etape 2. Comme rien ne doit être modifié ici, cliquez sur Revenir à la configuration initiale.
- Etape 3. À ce stade, LXCA est prêt à gérer des systèmes. Vérifiez que toutes les étapes de la page Configuration initiale affichent une coche verte à l'exception de la dernière, comme indiqué dans la capture d'écran ci-dessous.

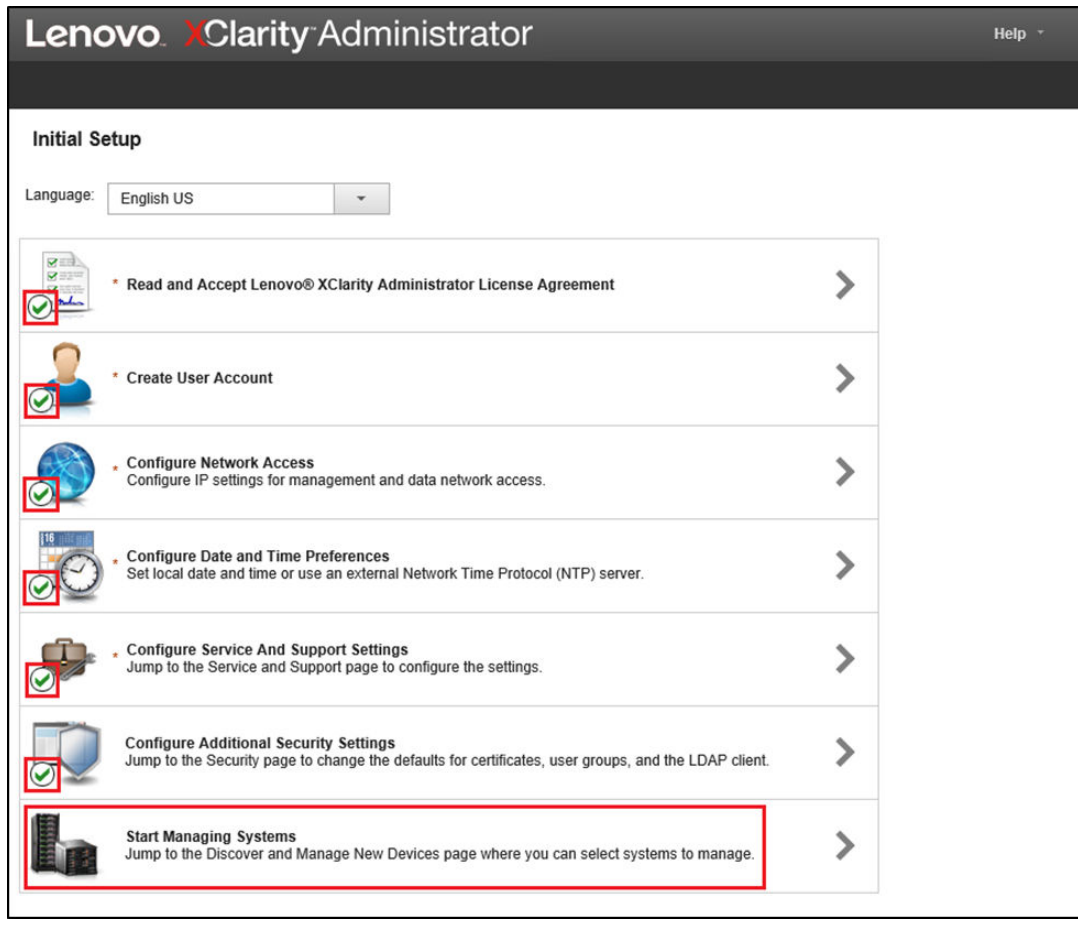

Figure 72. Fenêtre Configuration initiale avec une tâche restante

<span id="page-93-0"></span>Procédez à [« Tâche de démarrage des systèmes de gestion » à la page 86.](#page-93-0)

#### Tâche de démarrage des systèmes de gestion

Procédure de gestion des systèmes dans LXCA.

- Etape 1. Dans la fenêtre Configuration initiale, cliquez sur Démarrer les systèmes de gestion. La page Démarrer les systèmes de gestion s'affiche.
- Etape 2. Cliquez sur Non, ne pas inclure les données de démonstration.

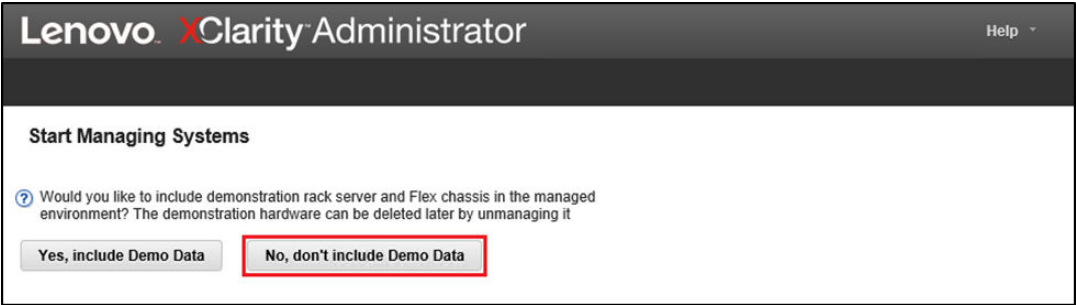

Figure 73. Fenêtre de sélection de l'option Non, ne pas inclure les données de démonstration dans Démarrer les systèmes de gestion

- Etape 3. Dans la fenêtre contextuelle, cliquez sur Non, merci.
- Etape 4. La page Reconnaître et gérer de nouveaux appareils s'affiche. La reconnaissance automatique s'effectue dans le sous-réseau sur lequel se trouve LXCA. Comme les BMC des systèmes qui deviendront des nœuds d'Unité à l'échelle Azure Stack Hub ont des adresses IP sur le même sous-réseau, ils doivent s'afficher dans le tableau. Si votre solution utilise des commutateurs TOR Lenovo, ils peuvent également être répertoriés.

Aucun commutateur ni aucun système n'est géré à ce stade. Nous reviendrons à la gestion des systèmes une fois que la clé de licence LXCA Pro aura été activée et que LXCA aura été mis à jour vers la version spécifiée par la [ThinkAgile SXM Best Recipe](https://support.lenovo.com/us/en/solutions/HT505122) actuelle.

<span id="page-94-0"></span>Procédez à [« Application de la licence LXCA Pro » à la page 87](#page-94-0).

#### Application de la licence LXCA Pro

Avant d'utiliser LXCA pour gérer des systèmes, vous devez importer et appliquer la clé de licence LXCA Pro. Cette clé est spécifiquement conçue pour une utilisation à long terme de la fonctionnalité de modèle. Pour importer et appliquer la clé de licence, procédez comme suit :

- Etape 1. Utiliser le menu supérieur de LXCA pour accéder à Administration → Licences.
- Etape 2. Sur la page Gestion des licences, cliquez sur l'icône Importer (
- Etape 3. Cliquez sur Accepter la licence dans la fenêtre de Contrat de licence qui s'ouvre, puis cliquez sur Sélectionner des fichiers….
- Etape 4. Accédez à D:\Lenovo\LXCA\LXCA License Files, sélectionnez le fichier dans le répertoire, puis cliquez sur Ouvrir.
- Etape 5. Dans la fenêtre Importer et appliquer, cliquez sur Importer et appliquer, puis cliquez sur Oui dans la fenêtre de confirmation qui apparaît.
- Etape 6. Cliquez sur Fermer dans la fenêtre qui s'ouvre pour indiquer la réussite de l'opération.
- Etape 7. De retour sur la page Gestion des licences, confirmez que la clé de licence LXCA Pro a été appliquée avec succès et que le statut est « Valide ».

| <b>Lenovo XClarity Administrator</b>                                                                                                    |                               |                                   |                                 | $\vee$ Status $\vee$<br>$\vee$ Jobs $\vee$ |  | AZURE STACKADMIN *            |  |  |  |
|----------------------------------------------------------------------------------------------------|-------------------------------|-----------------------------------|---------------------------------|--------------------------------------------|--|-------------------------------|--|--|--|
| <b>PA</b> Dashboard                                                                                                    | Hardware $\blacktriangledown$ | Provisioning $\blacktriangledown$ | Monitoring $\blacktriangledown$ | Administration $\sim$                      |  |                               |  |  |  |
| <b>License Management</b>                                                                                                    |                               |                                   |                                 |                                            |  |                               |  |  |  |
| The warning period is: 90 days<br>Edit<br>$\blacksquare$<br>Active Keys: Using 0 out of 4 active entitlements, 0 which will expire soon<br>a<br>All Actions *<br>$\mathbf{r}$ |                               |                                   |                                 |                                            |  |                               |  |  |  |
| <b>License Key Description</b>                                                                                                    | <b>Number of licenses</b>     |                                   | <b>Start Date</b>               | <b>Expiration Date</b>                     |  | <b>Status</b>                 |  |  |  |
| <b>XClarity Pro</b>                                                                                                    | 4                             |                                   | 10/05/2023                      | 12/30/2025                                 |  | Valid<br>$\blacktriangledown$ |  |  |  |

Figure 74. Page Gestion des licences avec une licence LXCA Pro valide affichée

#### Application du module de mise à jour LXCA

Deux types de mises à jour LXCA sont généralement disponibles. Un module de mise à jour LXCA est appliqué à une image VHD de base pour une mise à jour vers la dernière version majeure (par exemple de v3.0.0 à v3.1.0, v3.2.0, v3.3.0, etc.). Un groupe de correctifs LXCA est appliqué à une version majeure pour une mise à jour de LXCA vers la dernière version mineure (par exemple de v3.6.0 à v3.6.8). Pour appliquer une mise à jour à LXCA, procédez comme suit :

- Etape 1. Dans le menu supérieur de LXCA, accédez à Administration → Mettre à jour le serveur de gestion.
- Etape 2. Cliquez sur l'icône Importer ( **)**, puis sur Sélectionner des fichiers...

- Etape 3. Accédez au répertoire du module de mise à jour ou du groupe de correctifs approprié dans D: \Lenovo\LXCA\LXCA Update Packages. Par exemple, si vous mettez à jour le fichier VHD de base LXCA v3.4.5 vers v3.6.8, utilisez le contenu du répertoire « LXCA v3.6.0 Update » pour faire la mise à jour vers la v3.6.0, puis utilisez le contenu du répertoire « LXCA v3.6.8 FixPack » pour faire la mise à jour vers la v3.6.8. Dans notre exemple ci-dessous, nous mettons à jour LXCA v4.0.0 vers la v4.0.14, ce qui ne requiert pas de module de mise à jour LXCA, mais nécessite un groupe de correctifs LXCA.
- Etape 4. Sélectionnez les quatre fichiers du répertoire et cliquez sur Ouvrir.

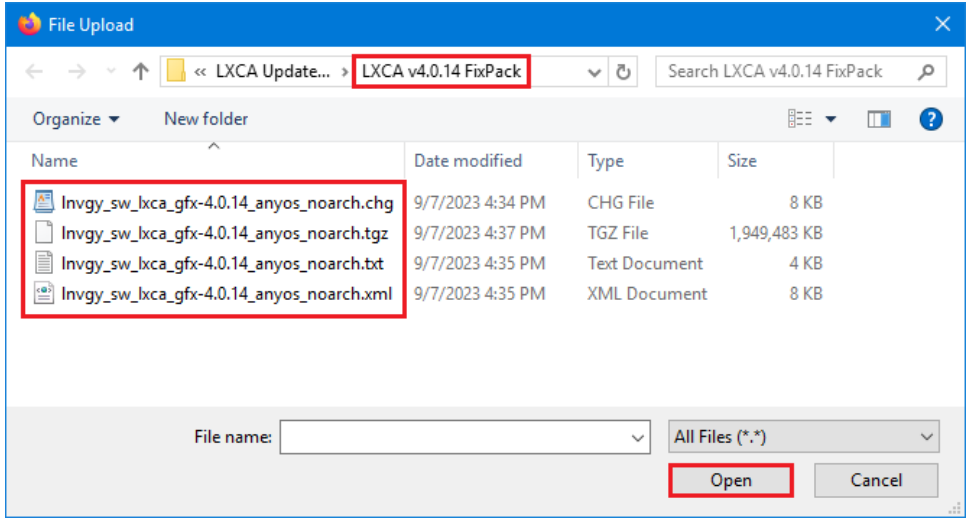

Figure 75. Sélection des fichiers du groupe de correctifs LXCA

- Etape 5. Dans la fenêtre Importer, cliquez sur importer. La progression s'affiche jusqu'à ce que l'importation et la validation du contenu de la mise à jour soient terminées. La fenêtre Importer se ferme une fois l'opération terminée.
- Etape 6. Dans la page Mettre à jour le serveur de gestion, sélectionnez le nom de la mise à jour qui vient

d'être importée, puis cliquez sur le bouton **Effectuer la mise à jour**  $($ 

|                                                                                                    | <b>Lenovo.</b> Clarity Administrator                                                                    |                      |                                            | <b>Report Problem</b>         | Status $\overline{y}$                           | $\triangledown$ Jobs $\triangledown$ | AZURESTACKADMIN *     |  |  |  |  |
|----------------------------------------------------------------------------------------------------|----------------------------------------------------------------------------------------------------|----------------------|--------------------------------------------|-------------------------------|-------------------------------------------------|--------------------------------------|-----------------------|--|--|--|--|
| <b>PA</b> Dashboard                                                                                                    | Hardware $\blacktriangledown$                                                                           | Provisioning -       | Monitoring $\blacktriangledown$            | Administration $\sim$         |                                                 |                                      |                       |  |  |  |  |
|                                                                                                    | <b>Update Management Server</b>                                                                         |                      |                                            |                               |                                                 |                                      |                       |  |  |  |  |
|                                                                                                    | Update the management server software to the latest level.<br>Update Management Server: Getting Started |                      |                                            |                               |                                                 |                                      |                       |  |  |  |  |
| Before updating, make sure that you:<br>• Back up the management server, Learn more<br>• Check the job log to make sure that there are no jobs currently running. |                                                                                                    |                      |                                            |                               |                                                 |                                      |                       |  |  |  |  |
|                                                                                                    | <b>Lenovo® XClarity Administrator</b><br><b>Update History</b>                                          |                      |                                            |                               |                                                 |                                      |                       |  |  |  |  |
| Version:                                                                                                    | 4.0.0                                                                                                   |                      |                                            |                               |                                                 |                                      |                       |  |  |  |  |
| <b>Last Updated:</b>                                                                                                    | Oct 5, 2023, 5:52:09 PM                                                                                 |                      |                                            |                               |                                                 |                                      |                       |  |  |  |  |
|                                                                                                    | (?) Repository Usage: 0.3 KB of 50 GB                                                                   |                      |                                            |                               |                                                 |                                      |                       |  |  |  |  |
|                                                                                                    |                                                                                                    | All Actions *        |                                            | All types<br><b>Filter by</b> | All update packages<br>$\overline{\phantom{a}}$ | $\overline{\phantom{a}}$             | ٠                     |  |  |  |  |
| <b>Update Name</b>                                                                                                    |                                                                                                    | <b>Release Notes</b> | <b>Version</b><br>$\overline{\phantom{a}}$ | <b>Build Number</b>           | <b>Release Date</b>                             | <b>Download Status</b>               | <b>Applied Status</b> |  |  |  |  |
|                                                                                                    | Lenovo XClarity Administrator GA Fix 4.0.14<br>Invov sw Ixca ofx-4.0.14 anvos noarch                    | 同                    | 4.0.14                                     | V4014 GFX                     | 2023-08-15                                      | Downloaded                           | Not Applied           |  |  |  |  |

Figure 76. Sélection du module de mise à jour et mise à jour

- Etape 7. Dans la fenêtre contextuelle de confirmation, cliquez sur Redémarrer.
- Etape 8. Attendez que le serveur de gestion redémarre, ce qui peut prendre plusieurs minutes. Si nécessaire, actualisez le navigateur pour revenir à la page de connexion de LXCA, puis connectezvous à l'aide du compte du superviseur principal créé précédemment.
- Etape 9. Revenez à la page Mettre à jour le serveur de gestion et attendez que l'état du téléchargement passe à « Nettoyé » et que l'état appliqué devienne « Appliqué » pour continuer. Vous devrez peutêtre actualiser la page pour obtenir l'état final à mettre à jour.

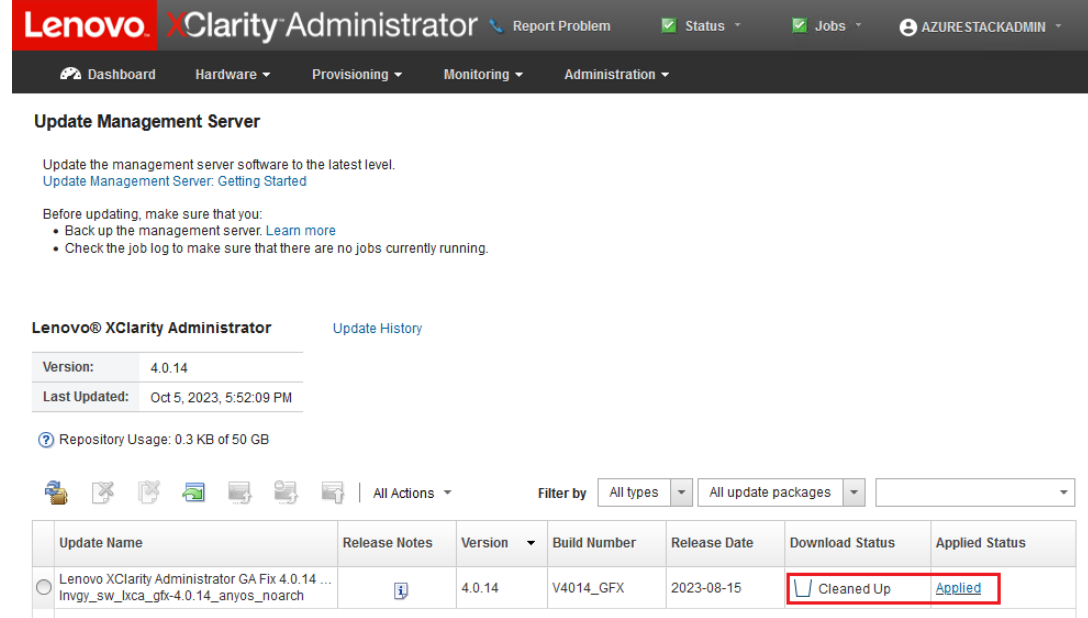

Figure 77. Derniers état du module de mise à jour

#### Gestion des nœuds

Maintenant que la configuration de LXCA est terminée, il peut gérer les nœuds et les commutateurs réseau dans l'Unité à l'échelle Azure Stack Hub. Pour gérer les nœuds dans l'Unité à l'échelle Azure Stack Hub, procédez comme suit :

- Etape 1. Dans le menu supérieur de LXCA, sélectionnez Matériel → Reconnaître et gérer de nouveaux appareils.
- Etape 2. Pour gérer les serveurs Lenovo, cochez la case située à gauche de chacune d'elles, puis cliquez sur Gérer la sélection. Ne sélectionnez aucun commutateur répertorié, ni le serveur HLH, le cas échéant.

|                                                                                                    | <b>Lenovo</b> Clarity Administrator     | $\triangleright$ Status $\triangleright$ | $\vee$ Jobs $\vee$ | AZURE STACKADMIN * |                      |  |  |  |  |  |
|----------------------------------------------------------------------------------------------------|-----------------------------------------|------------------------------------------|--------------------|--------------------|----------------------|--|--|--|--|--|
| <b>Ph</b> Dashboard                                                                                                    | Provisioning -<br>Hardware -            | Monitoring ~                             | Administration -   |                    |                      |  |  |  |  |  |
|                                                                                                    | <b>Discover and Manage New Devices</b>  |                                          |                    |                    |                      |  |  |  |  |  |
| If the following list does not contain the device that you expect, use the Manual Input option to discover the device.<br>For more information about why a device might not be automatically discovered, see the Cannot discover a device help topic.<br>db<br><b>Bulk Import</b><br>-la<br><b>Manual Input</b><br>Enable encapsulation on all future managed devices Learn More<br>Last SLP discovery: 3 minutes ago<br><b>Manage Selected</b><br>駧<br>188<br>Filter |                                         |                                          |                    |                    |                      |  |  |  |  |  |
|                                                                                                    |                                         |                                          |                    |                    |                      |  |  |  |  |  |
| <b>Name</b>                                                                                                    | <b>IP Addresses</b><br>$\blacktriangle$ | <b>Serial Number</b>                     | <b>Type</b>        | <b>Type-Model</b>  | <b>Manage Status</b> |  |  |  |  |  |
| $\checkmark$<br>Lenovo-01                                                                                                    | 10.30.8.3                               | J1000GE2                                 | Server             | 7X06-CTO1WW        | Ready                |  |  |  |  |  |
| V<br>Lenovo-02                                                                                                    | 10.30.8.4                               | J1000GE8                                 | Server             | 7X06-CTO1WW        | Ready                |  |  |  |  |  |
| ✓<br>Lenovo-03                                                                                                    | 10.30.8.5                               | J1000GEG                                 | Server             | 7X06-CTO1WW        | Ready                |  |  |  |  |  |
| v<br>Lenovo-04                                                                                                    | 10.30.8.6                               | J1000GEA                                 | Server             | 7X06-CTO1WW        | Ready                |  |  |  |  |  |

Figure 78. Quatre nœuds sélectionnés à gérer

Etape 3. Dans la fenêtre Gérer, désactivez l'option Authentification gérée, puis cliquez sur Gérer les données d'identification stockées.

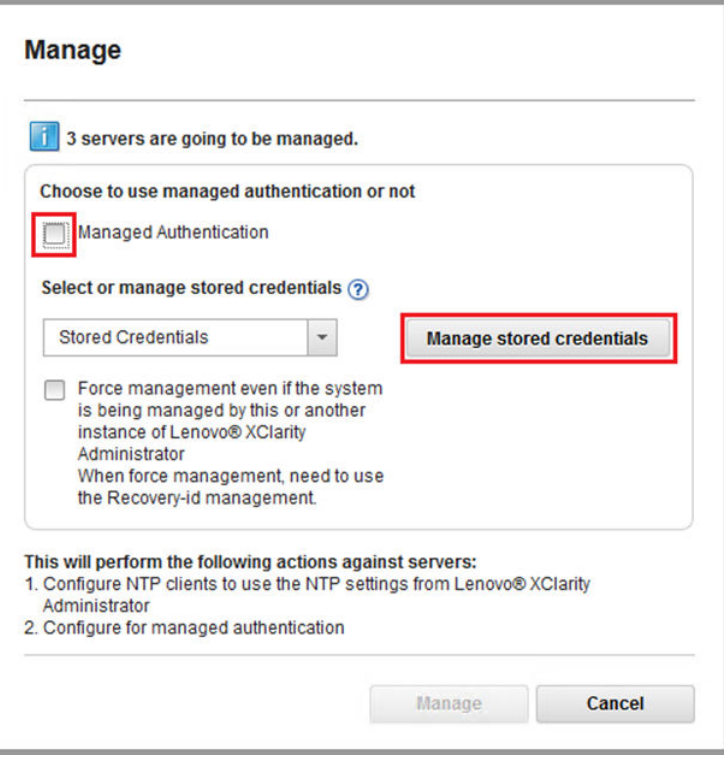

Figure 79. Gérer les données d'identification stockées

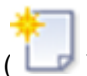

- Etape 4. Cliquez sur Créer de nouvelles données d'identification stockées (
- Etape 5. Entrez les données d'identification qui seront utilisées par LXCA pour communiquer avec XClarity Controller sur les nœuds. Ces données d'identification doivent être enregistrées dans le document Récapitulatif de déploiement du client qui a été remis au client après le déploiement initial de la solution. Les données d'identification étant identiques entre les nœuds, elles ne doivent être entrées qu'une fois. Entrez une description qui indique clairement que ce LXCA utilise ces données d'identification pour la gestion des nœuds. Après avoir entré les données d'identification, cliquez sur Créer des données d'identification stockées.

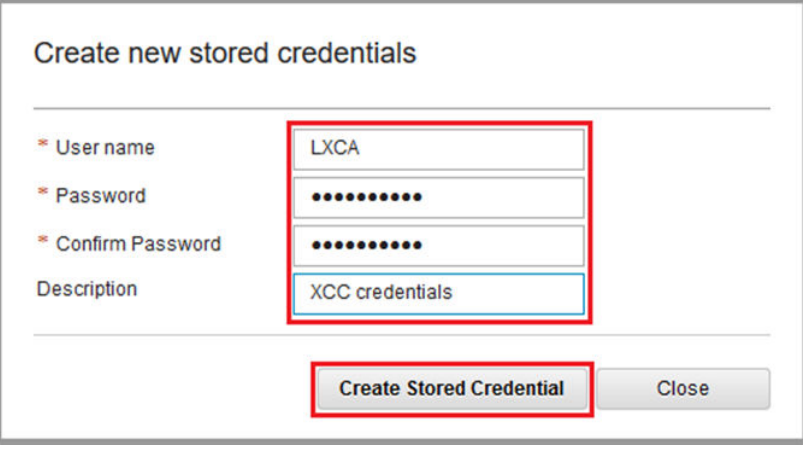

Figure 80. Créer une donnée d'identification stockée

Etape 6. Revenez à la fenêtre Gestion des données d'identification stockées, sélectionnez les données d'identification que vous venez de créer et cliquez sur Sélectionner.

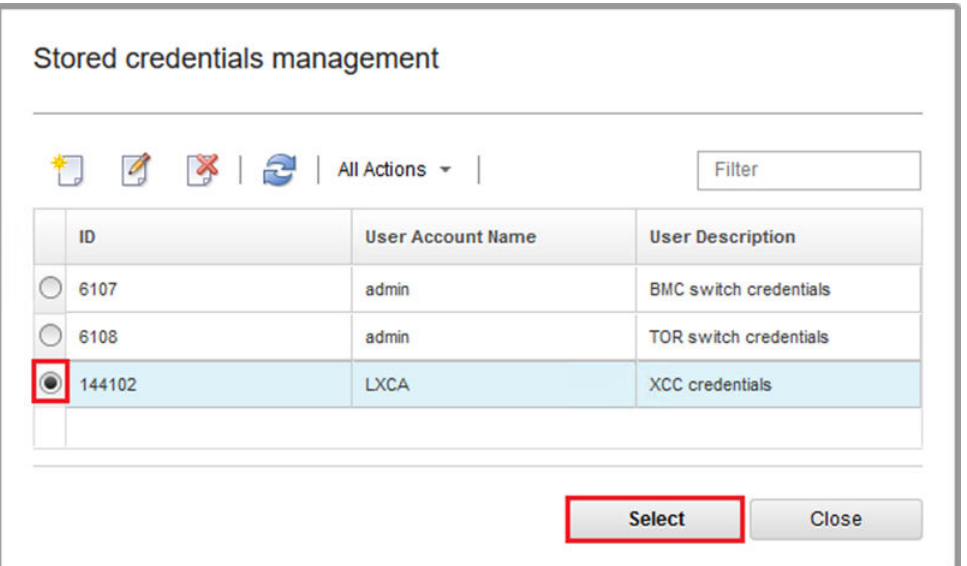

Figure 81. Sélection de nouvelles données d'identification stockées pour la gestion

- Etape 7. Dans la fenêtre Gérer, cliquez sur Gérer.
- Etape 8. Un état affiche le processus permettant d'établir une connexion de gestion avec chaque XClarity Controller.

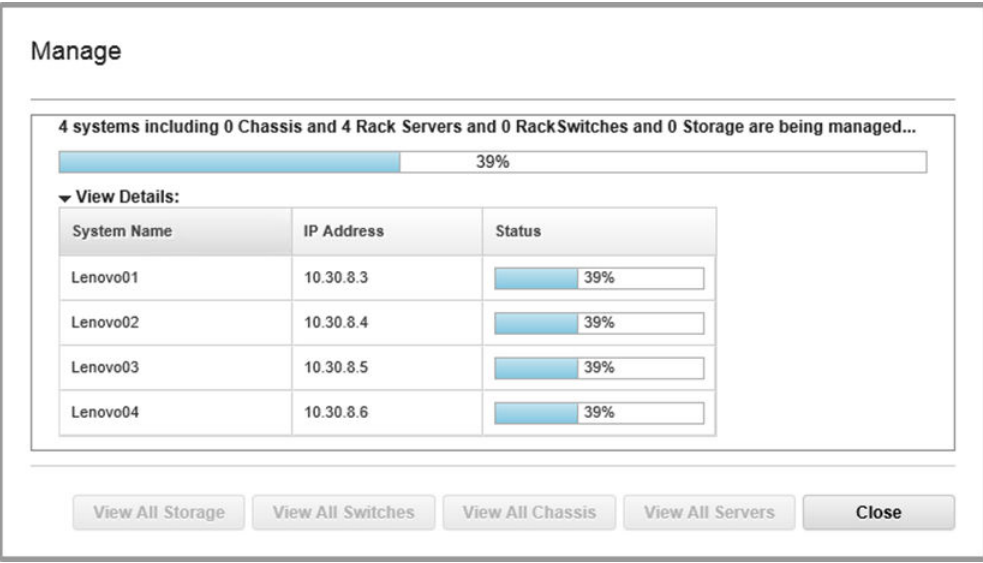

Figure 82. Établissement de connexions de gestion avec chaque XClarity Controller

Etape 9. Une fois le processus terminé, cliquez sur **Afficher tous les serveurs** pour fermer la fenêtre Gérer et revenir à la fenêtre principale de LXCA.

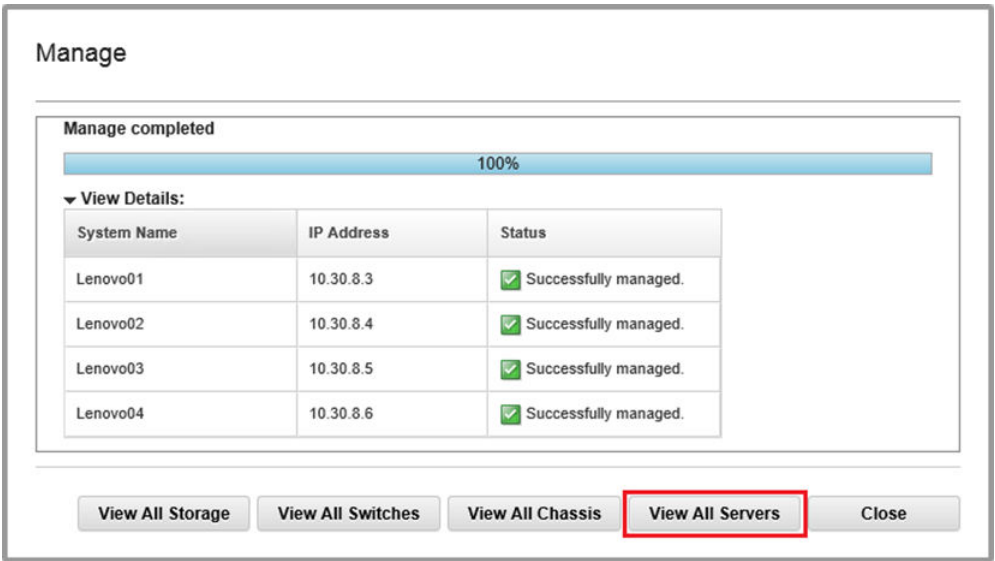

Figure 83. Afficher tous les serveurs

Même si la tâche se termine correctement, la collecte d'inventaire auprès des nœuds peut prendre 20 minutes ou plus. Pendant ce temps, certaines tâches (par exemple, l'application d'un modèle de serveur ou de la stratégie) peuvent ne pas être autorisées. Un état en attente indique que la collecte d'inventaire est en cours.

À terme, l'état de tous les nœuds affiche l'état Normal.

| Lenovo XClarity Administrator<br>v.<br>Status -<br>$\vee$ Jobs $\vee$<br>AZURESTACKADMIN -                             |               |                     |                     |                                 |                                      |                                          |  |  |  |  |
|----------------------------------------------------------------------------------------------------|---------------|---------------------|---------------------|---------------------------------|--------------------------------------|------------------------------------------|--|--|--|--|
| <b>Ph</b> Dashboard                                                                                                    | Hardware -    | Provisioning $\sim$ |                     | Monitoring $\blacktriangledown$ | Administration $\blacktriangleright$ |                                          |  |  |  |  |
| <b>Servers</b>                                                                                                    |               |                     |                     |                                 |                                      |                                          |  |  |  |  |
| $\Theta_{\rm ID}$<br>囑<br>嗎<br>ω<br>ω<br>D.<br>Filter By<br>Filter<br>All Actions ~<br>Unmanage<br>Show: All Systems * |               |                     |                     |                                 |                                      |                                          |  |  |  |  |
| Server<br>$\blacktriangle$                                                                                             | <b>Status</b> | Power               | <b>IP Addresses</b> | <b>Product Name</b>             | <b>Type-Model</b>                    | Firmware (UEFI/BIOS)                     |  |  |  |  |
| Lenovo01                                                                                                    | Normal        | $\Theta$ on         | 10.30.8.3.169       | System x3650 M5                 | 8871-AC1                             | TCE132N / 2.53 (Feb 4, 2018, 4:00:00 PM) |  |  |  |  |
| Lenovo <sub>02</sub>                                                                                                   | Normal        | $\Theta$ On         | 10.30.8.4, 169      | System x3650 M5                 | 8871-AC1                             | TCE132N / 2.53 (Feb 4, 2018, 4:00:00 PM) |  |  |  |  |
| Lenovo <sub>03</sub>                                                                                                   | Normal        | <b>D</b> On         | 10.30.8.5, 169      | System x3650 M5                 | 8871-AC1                             | TCE132N / 2.53 (Feb 4, 2018, 4:00:00 PM) |  |  |  |  |
| Lenovo04                                                                                                    | Normal        | $\Theta$ On         | 10.30.8.6, 169      | System x3650 M5                 | 8871-AC1                             | TCE132N / 2.53 (Feb 4, 2018, 4:00:00 PM) |  |  |  |  |
|                                                                                                    |               |                     |                     |                                 |                                      |                                          |  |  |  |  |

Figure 84. Collecte d'inventaire terminée

#### Importation et application d'un modèle de serveur

Un modèle de serveur représente la configuration d'un serveur nu et peut être appliqué à plusieurs serveurs à la fois.

Le modèle de serveur approprié est disponible dans le répertoire D: \Lenovo \LXCA sur le serveur HLH.

Pour importer le modèle de serveur Lenovo Série ThinkAgile SXM, procédez comme suit :

- Etape 1. Dans le menu supérieur de l'interface du navigateur LXCA, sélectionnez Distribution → Modèles.
- Etape 2. Sur la page Modèles de configuration : Modèles, cliquez sur l'icône **Importer (200**), puis sur Sélectionner des fichiers…
- Etape 3. Accédez à D:\Lenovo\LXCA, sélectionnez le fichier modèle LXCA approprié pour votre solution, puis cliquez sur Ouvrir.
- Etape 4. Cliquez sur *Importer*. Lorsque la fenêtre indiquant que l'importation a réussi s'affiche, cliquez sur Fermer.
- Etape 5. Pour déployer le modèle, cochez la case à gauche du modèle qui vient d'être importé et cliquez

sur l'icône Déployer le modèle (

|                        |                                         | <b>Lenovo Clarity Administrator</b>                                          | $\blacktriangledown$    | Status -              | $\vee$ Jobs $\vee$ | AZURE STACKADMIN *                                                                      |   |
|------------------------|-----------------------------------------|------------------------------------------------------------------------------|-------------------------|-----------------------|--------------------|-----------------------------------------------------------------------------------------|---|
| <b>PA</b> Dashboard    | Hardware $\blacktriangledown$           | Provisioning $\blacktriangledown$                                            | Monitoring $\sim$       | Administration $\sim$ |                    |                                                                                         |   |
|                        | <b>Configuration Patterns: Patterns</b> |                                                                              |                         |                       |                    |                                                                                         |   |
| <b>Server Patterns</b> | Category Patterns                       | <b>Placeholder Chassis</b>                                                   |                         |                       |                    |                                                                                         |   |
|                        |                                         | (2) Use server patterns to configure multiple servers from a single pattern. |                         |                       |                    |                                                                                         |   |
|                        | $\mathbf{T}$                            |                                                                              | All Actions -           |                       |                    |                                                                                         | ٠ |
| Name                   |                                         | ▴                                                                            | <b>Usage Status</b>     | <b>Pattern Origin</b> | <b>Description</b> |                                                                                         |   |
| SXM_EGS_Pattern_092923 |                                         |                                                                              | <sup>O</sup> Not in use | User defined          |                    | ThinkAgile SXM V3 Pattern for scale unit nodes.<br>Imported on Sep 27, 2023, 4:33:56 PM |   |

Figure 85. Déploiement d'un modèle

Etape 6. Vérifiez que le bouton d'option Partiel – Activer les paramètres BMC, mais ne pas redémarrer le serveur... est sélectionné, puis sélectionnez tous les nœuds d'Unité à l'échelle Azure Stack Hub et cliquez sur Déployer.

Important : Assurez-vous que l'option Partiel... est sélectionnée, car les nœuds ne doivent PAS redémarrer tous en même temps.

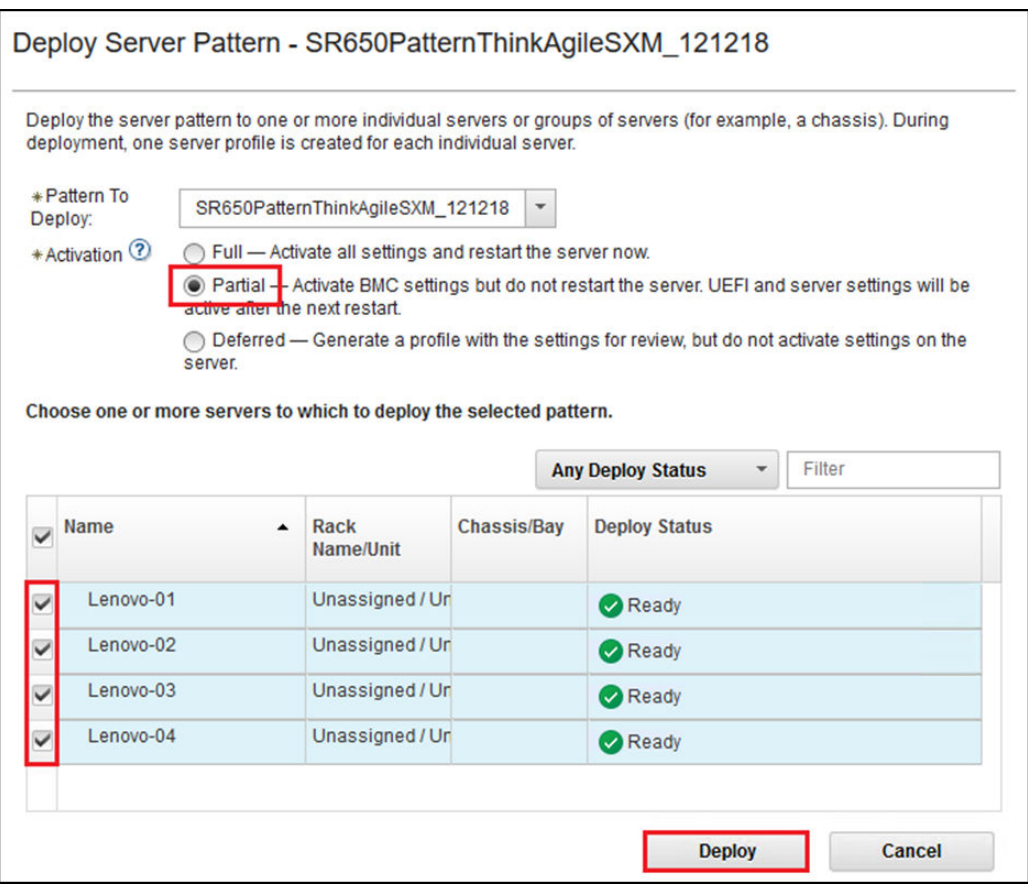

Figure 86. Déployer le modèle avec une activation complète

Etape 7. Dans la fenêtre contextuelle qui s'affiche, sélectionnez Passer à la page Profils.

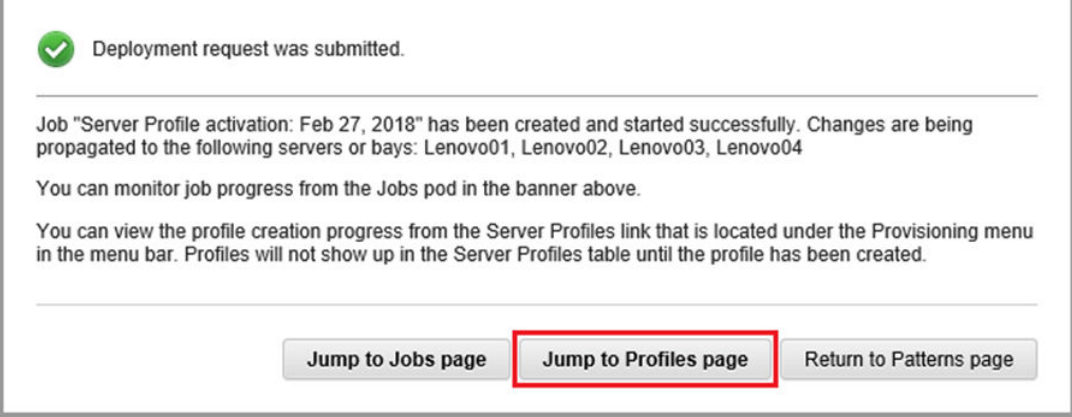

Figure 87. Commande Accéder directement à Profils

Etape 8. Patientez jusqu'à ce que tous les profils deviennent actifs, comme indiqué dans la colonne État du profil.

|                                                                                         | <b>Lenovo XClarity Administrator</b>                |                  |                       | Status -<br>M.        | $\vee$ Jobs $\vee$    |                                  | AZURE STACKADMIN *               |  |  |  |
|-----------------------------------------------------------------------------------------|-----------------------------------------------------|------------------|-----------------------|-----------------------|-----------------------|----------------------------------|----------------------------------|--|--|--|
| <b>PA</b> Dashboard                                                                     | Hardware v                                          | Provisioning ~   | Monitoring $\sim$     | Administration $\sim$ |                       |                                  |                                  |  |  |  |
|                                                                                         | <b>Configuration Patterns: Server Profiles</b>      |                  |                       |                       |                       |                                  |                                  |  |  |  |
| Server profiles represent the specific configuration of a single server.<br>$\circledR$ |                                                     |                  |                       |                       |                       |                                  |                                  |  |  |  |
|                                                                                         |                                                     |                  |                       |                       |                       |                                  |                                  |  |  |  |
| 吗<br>뼈                                                                                  | $\mathbb{R}^n$<br>All Actions -<br>圓                |                  |                       |                       | <b>All Systems</b>    | $\mathcal{L}$                    | Filter                           |  |  |  |
| <b>Profile</b>                                                                          | ▲                                                   | Server           | <b>Rack Name/Unit</b> | <b>Chassis/Bay</b>    | <b>Profile Status</b> | <b>Pattern</b>                   |                                  |  |  |  |
|                                                                                         | SR650PatternThinkAgileSXM_121218-profile6           | Lenovo-01        | Unassigned / Una      |                       | <b>Active</b>         |                                  | SR650PatternThinkAgileSXM_121218 |  |  |  |
|                                                                                         | SR650PatternThinkAgileSXM_121218-profile7           | Lenovo-02        | Unassigned / Una      |                       | Active                |                                  | SR650PatternThinkAgileSXM_121218 |  |  |  |
|                                                                                         | SR650PatternThinkAgileSXM 121218-profile8 Lenovo-03 |                  | Unassigned / Una      |                       | $\bullet$ Active      |                                  | SR650PatternThinkAgileSXM 121218 |  |  |  |
| SR650PatternThinkAgileSXM_121218-profile9 Lenovo-04                                     |                                                     | Unassigned / Una |                       | Active                |                       | SR650PatternThinkAgileSXM_121218 |                                  |  |  |  |
|                                                                                         |                                                     |                  |                       |                       |                       |                                  |                                  |  |  |  |

Figure 88. Profils de serveur à l'état actif

Le processus de déploiement et de configuration de LXCA est terminé.

## <span id="page-104-0"></span>Annexe B. Mise à jour des commutateurs Série ThinkAgile SXM à l'aide de la CLI (commutateurs Lenovo uniquement)

Si la mise à jour du microprogramme de commutateur Série ThinkAgile SXM à l'aide de XClarity Administrator ne fonctionne pas (par exemple, si la version actuelle du microprogramme du commutateur n'autorise pas la mise à jour via XClarity Administrator), suivez cette procédure pour mettre à jour le microprogramme du commutateur Série ThinkAgile SXM à l'aide de la CLI.

#### Conditions prérequises

Suivez les instructions de cette rubrique avant de commencer la mise à jour du microprogramme du commutateur à l'aide de la CLI.

Avant de commencer, assurez-vous que vous disposez des éléments suivants :

- Câble série Lenovo spécifique (Mini-USB-RJ45-série) fourni avec le commutateur
- Câble USB vers série
- Clé USB (doit être formatée en FAT32 et ne doit pas avoir une capacité supérieure à 32 Go)
- Images de microprogramme de commutateur appropriées, conformément à la ThinkAgile SXM Best Recipe

#### Préparation des fichiers image du commutateur

Préparez les fichiers image du commutateur pour la mise à jour du microprogramme du commutateur comme indiqué dans cette rubrique.

Les fichiers image du microprogramme du commutateur sont contenus dans l'archive principale de mise à jour du microprogramme qui se trouve dans le référentiel de mises à jour ThinkAgile SXM. Cette archive a un nom au format <Platform>Firmware\_SXMBR<yyyy>.zip, où <Platform> est « Broadwell » ou « Purley » et où yyyy représente la version de ThinkAgile SXM Best Recipe. Pour préparer les fichiers image du microprogramme du commutateur pour la mise à jour à l'aide de la méthode CLI, procédez comme suit :

- Etape 1. Extrayez tout le contenu du fichier d'archive principal de mise à jour du microprogramme.
- Etape 2. Dans le répertoire extrait, recherchez les fichiers de mise à jour du microprogramme du commutateur appropriés. L'exemple suivant montre les modules de mise à jour du microprogramme pour les commutateurs inclus dans les solutions ThinkAgile SXM Broadwell.

| $\overline{\phantom{a}}$<br>Extract                               |                   | BroadwellFirmware SXMBR1905 |                               | ×                   |
|-------------------------------------------------------------------|-------------------|-----------------------------|-------------------------------|---------------------|
| <b>Compressed Folder Tools</b><br>File<br>Share<br>Home<br>View   |                   |                             |                               | Œ                   |
| « Lenovo » Broadwell SXMBR1905 » BroadwellFirmware SXMBR1905<br>ᠰ |                   | $\sim$ 0                    | Search BroadwellFirmware SX P |                     |
| Name                                                              | Date modified     | Type                        | Size                          |                     |
| Invgy_fw_sraidmr_1200-24.21.0-0084-1_linux_x86-64.bin             | 4/26/2019 4:10 PM | <b>BIN File</b>             | 8,144 KB                      |                     |
| Invgy fw sraidmr 1200-24.21.0-0084-1 linux x86-64.chg             | 4/26/2019 4:10 PM | <b>CHG File</b>             | 140 KB                        |                     |
| Invgy_fw_sraidmr_1200-24.21.0-0084-1_linux_x86-64.txt             | 4/26/2019 4:10 PM | <b>Text Document</b>        | <b>13 KB</b>                  |                     |
| Invgy_fw_sraidmr_1200-24.21.0-0084-1_linux_x86-64.xml             | 4/26/2019 4:10 PM | <b>XML File</b>             | 21 KB                         |                     |
| Invgy_fw_torsw_g8052-8.4.11.0_anyos_noarch.chg                    | 8/15/2018 2:47 PM | CHG File                    | <b>84 KB</b>                  |                     |
| Invgy_fw_torsw_g8052-8.4.11.0_anyos_noarch.txt                    | 8/15/2018 2:47 PM | <b>Text Document</b>        | 3KB                           |                     |
| Invgy_fw_torsw_g8052-8.4.11.0_anyos_noarch.xml                    | 8/15/2018 2:47 PM | <b>XML File</b>             | 9 <sub>KB</sub>               |                     |
| Invgy_fw_torsw_g8052-8.4.11.0_anyos_noarch.zip                    | 8/15/2018 2:47 PM | Compressed (zipped) Folder  | 22,599 KB                     |                     |
| Invgy_fw_torsw_g8272-cnos-10.10.1.0_anyos_noarch.chg              | 4/30/2019 9:47 AM | <b>CHG File</b>             | <b>65 KB</b>                  |                     |
| Invgy_fw_torsw_g8272-cnos-10.10.1.0_anyos_noarch.txt              | 4/30/2019 9:47 AM | <b>Text Document</b>        | <b>6 KB</b>                   |                     |
| Invgy_fw_torsw_g8272-cnos-10.10.1.0_anyos_noarch.xml              | 4/30/2019 9:47 AM | XML File                    | 9 <sub>KB</sub>               |                     |
| Invgy_fw_torsw_g8272-cnos-10.10.1.0_anyos_noarch.zip              | 4/30/2019 9:47 AM | Compressed (zipped) Folder  | 188,968 KB                    |                     |
| Invgy_fw_uefi_tce140d-2.90_anyos_32-64.chg                        | 4/26/2019 4:04 PM | <b>CHG File</b>             | <b>38 KB</b>                  |                     |
| Invgy_fw_uefi_tce140d-2.90_anyos_32-64.txt                        | 4/26/2019 4:05 PM | <b>Text Document</b>        | <b>10 KB</b>                  |                     |
| Invgy_fw_uefi_tce140d-2.90_anyos_32-64.uxz                        | 4/26/2019 4:05 PM | <b>UXZ File</b>             | 7,287 KB                      |                     |
| Invgy_fw_uefi_tce140d-2.90_anyos_32-64.xml                        | 4/26/2019 4:05 PM | <b>XML File</b>             | <b>10 KB</b>                  |                     |
| mlnx-lnvgy_fw_nic_4.5-1.0.1.0.2_linux_x86-64.bin                  | 4/26/2019 4:24 PM | <b>BIN File</b>             | 59,839 KB                     |                     |
| mlnx-lnvgy_fw_nic_4.5-1.0.1.0.2_linux_x86-64.chg                  | 4/26/2019 4:23 PM | CHG File                    | $2$ KB                        |                     |
| e<br>mlnx-lnvgy_fw_nic_4.5-1.0.1.0.2_linux_x86-64.txt             | 4/26/2019 4:23 PM | <b>Text Document</b>        | <b>12 KB</b>                  |                     |
| mlnx-lnvgy_fw_nic_4.5-1.0.1.0.2_linux_x86-64.xml                  | 4/26/2019 4:24 PM | <b>XML File</b>             | <b>66 KB</b>                  |                     |
| 2 items selected 206 MB<br>40 items                               |                   |                             |                               | $\blacksquare$<br>瞴 |

Figure 89. Modules de mise à jour du microprogramme du commutateur ThinkAgile SXM Broadwell

Etape 3. Pour chaque commutateur à mettre à jour, ouvrez le fichier d'archive zip approprié. L'exemple suivant montre le contenu de l'archive pour les commutateurs TOR RackSwitch G8272 inclus dans les solutions ThinkAgile SXM Broadwell.

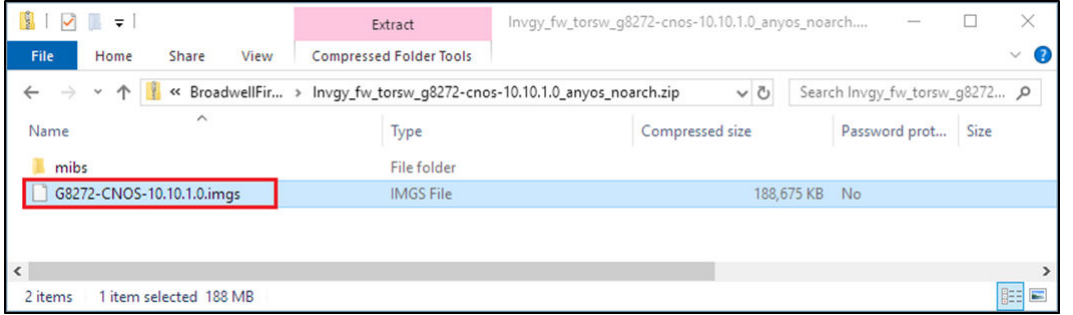

Figure 90. Contenu de l'archive de mise à jour du microprogramme du commutateur

Etape 4. Sélectionnez les fichiers image IMGS et copiez les fichiers. Notez que pour le commutateur BMC exécutant ENOS, il existe deux fichiers IMGS, comme indiqué dans l'exemple suivant.

| <b>IST</b><br>$\sqrt{2}$                      | Extract                                                                    | Invgy_fw_torsw_q8052-8.4.11.0_anyos_noarch.zip |           |                               |      | ×                 |
|-----------------------------------------------|----------------------------------------------------------------------------|------------------------------------------------|-----------|-------------------------------|------|-------------------|
| File<br>Home<br>View<br>Share                 | <b>Compressed Folder Tools</b>                                             |                                                |           |                               |      | B<br>$\checkmark$ |
| $\leftarrow$<br>$\rightarrow$<br>$\checkmark$ | ↑ V << BroadwellFirmware  > Invgy_fw_torsw_g8052-8.4.11.0_anyos_noarch.zip | $\vee$ 0                                       |           | Search Invgy_fw_torsw_g8052 p |      |                   |
| $\widehat{\phantom{a}}$<br>Name               | Type                                                                       | Compressed size                                |           | Password prot                 | Size |                   |
| <b>MIBS</b>                                   | File folder                                                                |                                                |           |                               |      |                   |
| G8052-8.4.11.0_Boot.imgs                      | <b>IMGS File</b>                                                           |                                                | 7.370 KB  | - No                          |      |                   |
| G8052-8.4.11.0_OS.imgs                        | <b>IMGS File</b>                                                           |                                                | 14,865 KB | - No                          |      |                   |
|                                               |                                                                            |                                                |           |                               |      |                   |
| $\sim$                                        |                                                                            |                                                |           |                               |      |                   |
| 3 items<br>2 items selected 22.0 MB           |                                                                            |                                                |           |                               |      | 雕                 |

Figure 91. Fichiers image IMGS du microprogramme du commutateur ThinkAgile SXM

- Etape 5. Collez les fichiers image à la racine de la clé USB.
- Etape 6. Répétez cette procédure pour copier tout autre fichier image de commutateur requis sur la clé USB.

#### Vérification de l'intégrité d'Azure Stack Hub

Avant de travailler avec des commutateurs, il est important de vérifier que l'environnement Azure Stack Hub est sain.

Pour ce faire, connectez-vous au Portail administrateur d'Azure Stack Hub et vérifiez qu'aucune alerte n'est affichée. Voir l'illustration ci-dessous à titre d'exemple. Nous consulterons le portail tout au long de ce processus pour vérifier l'état d'intégrité général de la solution.

|                                               | https://adminportal.santaclarab.scmas.labs.l., $\mathcal{Q} = \mathbf{a} \circ \mathbf{C}$ Dashboard - Microsoft Azur $\times$ $\frac{u}{v}$ BMC Migration 8.4.6-8.4.8 - Te |                                              |                     |                                  |               |                 |                                                                | ☆☆●●                                            |  |  |
|-----------------------------------------------|----------------------------------------------------------------------------------------------------|----------------------------------------------|---------------------|----------------------------------|---------------|-----------------|----------------------------------------------------------------|-------------------------------------------------|--|--|
| <b>Microsoft Azure Stack - Administration</b> |                                                                                                    | $\Omega$ Search resources                    |                     |                                  | $\times$      | Ω               | త<br>$\odot$                                                   | globaladmin@lenovo<br><b>LENOVOMASLAB</b>       |  |  |
| $\equiv$                                      | Dashboard $\sim$                                                                                                    | New dashboard<br>$\mathscr O$ Edit dashboard | $\angle$ Fullscreen | $d^2$ Clone<br><b>B</b> Delete   |               |                 |                                                                |                                                 |  |  |
| $\pm$<br>New                                  |                                                                                                    |                                              |                     |                                  |               |                 |                                                                |                                                 |  |  |
| Dashboard                                     | Region management                                                                                                    |                                              |                     | <b>Resource providers</b>        |               |                 | Quickstart tutorials                                           |                                                 |  |  |
| All resources                                 | 1 ®                                                                                                    |                                              | <b>NAME</b>         | <b>HEALTH</b>                    | <b>ALERTS</b> |                 | Create a virtual machine [2]                                   |                                                 |  |  |
| <b>Resource groups</b><br>iO)                 | <b>REGION</b><br><b>CRITICAL</b>                                                                                                    | <b>WARNING</b>                               | Capacity            | Healthy<br>$\bullet$             |               | r.              |                                                                | Create a VM to validate deployment              |  |  |
| Marketplace management                        | $\mathbf{o}$<br>santaclarab                                                                                                    |                                              | Compute             | <b>C</b> Healthy<br>$\bullet$    |               |                 | Offering services [2]<br>Make services available to your users |                                                 |  |  |
|                                               |                                                                                                    |                                              | <b>Key Vault</b>    | · Healthy<br>$\circ$             |               |                 |                                                                |                                                 |  |  |
| Virtual machines<br><b>CONT</b>               | Update                                                                                                    | <b>Alerts</b>                                | Network             | <b>B</b> Healthy<br>$\mathbf{0}$ |               |                 |                                                                |                                                 |  |  |
| $\equiv$ Plans                                | Applied successfully                                                                                                    | и                                            | Storage             | $\mathbf{0}$<br><b>B</b> Healthy |               | <b>JAN</b><br>目 | Populate the Azure Stack marketplace [2]                       |                                                 |  |  |
| <b>Offers</b>                                 |                                                                                                    | TD.<br><b>*</b> Critical                     |                     |                                  |               |                 |                                                                | Add apps and resources to the marketplace       |  |  |
| <b>C</b> Recent                               |                                                                                                    | A Warning 0                                  |                     |                                  |               | <b>CALL</b>     | Manage infrastructure [2]                                      |                                                 |  |  |
| More services >                               | Version: 1.0.171201.3                                                                                                    |                                              |                     |                                  |               |                 |                                                                | Monitor health, manage updates, and other tasks |  |  |

Figure 92. Vérification de l'intégrité d'Azure Stack Hub

#### Mise à jour du microprogramme du commutateur TOR Lenovo à l'aide de la CLI

Cette rubrique décrit les étapes à suivre pour mettre à jour l'image CNOS des commutateurs TOR Lenovo. La procédure est la même que pour les commutateurs RackSwitch G8272 de Lenovo des solutions Broadwell et que pour les commutateurs Lenovo ThinkSystem NE2572 RackSwitch des solutions Purley.

#### Sauvegarder les configurations du commutateur TOR

Avant de lancer la procédure de mise à jour, assurez-vous que les deux configurations de commutateur TOR sont sauvegardées.

Bien que la sauvegarde de la configuration du commutateur puisse être effectuée à l'aide de XClarity Administrator v2.1 et versions ultérieures, les commandes CLI du commutateur sont fournies ici car une connexion série et une clé USB sont utilisées pour les étapes de cette annexe.

Pour les deux commutateurs TOR exécutant CNOS, procédez comme suit :

- Etape 1. Connectez le commutateur TOR1 via la console série du HLH.
- Etape 2. Insérez la clé USB dans le commutateur TOR1.
- Etape 3. Connectez-vous au commutateur TOR1 à l'aide des données d'identification admin/<password>.
- Etape 4. Utilisez les commandes suivantes pour copier la configuration en cours d'exécution dans la configuration de démarrage, puis enregistrez le fichier de configuration à la racine de la clé USB :

enable cp running-config startup-config cp startup-config usb1 TOR1StartupBackup.cfg system eject-usb

- Etape 5. Vous pouvez maintenant retirer la clé USB du commutateur TOR1.
- Etape 6. Connectez le commutateur TOR2 via la console série du HLH.
- Etape 7. Insérez la clé USB dans le commutateur TOR2.
- Etape 8. Connectez-vous au commutateur TOR2 à l'aide des données d'identification admin/<password>.
- Etape 9. Utilisez les commandes suivantes pour copier la configuration en cours d'exécution dans la configuration de démarrage, puis enregistrez le fichier de configuration à la racine de la clé USB :

enable cp running-config startup-config cp startup-config usb1 TOR2StartupBackup.cfg system eject-usb

Etape 10. Vous pouvez maintenant retirer la clé USB du commutateur TOR2.

Les configurations des commutateurs TOR sont désormais sauvegardées sur la clé USB, au cas où des problèmes surviendraient lors de la mise à jour des commutateurs et que ceux-ci doivent être restaurés dans leur configuration actuelle.

#### Mise à jour du CNOS sur les commutateurs TOR à l'aide de la CLI

Cette procédure décrit comment mettre à jour le CNOS sur vos commutateurs TOR pour Série ThinkAgile SXM (RackSwitch Lenovo ThinkSystem NE2572 pour solutions Purley et RackSwitch Lenovo G8272 pour solutions Broadwell).

Les exemples de cette rubrique peuvent afficher des résultats légèrement différents, selon la version de CNOS sur laquelle les commandes sont exécutées. Les aspects importants montrés dans les exemples sont soulignés.

Pour mettre à jour le CNOS sur vos commutateurs TOR Série ThinkAgile SXM, suivez ces étapes sur le commutateur TOR1, puis vérifiez la fonctionnalité du commutateur avant de répéter le processus sur le commutateur TOR2.

- Etape 1. Insérez la clé USB dans le commutateur TOR.
- Etape 2. Connectez le commutateur TOR à l'aide de la console série du HLH.
- Etape 3. Connectez-vous au commutateur TOR à l'aide des données d'identification admin/ < password>.
Etape 4. Utilisez les commandes suivantes pour copier le nouveau fichier image de microprogramme du commutateur depuis la racine de la clé USB vers l'emplacement de l'image de secours sur le commutateur TOR (remplacez l'élément entre crochets par le nom de fichier image réel du commutateur) :

> enable cp usb1 <ImageFileName>.imgs system-image all

### Exemple

```
TOR1 login: admin 
Password: 
... 
TOR1#enable 
TOR1#cp usb1 CNOS/G8272-CNOS-10.6.1.0.imgs system-image all 
WARNING: This operation will overlay the currently booting image. 
Confirm download operation (y/n)? y
TOR1#
```
Etape 5. Pour vérifier que le commutateur est configuré pour redémarrer à l'aide de la nouvelle image de secours, exécutez la commande suivante :

### display boot

#### Exemple

```
TOR1#display boot 
Current ZTP State: Enable 
Current FLASH software: 
  active image: version 10.6.1.0, downloaded 20:49:51 UTC Tue Jan 16 2018 
  standby image: version 10.8.1.0, downloaded 10:25:35 UTC Thu Jan 11 2018 
  Uboot: version 10.8.1.0, downloaded 07:47:27 UTC Sun Jan 14 2018 
  ONIE: empty 
Currently set to boot software active image 
Current port mode: default mode 
Next boot port mode: default mode 
Currently scheduled reboot time: none
```
Dans l'exemple ci-dessus figurent deux détails clés :

- Le nouveau microprogramme du commutateur est disponible dans l'image de secours.
- Le commutateur est configuré pour démarrer sur l'image active ; cela doit être changé.
- Etape 6. Pour modifier l'image à partir de laquelle le commutateur démarrera, exécutez les commandes suivantes :

```
configure 
startup image standby 
exit
```
### Exemple

TOR1#configure TOR1(config)# startup image standby TOR1(config)#exit TOR1#display boot Current ZTP State: Enable Current FLASH software: active image: version 10.6.1.0, downloaded 20:49:51 UTC Tue Jan 16 2018 standby image: version 10.8.1.0, downloaded 10:25:35 UTC Thu Jan 11 2018 Uboot: version 10.8.1.0, downloaded 07:47:27 UTC Sun Jan 14 2018 ONIE: empty Currently set to boot software standby image Current port mode: default mode Next boot port mode: default mode

Dans l'exemple ci-dessus, exécuter à nouveau la commande « display boot » montre que le commutateur est désormais configuré pour démarrer à partir de l'image de secours, qui contient la nouvelle image de microprogramme du commutateur.

Etape 7. Avant de redémarrer le commutateur TOR pour appliquer les modifications, il est recommandé d'arrêter tous les ports du commutateur et de confirmer que l'autre commutateur TOR a pris le relais et traite tout le trafic réseau. Pour arrêter les ports du commutateur TOR qui est mis à jour, exécutez les commandes suivantes :

```
configure 
interface ethernet 1/1-54 
shutdown 
exit
```
- Etape 8. Une fois les ports arrêtés, assurez-vous du basculement du trafic vers TOR2 en vérifiant la connectivité. Procédez comme suit :
	- a. Utilisez le menu supérieur dans l'interface du navigateur XClarity Administrator pour accéder à Administration ➙ Accès réseau.
	- b. Cliquez sur le bouton Tester la connexion en haut de l'interface.
	- c. Dans le champ Hôte, saisissez 8.8.8.8, puis cliquez sur Tester la connexion.
	- d. Une fenêtre indiquant que le processus a réussi s'affiche. Cliquez sur Fermer pour ignorer cette fenêtre.
	- e. Comme étape de vérification supplémentaire, connectez-vous au Portail administrateur d'Azure Stack Hub.
	- f. Vérifiez le portail Portail administrateur d'Azure Stack Hub afin de vous assurer qu'aucune alerte n'est actuellement visible.

| <b>Microsoft Azure Stack - Administration</b> |                                   |                                   | O Search resources            |                                       | $\pmb{\times}$ | 40 F                 | ;⊗ | ි                                                          | globalad                                          |
|-----------------------------------------------|-----------------------------------|-----------------------------------|-------------------------------|---------------------------------------|----------------|----------------------|----|------------------------------------------------------------|---------------------------------------------------|
| $\equiv$                                      | Dashboard $\vee$<br>÷             | New dashboard                     | Bit dashboard<br>P Fullscreen | $\mathbf{p}$ Clone<br><b>B</b> Delete |                |                      |    |                                                            |                                                   |
| $+$<br>New                                    |                                   |                                   |                               |                                       |                |                      |    |                                                            |                                                   |
| 圖<br>Dashboard                                | <b>Region management</b>          |                                   | <b>Resource providers</b>     |                                       |                | Quickstart tutorials |    |                                                            |                                                   |
| <b>H</b> All resources                        | 1 <sub>9</sub>                    |                                   | <b>NAME</b>                   | <b>HEALTH</b>                         | <b>ALERTS</b>  | G                    |    |                                                            | Create a virtual mach                             |
| G<br>Resource groups                          | <b>CRITICAL</b><br><b>REGION</b>  | <b>WARNING</b>                    | Capacity                      | <b>B</b> Healthy                      | $\mathbf{0}$   | --                   |    | Create a VM to validate dep                                |                                                   |
| Marketplace management                        | $\circ$<br>santaclarab            |                                   | Compute                       | <b>C</b> Healthy                      | $\circ$        |                      |    |                                                            |                                                   |
|                                               |                                   |                                   | <b>Key Vault</b>              | <b>B</b> Healthy                      | $\Omega$       | Q                    |    | <b>Offering services [2]</b><br>Make services available to |                                                   |
| <b>Virtual machines</b>                       | Update                            | <b>Alerts</b>                     | Network                       | <b>B</b> Healthy                      | $\circ$        |                      |    |                                                            |                                                   |
| <b>E</b> Plans                                | <sup>2</sup> Applied successfully | п                                 | Storage                       | <b>B</b> Healthy                      | $\circ$        | Ĥ                    |    | <b>Populate the Azure S</b>                                |                                                   |
| o<br>Offers                                   |                                   | <b>x</b> Critical<br>$\mathbf{o}$ |                               |                                       |                |                      |    | Add apps and resources to                                  |                                                   |
| ≏<br>Recent                                   | ക്<br>Version: 1.0.171201.3       | A Warning 1                       |                               |                                       |                | ΩΛ                   |    |                                                            | Manage infrastructur<br>Monitor health, manage up |
| More services >                               |                                   |                                   |                               |                                       |                |                      |    |                                                            |                                                   |

Figure 93. Vérification des alertes dans le Portail administrateur d'Azure Stack Hub

Etape 9. Une fois le basculement du commutateur terminé, redémarrez le commutateur TOR mis à jour en exécutant la commande suivante : Reload

Un avertissement s'affiche car tous les ports de la configuration en cours d'exécution sont fermés, ce qui diffère de la configuration de démarrage actuelle. Saisissez y et appuyez sur Entrée pour continuer.

Important : N'enregistrez PAS la configuration en cours à ce stade, sinon tous les ports resteront fermés une fois le commutateur rechargé.

### Exemple

```
TOR1(config)#reload 
WARNING: The running-config is different to startup-config. 
Confirm operation without saving running-config to startup-config (y/n)? y 
... After reload ... 
TOR1 login: admin 
Password: 
... 
TOR1#enable
```
Etape 10. Lorsque le commutateur est à nouveau en ligne, connectez-vous au commutateur à l'aide de la console série.

Etape 11. Retirez la clé USB du commutateur TOR.

Reportez-vous à [« Vérification de la fonctionnalité de commutateur TOR » à la page 34](#page-41-0) pour vous assurer du bon fonctionnement du commutateur TOR mis à jour. Une fois la vérification faite, répétez le processus cidessus, y compris les étapes de vérification, sur l'autre commutateur TOR. Si le commutateur BMC doit également être mis à jour, passez à [« Mise à jour du microprogramme de commutateur BMC à l'aide de la](#page-110-0)  [CLI » à la page 103](#page-110-0). Sinon, le processus de mise à jour du microprogramme du commutateur est désormais terminé.

## <span id="page-110-0"></span>Mise à jour du microprogramme de commutateur BMC à l'aide de la CLI

Cette rubrique décrit les étapes à suivre pour mettre à jour l'image ENOS et configurer le commutateur BMC à l'aide de la méthode CLI du commutateur. Bien que le processus soit similaire à celui utilisé pour les commutateurs TOR, les commandes exécutées sur le commutateur sont différentes, car le commutateur BMC exécute un système d'exploitation réseau différent de celui des commutateurs TOR.

# Sauvegarde de la configuration du commutateur BMC

Avant de lancer la procédure de mise à jour, assurez-vous que la configuration de commutateur BMC est sauvegardée.

Pour effectuer une sauvegarde du fichier de configuration du commutateur BMC, procédez comme suit :

- Etape 1. Insérez une clé USB dans le commutateur BMC.
- Etape 2. Connectez le commutateur BMC via la console série du HLH.
- Etape 3. Connectez-vous au commutateur BMC à l'aide des données d'identification admin/<password>.
- Etape 4. Utilisez les commandes suivantes pour copier la configuration en cours d'exécution dans la configuration de démarrage, puis enregistrez la configuration de démarrage (amorçage) à la racine de la clé USB.

```
enable 
copy running-config startup-config 
usbcopy tousb BMCStartupBackup.cfg boot
```
Le fichier de configuration du commutateur BMC est désormais sauvegardé sur la clé USB, au cas où des problèmes surviendraient lors de la mise à jour du commutateur et que celui-ci doive être restauré dans sa configuration actuelle.

# Mise à jour du commutateur BMC à l'aide de la CLI

La procédure décrit comment mettre à jour le système d'exploitation réseau sur votre commutateur BMC Série ThinkAgile SXM.

Pour mettre à jour le commutateur BMC, procédez comme suit :

- Etape 1. Connectez le commutateur BMC à l'aide de la console série du HLH.
- Etape 2. Connectez-vous au commutateur BMC à l'aide des données d'identification admin/<password>.
- Etape 3. Utilisez les commandes suivantes pour copier le nouveau fichier image du système d'exploitation du commutateur depuis la racine de la clé USB vers l'emplacement « image2 » du commutateur BMC, et le fichier image de démarrage du nouveau commutateur vers l'emplacement « boot » du commutateur BMC :

enable configure terminal usbcopy fromusb <ImageFileName>\_OS.imgs image2 usbcopy fromusb <ImageFileName>\_Boot.imgs boot

## Exemple

```
Enter login username: admin 
Enter login password: 
... 
BMC#enable 
BMC#configure terminal 
BMC(config)#usbcopy fromusb G8052-8.4.8.0_OS.imgs image2 
Switch to be booted with image1. (Y/N) : Y 
BMC(config)#usbcopy fromusb G8052-8.4.8.0_Boot.imgs boot
```
Etape 4. Pour configurer le commutateur afin qu'il redémarre avec la nouvelle image du système d'exploitation chargée dans l'emplacement « image2 » et avec l'image de démarrage correspondante, puis vérifier ce paramètre, exécutez les commandes suivantes :

```
boot image image2 
exit 
show boot
```
### Exemple

```
BMC(config)#boot image image2 
BMC(config)#exit 
BMC#show boot 
Current running image version: 8.4.8 
Currently set to boot software image2, active config block. 
NetBoot: disabled, NetBoot tftp server: , NetBoot cfgfile: 
Current boot Openflow protocol version: 1.0 
USB Boot: disabled 
Currently profile is default, set to boot with default profile next time. 
Current FLASH software: 
  image1: version 8.4.8, downloaded 08:04:14 Fri Jan 19, 2018 
           NormalPanel, Mode Stand-alone 
  image2: version 8.4.11, downloaded 22:20:41 Thu Jan 18, 2018 
           NormalPanel, Mode Stand-alone 
  boot kernel: version 8.4.11 
           NormalPanel 
  bootloader : version 8.4.11 
Currently scheduled reboot time: none
```
Etape 5. Avant de redémarrer le commutateur BMC pour appliquer les modifications, il est recommandé d'arrêter tous les ports du commutateur. Pour arrêter tous les ports du commutateur BMC, exécutez les commandes suivantes :

```
configure terminal 
interface port 1-52 
shutdown 
exit
```
Etape 6. Éjectez la clé USB du commutateur BMC et redémarrez-la en entrant les commandes suivantes :

```
System usb-eject 
reload
```
Un avertissement s'affiche car tous les ports de la configuration en cours d'exécution sont fermés, ce qui diffère de la configuration de démarrage actuelle. Saisissez y et appuyez sur Entrée pour continuer.

Important : N'enregistrez PAS la configuration en cours à ce stade, sinon tous les ports resteront fermés une fois le commutateur rechargé.

- Etape 7. Lorsque le commutateur est à nouveau en ligne, connectez-vous au commutateur à l'aide de la console série.
- Etape 8. Retirez la clé USB du commutateur BMC.

Reportez-vous à [« Vérification de la fonctionnalité de commutateur BMC » à la page 47](#page-54-0) pour vous assurer du bon fonctionnement du commutateur BMC mis à jour. Une fois la vérification terminée, le processus de mise à jour du microprogramme du commutateur est terminé.

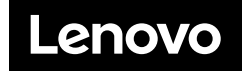